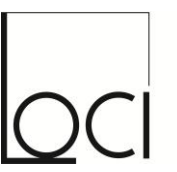

Faculté d'architecture. d'ingénierie architecturale. d'urbanisme

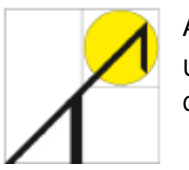

ARCHITECTURE ET CLIMAT Université catholique de Louvain Centre de Recherches en Architecture

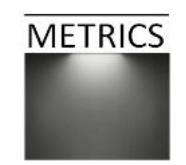

# Formations METRICS

## Module 4 – Modélisation et simulation de l'éclairage naturel au moyen de

## 3ds Max Design

Corentin Haubruge – Magali Bodart

Vendredi 14 septembre 2012

*Ces formations sont financées par la Région Wallonne, et soutenues par Electrabel, Laborelec et la Fondation Louvain.*

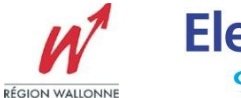

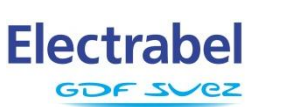

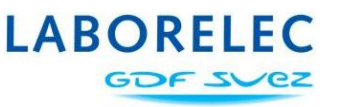

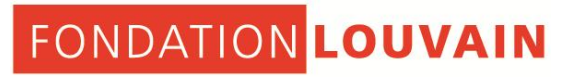

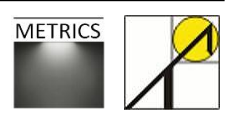

Modélisation et simulation de la lumière naturelle au moyen de 3ds Max Design

> **Corentin HAUBRUGE Magali BODART**

Mai 2012 Projet METRICS, financement Electrabel

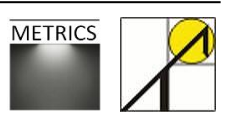

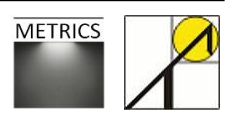

#### Tables des matières

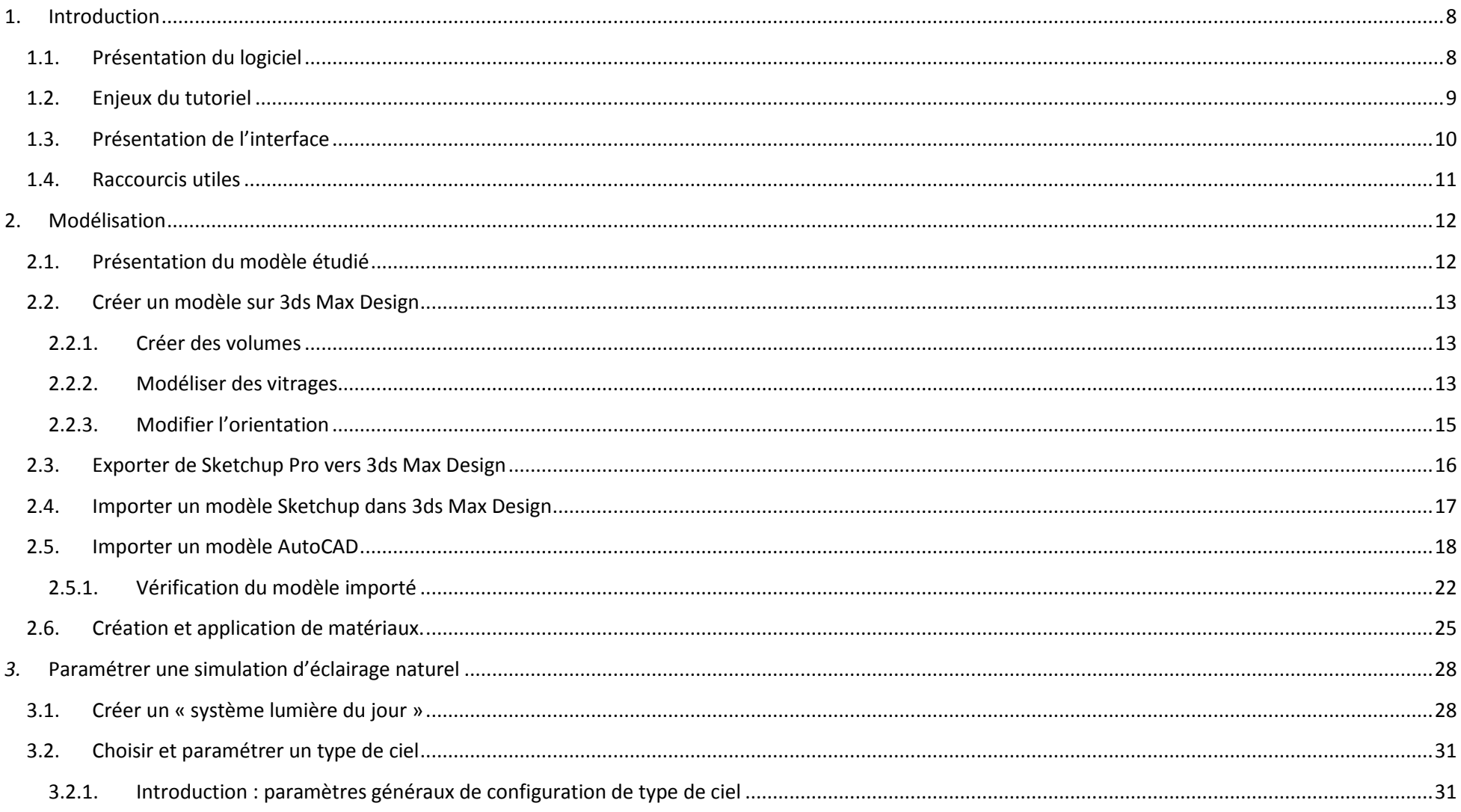

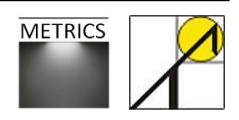

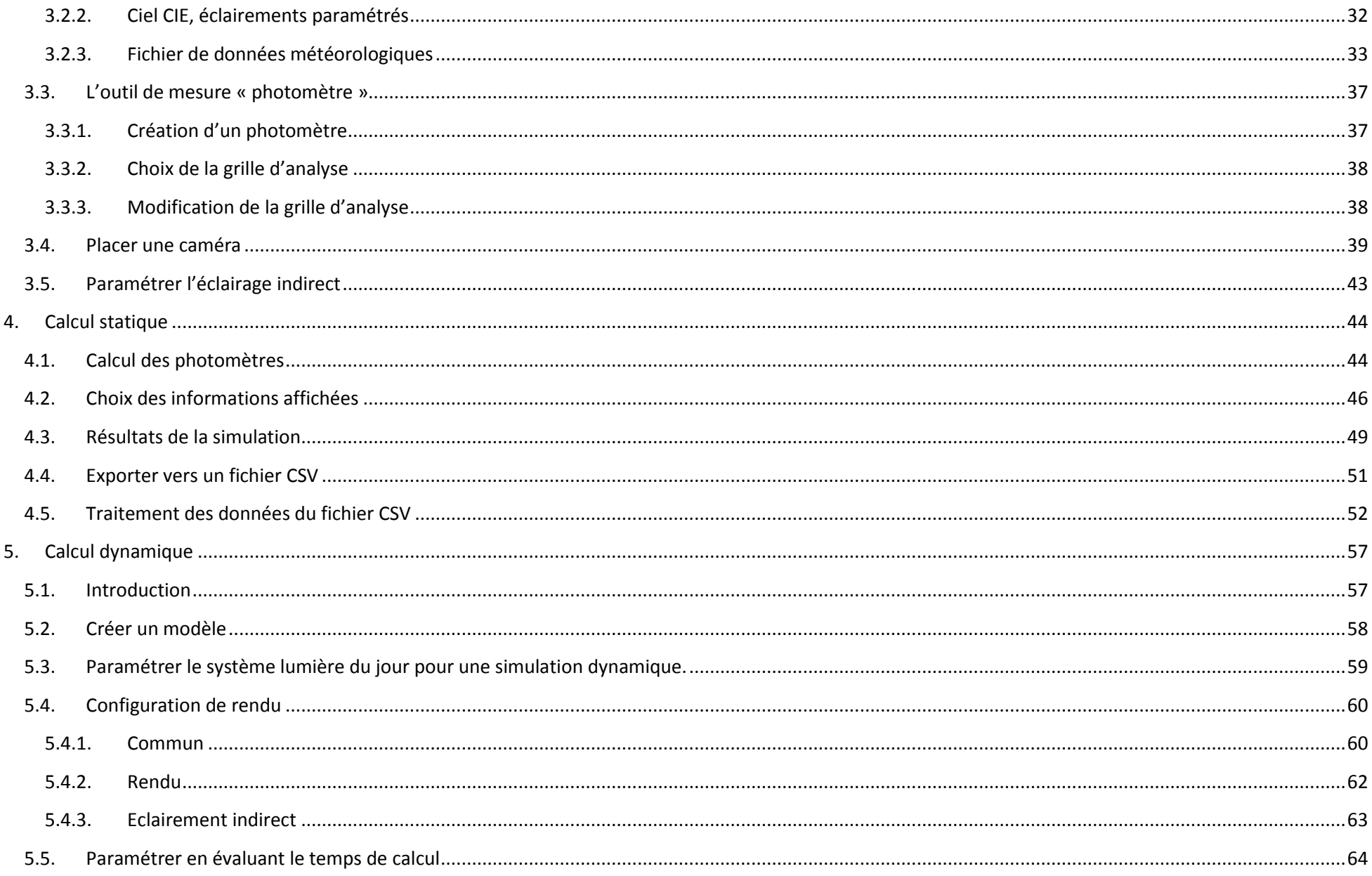

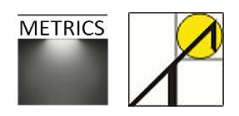

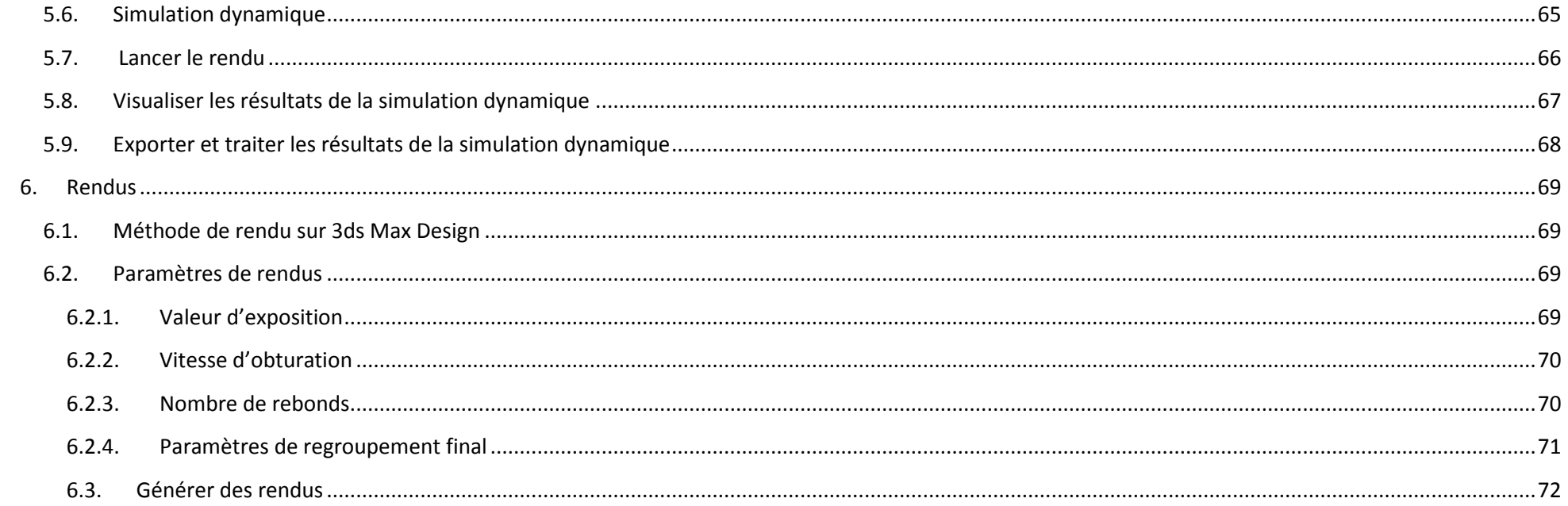

## <span id="page-7-0"></span>**1. Introduction**

## <span id="page-7-1"></span>**1.1. Présentation du logiciel**

Le logiciel 3ds Max (3D Studio Max), développé par Autodesk, est une référence dans le domaine de l'infographie tant au niveau de la modélisation que de l'animation 3D.

Depuis 2009, Autodesk propose le logiciel 3ds Max Design ; les deux versions partagent la même technologie et les mêmes fonctionnalités clés. Si 3dsMax est surtout utilisé par les développeurs de jeux et de films d'animations, 3dsMaxDesign est plus adapté aux architectes, concepteurs, ingénieurs et spécialistes de la visualisation. Cette version intègre de nouvelles fonctionnalités pour la simulation et l'analyse de la lumière naturelle ou de l'éclairage artificiel. Ces outils d'analyse sont adaptés à la certification LEED Indoor Environmental Quality credit 8.1 certification.

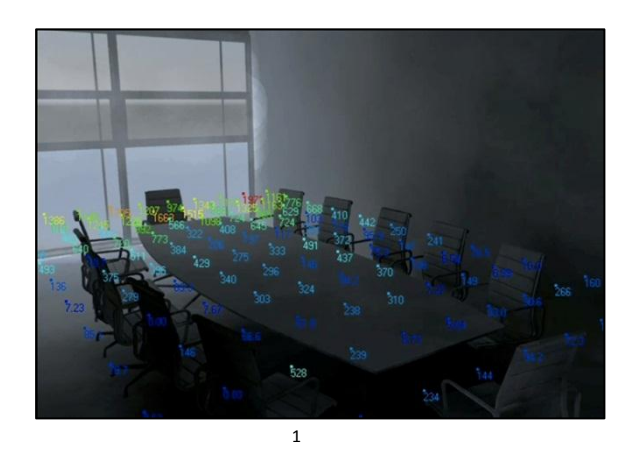

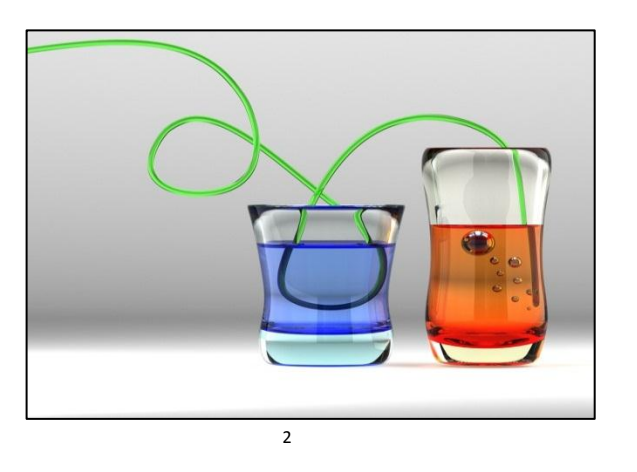

Le moteur de rendu utilisé par 3dsMax est Mental Ray (produit par la société Mental Images GmbH), qui emploie la méthode du raytracing. Le raytracing (lancer de rayons) est une technique de rendu d'image produit par simulation du parcours inverse de la lumière : les éclairages sont calculés depuis le point de vue vers les objets, puis vers la lumière. Le raytracing permet de reproduire les phénomènes physiques de la réflexion et de la réfraction.

Le logiciel 3ds Max Design emploie les fichiers météorologiques EnergyPlus, qui sont téléchargeables gratuitement sur le site américain du département de l'Energie. Ces fichiers de données météorologiques sont disponibles pour plus de 1000 emplacements aux Etats-Unis, et pour plus de 1000 emplacements dans 100 autres pays du monde.

 $\overline{a}$ 

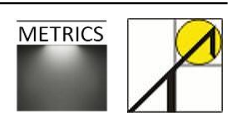

 $^{\rm 1}$  http://bldgsim.files.wordpress.com/2008/09/3dsmax2009-leed.png

<sup>&</sup>lt;sup>2</sup> http://upload.wikimedia.org/wikipedia/commons/d/d4/Glass\_is\_Liquide.jpg

Chaque fichier « .epw » contient des données chiffrées qui permettent de générer des conditions de ciel réalistes sur bases de mesures météorologiques réelles enregistrées in situ.

La technologie employée dans 3ds Max Design produit non seulement des résultats de simulation comme des images de rendus mais également des données numériques exportables sous forme de fichier CSV et exploitable notamment sur Excel.

| A            | B  | $\sqrt{2}$<br>ι. | D                  |                                             |               | G                | н                                            |     | K              |        | M      | N            | $\Omega$            | D |           |
|--------------|----|------------------|--------------------|---------------------------------------------|---------------|------------------|----------------------------------------------|-----|----------------|--------|--------|--------------|---------------------|---|-----------|
| <b>Nom</b>   | ID | Image            | Emplacement   Date |                                             | <b>Direct</b> | Indirect   Total |                                              |     | Unité   Pos. X | Pos. Y | Pos. Z | Unité        | Orient, X Orient, Y |   | Orient. Z |
| 2 Assistant  |    |                  |                    | 1 BRUSSELS - BE 13:00:00 Mardi Août 11 1998 |               | 5702             | $5702$ <sub><math>x</math></sub>             |     | 8,29           | 42,8   |        | 33,42 Pouces |                     |   | 0 1,00,   |
| Assistant    |    |                  |                    | 1 BRUSSELS - BE 13:00:00 Mardi Août 11 1998 | 20043         | 12958            | 3300                                         | llx | 39,79          | 42,8   |        | 33,42 Pouces |                     |   | 0 1,00,   |
| 4 Assistant  |    |                  |                    | 1 BRUSSELS - BE 13:00:00 Mardi Août 11 1998 |               | 6406             | $6406$ <sub><math>\vert x \vert</math></sub> |     | 71,28          | 42,8   |        | 33.42 Pouces |                     |   | 0 1,00,   |
| 5 Assistant  |    |                  |                    | 1 BRUSSELS - BE 13:00:00 Mardi Août 11 1998 | 20043         | 12621            | 32664  x                                     |     | 102,78         | 42,8   |        | 33,42 Pouces |                     |   | 0 1,00,   |
| 6 Assistant  |    |                  |                    | 1 BRUSSELS - BE 13:00:00 Mardi Août 11 1998 |               | 7023             | $7023$ $\text{lx}$                           |     | 134.27         | 42,8   |        | 33.42 Pouces |                     |   | 0 1,00,   |
| Assistant    |    |                  |                    | 1 BRUSSELS - BE 13:00:00 Mardi Août 11 1998 |               | 3581             | $3581$ <sub>Ix</sub>                         |     | 8,29           | 92,01  |        | 33,42 Pouces |                     |   | 0 1,00,   |
| 8 Assistant  |    |                  |                    | 1 BRUSSELS - BE 13:00:00 Mardi Août 11 1998 |               | 5300             | 5300 lx                                      |     | 39,79          | 92,01  |        | 33,42 Pouces |                     |   | 0 1,00,   |
| 9 Assistant  |    |                  |                    | 1 BRUSSELS - BE 13:00:00 Mardi Août 11 1998 |               | 5178             | $5178$ <sub><math>\vert x</math></sub>       |     | 71.28          | 92,01  |        | 33.42 Pouces |                     |   | 0 1,00,   |
| 10 Assistant |    |                  |                    | 1 BRUSSELS - BE 13:00:00 Mardi Août 11 1998 |               | 5104             | $5104$ $\vert x \vert$                       |     | 102.78         | 92,01  |        | 33,42 Pouces |                     |   | 0 1,00,   |
| 11 Assistant | 10 |                  |                    | 1 BRUSSELS - BE 13:00:00 Mardi Août 11 1998 |               | 4428             | $4428$ <sub>Ix</sub>                         |     | 134,27         | 92,01  |        | 33,42 Pouces |                     |   | 0 1,00,   |
| 12 Assistant | 11 |                  |                    | 1 BRUSSELS - BE 13:00:00 Mardi Août 11 1998 |               | 2115             | $2115$ $\vert x \vert$                       |     | 8,29           | 141,22 |        | 33,42 Pouces |                     |   | 0 1,00,   |

*Résultats de simulation exportés dans Excel : valeurs d'éclairements pour chacun des capteurs*

## <span id="page-8-0"></span>**1.2. Enjeux du tutoriel**

Ce tutoriel propose de modéliser un local de bureau simple et de simuler l'effet de la lumière naturelle sur ce modèle. Toutes les étapes développées par la suite ont été réalisées sur Autodesk 3ds Max Design 2012.

Pour commencer, les variantes de modélisation d'un local seront passées en revue dans un premier temps. Pour suivre, la création d'un ciel artificiel et ses paramètres seront expliqués. Les paramètres de simulation (statiques et dynamiques) et le traitement des résultats feront l'objet des derniers chapitres.

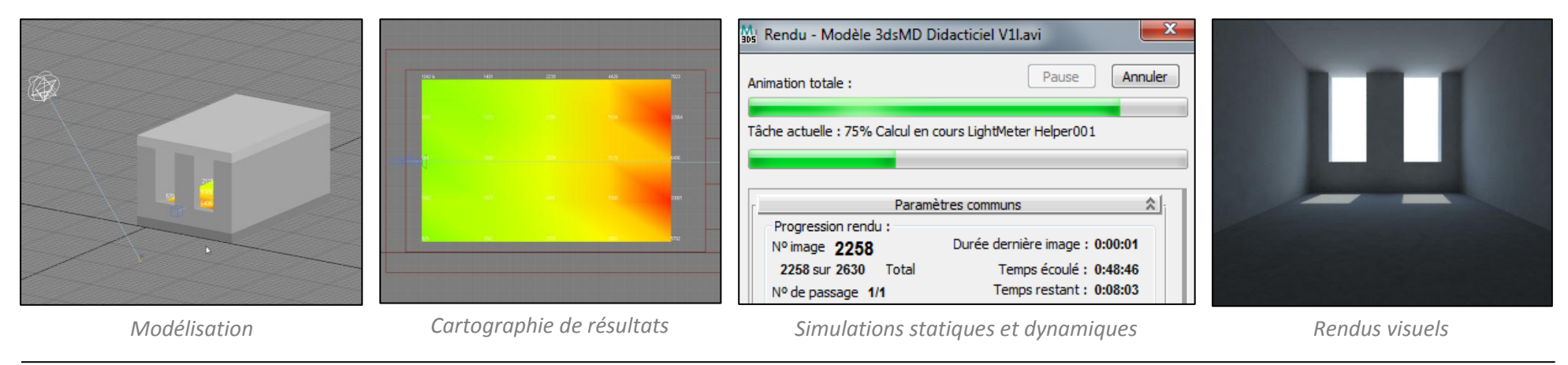

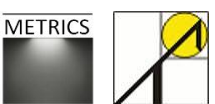

## <span id="page-9-0"></span>**1.3. Présentation de l'interface**

L'illustration suivante reprend les fenêtres, les commandes et les onglets les plus souvent utilisés dans 3ds Max Design. Il est utile de bien les repérer car nous y ferons régulièrement appel au cours de ce tutoriel.

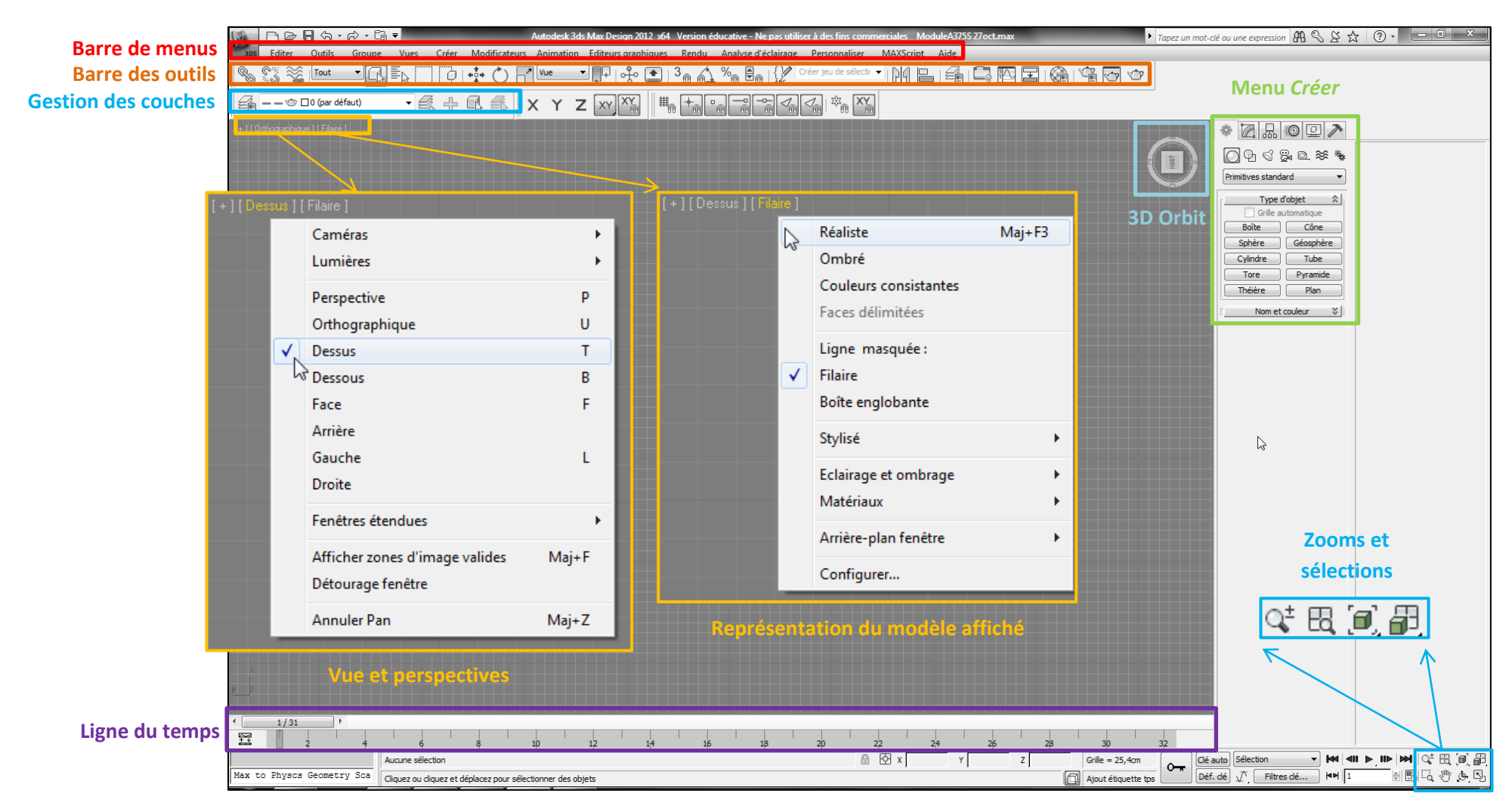

*Interface générale de 3ds Max Design : principaux outils de base*

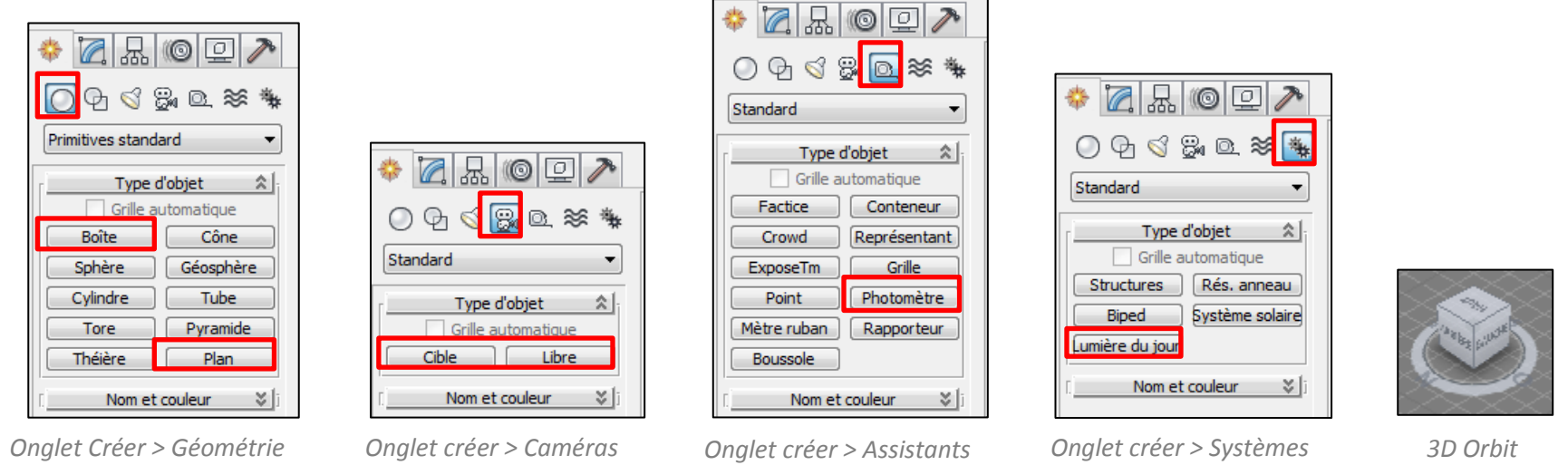

#### <span id="page-10-0"></span>**1.4. Raccourcis utiles**

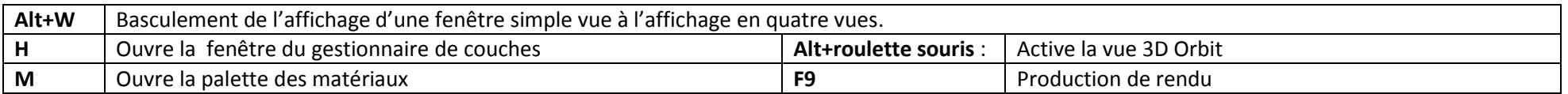

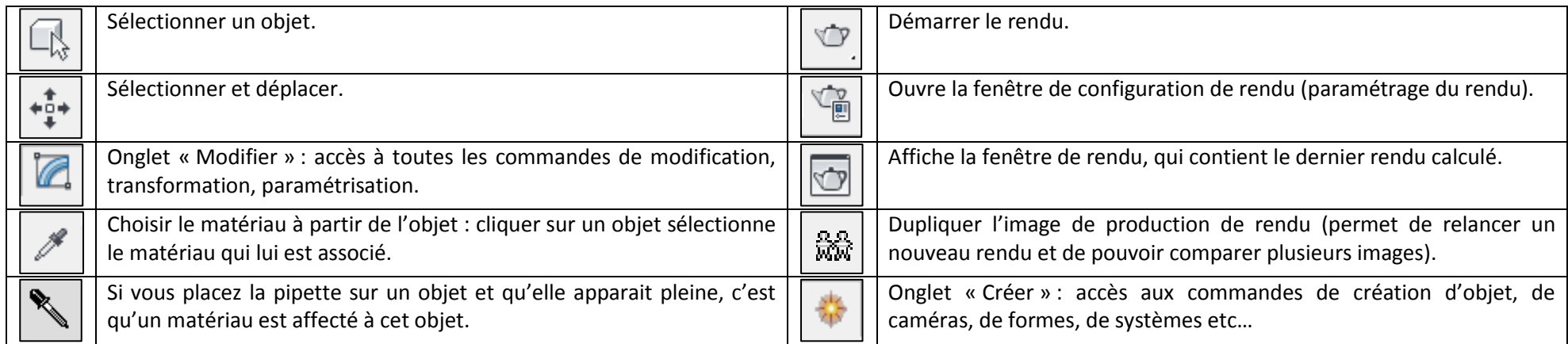

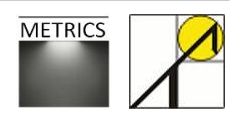

## <span id="page-11-0"></span>**2. Modélisation**

## <span id="page-11-1"></span>**2.1. Présentation du modèle étudié**

La première étape consiste à modéliser votre projet avant de paramétrer une simulation de la lumière naturelle. La géométrie retenue pour ce tutoriel est un modèle simple d'un local de bureau qui comprend deux ouvertures de fenêtre sur une des façades. Nous faisons également l'hypothèse que le local se situe à Bruxelles, et que les fenêtres sont orientées Sud. Les figures ci-dessous indiquent les mesures principales (en centimètres) nécessaires à la modélisation du local, ainsi que certains paramètres.

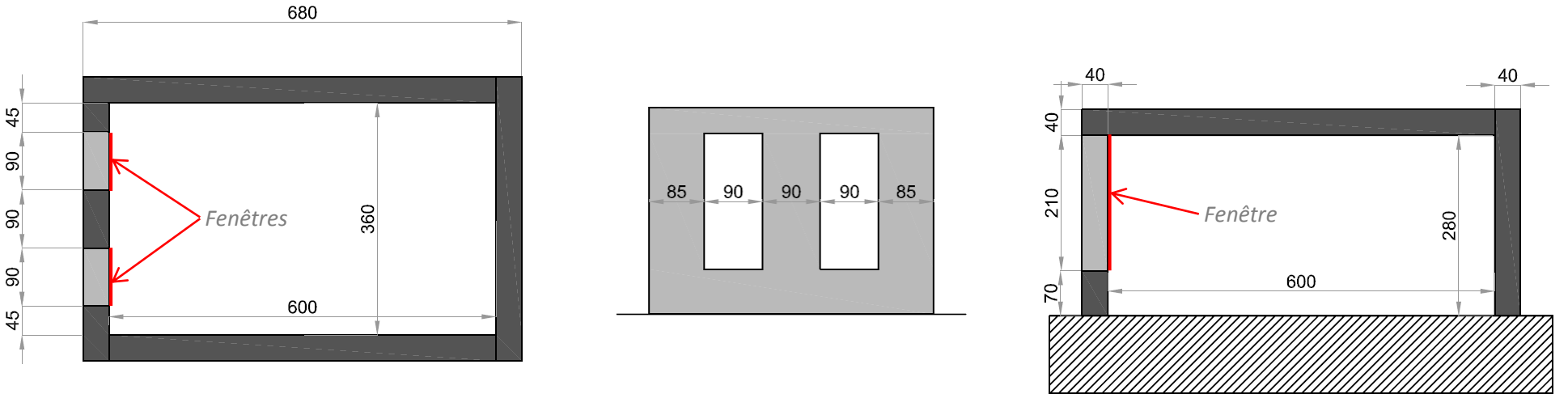

*Plan du local Elévation de la façade avec fenêtres Coupe longitudinale*

Les murs, le plancher et le toit sont tous épais de 40 cm. L'intérieur du local mesure 600 cm de long, sur 360 de large, et 280 cm de hauteur. Les coefficients de réflexion et de transmission sont repris ci-dessous :

- Plafond : 70%
- Murs : 50%
- Sol : 20%
- Encadrement des baies vitrées : 50%
- Vitrages : 70% de coefficient de transmission.

Les vitrages sont situés dans les baies d'ouvertures, du côté intérieur, sont épais de 20mm sont donc enfoncés à 38 cm de la façade extérieure (voir 2.2.2).

Vous pouvez maintenant modéliser le projet sur 3dsMax (Chapitre 2 .2), ou l'importer depuis Sketchup Pro (Chapitre 2.3) ou AutoCAD (chapitre 2.4).

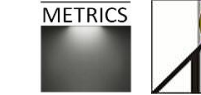

## <span id="page-12-0"></span>**2.2. Créer un modèle sur 3ds Max Design**

#### **2.2.1. Créer des volumes**

<span id="page-12-1"></span>Pour créer les volumes constituant les parois des murs et des sols ou plafond, le plus efficace est de créer des boites (cf. 1.3 p.8) :

*Menu Créer > Géométrie > Boite* 

#### La taille et la position de chacun des volumes peuvent alors être paramétrées.

Vous pouvez créer votre projet à partir des coordonnées des centres de gravité de chacun des volumes (efficace au début de la modélisation, mais vite fastidieux pour un modèle complexe comportant de nombreux éléments), ou en grâce aux outils d'accrochage qui permettent de faire coïncider des arêtes ou des sommets des boites créées.

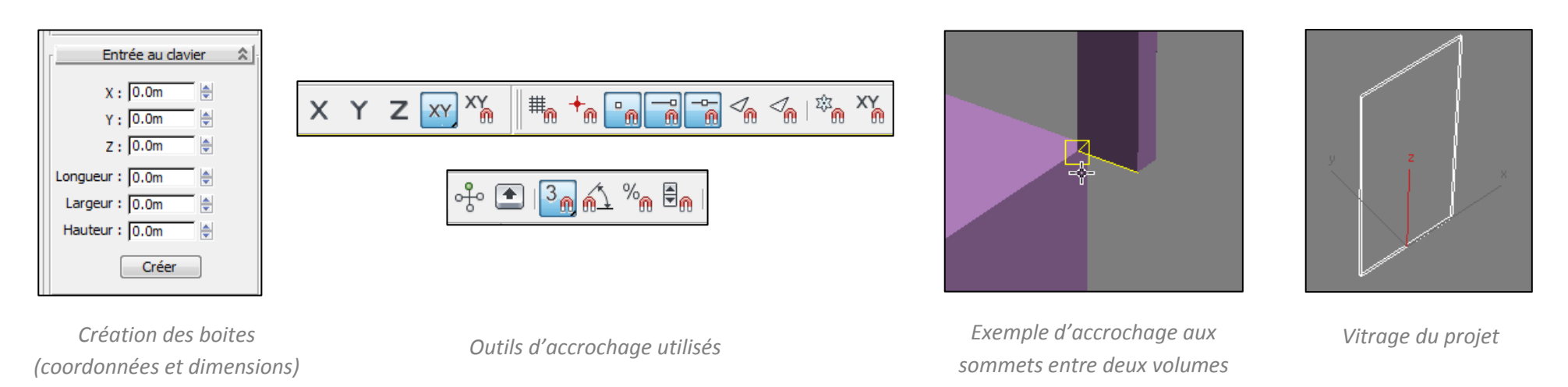

## <span id="page-12-2"></span>**2.2.2. Modéliser des vitrages**

La modélisation et la paramétrisation des vitrages est un point essentiel de la préparation de la simulation. Sur 3ds Max Design, les vitrages sont des volumes, dont l'épaisseur est égale à l'épaisseur réelle du vitrage modélisé. Par exemple, un simple vitrage de 6mm d'épaisseur sera modélisé par une boîte de 6mm d'épaisseur dans le projet 3ds Max Design. Un matériau doit ensuite être appliqué à cette boîte pour caractériser ses paramètres physiques.

Dans notre cas, les fenêtres simulées sont des doubles vitrages dont le coefficient de transmission est de 70%, et le coefficient de réflexion de 10%. L'épaisseur retenue est de 20mm. La figure ci-contre reprend les dimensions des vitrages modélisés.

Paramètres  $\hat{z}$ Longueur:  $0.02m$ ₿ Largeur:  $\boxed{0.9m}$ ⊜ Hauteur:  $\sqrt{2.1m}$ 

> *Dimensions du vitrage du projet*

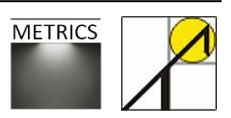

Pour paramétrer le matériau du vitrage, ouvrez l'éditeur de matériaux (1), et choisissez un échantillon (2). Vous pouvez dès lors choisir de lui faire correspondre un matériau préparamétré qui existe dans une bibliothèque de matériaux du logiciel. Pour cela, ouvrez cette liste de matériaux enregistrés en cliquant sur Arch & Design (3).

*Editeur de matériaux > Nouvel Echantillon > Arch & Design*

Dans cette liste, choisissez le matériau vitrage clair réfléchissant (4) :

*Navigateur de matériaux > Bibliothèque de matériaux Autodesk > Verre > vitrage > Clair réfléchissant > OK*

Une fois le matériau appliqué à l'échantillon, il reste à modifier les paramètres suivants :

- Réflectivité : 10 (%) (5)
- Feuilles de verre : 2 (6)
- La couleur correspond au coefficient de transmission du vitrage. Dans notre cas, nous allons donc paramétrer les canaux R/G/B à 0,7/0,7/0,7 (7).

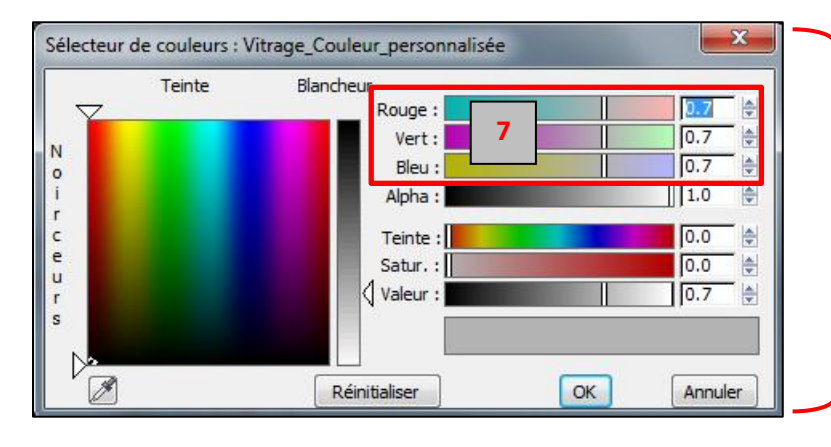

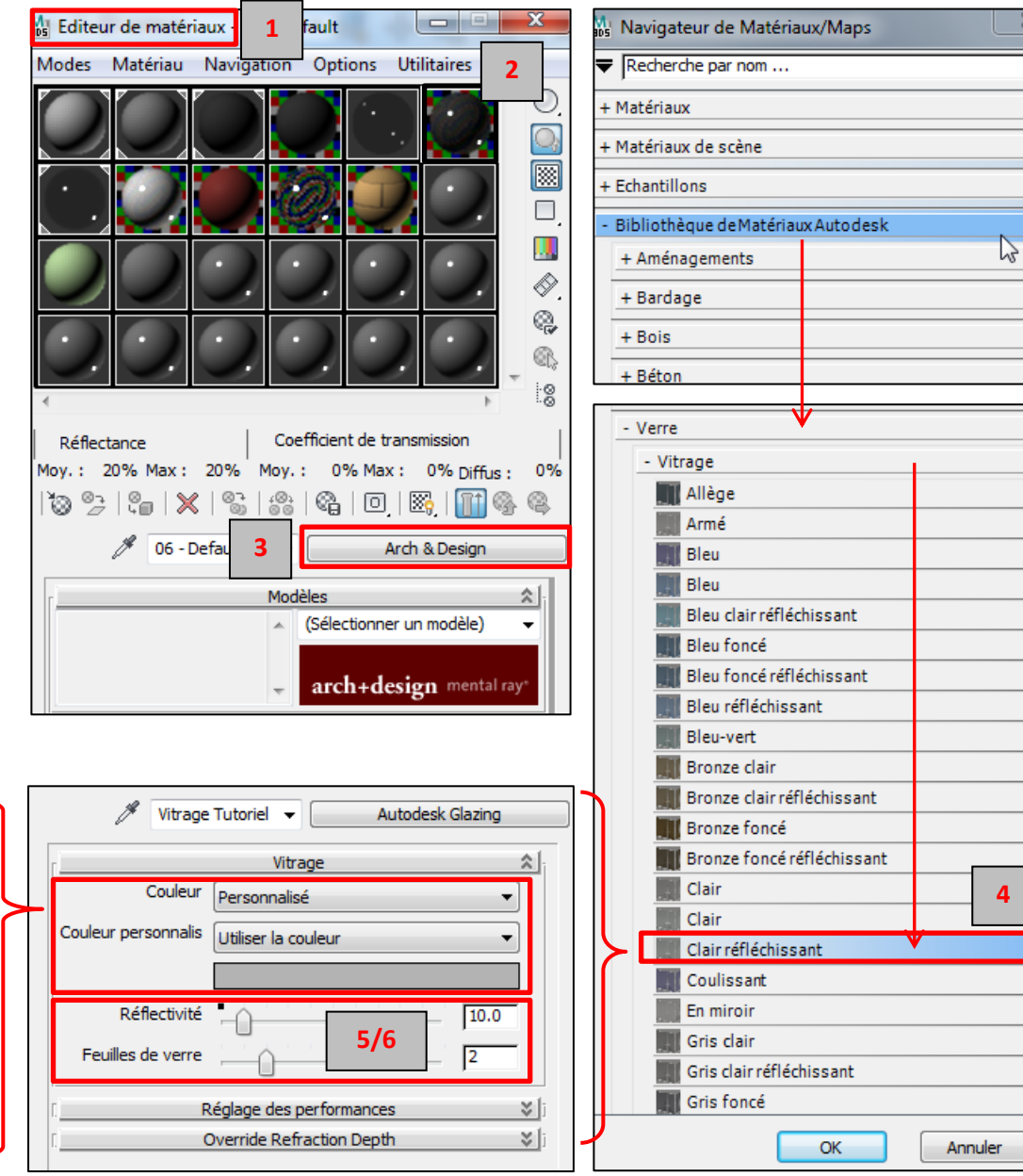

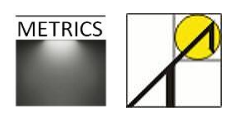

 $\overline{\mathbf{X}}$ 

#### **2.2.3. Modifier l'orientation**

<span id="page-14-0"></span>Une fois le modèle créé, vous pouvez en modifier l'orientation. Faites en sorte que les fenêtres de votre local soient orientées au sud, comme ci-dessous (1).

Pour cela, sélectionnez l'ensemble du local, et appliquez une rotation à l'ensemble des volumes (2).

*Barre des outils > rotation*

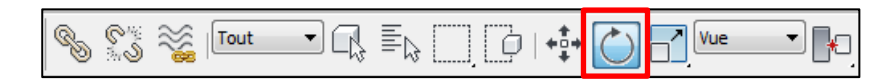

L'angle exact de rotation se définit dans la barre d'option située dans le bas de la fenêtre (3).

Au préalable, choisissez une vue en plan et en mode orthographique (4).

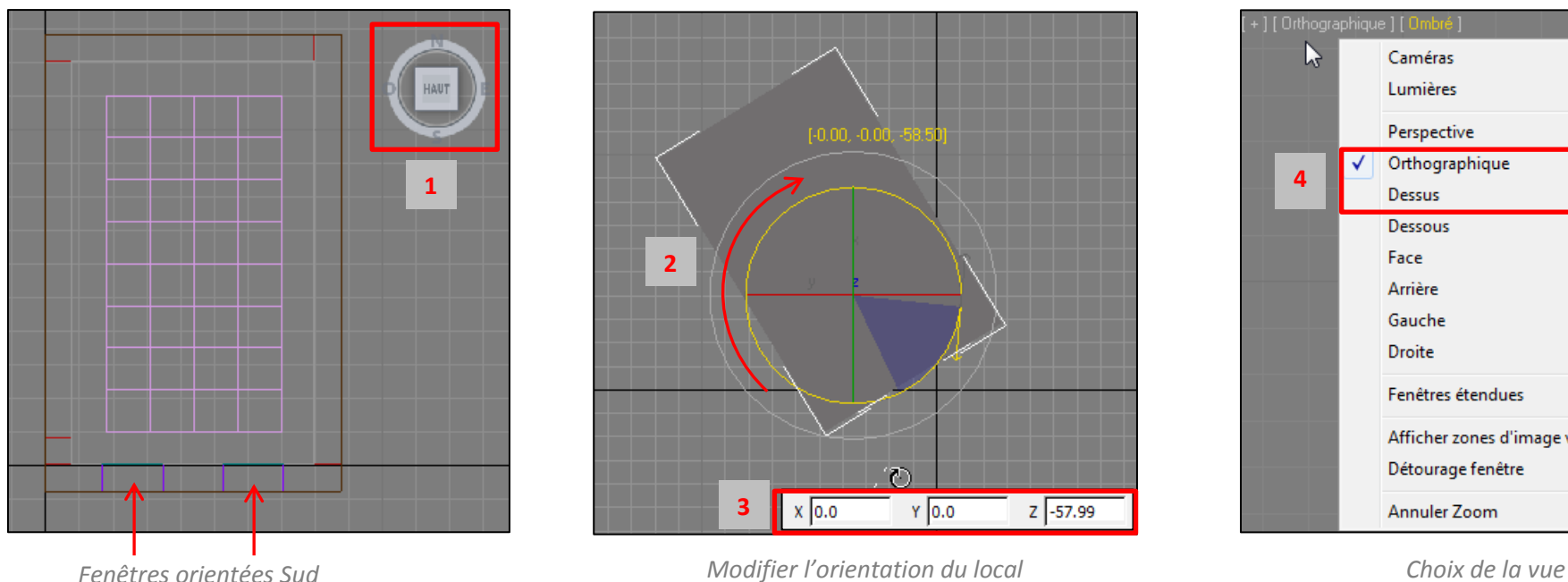

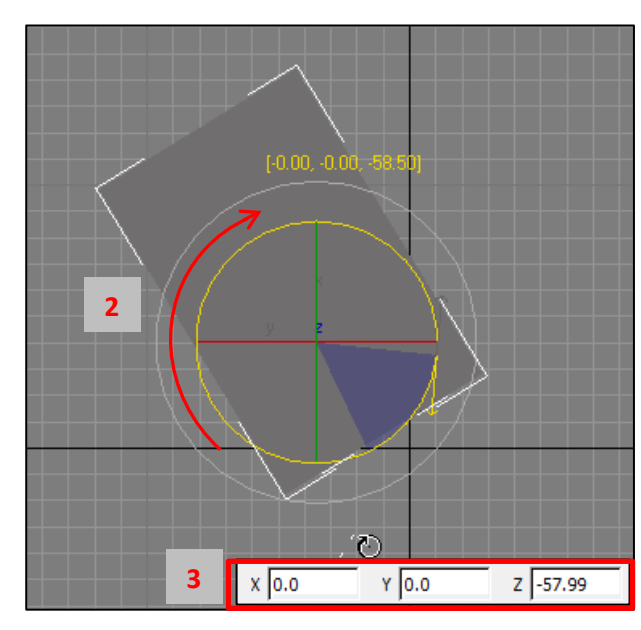

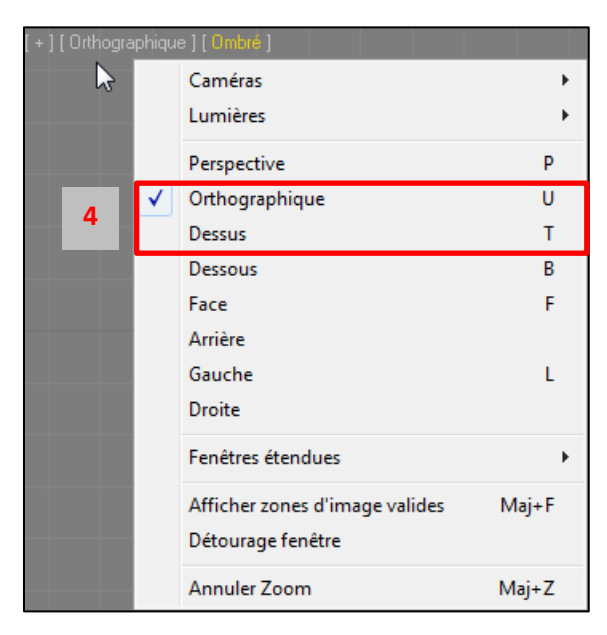

Pour la suite, vous pouvez vous reporter à la section 2.5 « Création et application de matériaux ».

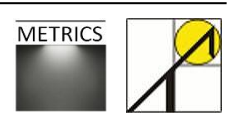

#### <span id="page-15-0"></span>**2.3. Exporter de Sketchup Pro vers 3ds Max Design**

Il est possible d'exporter un modèle 3D conçu sur Sketchup Pro vers 3ds Max Design. Mais la version gratuite de Sketchup ne permet d'exporter que des modèles dont l'extension est *.kmz*, en vue de les importer dans le logiciel Google Earth.

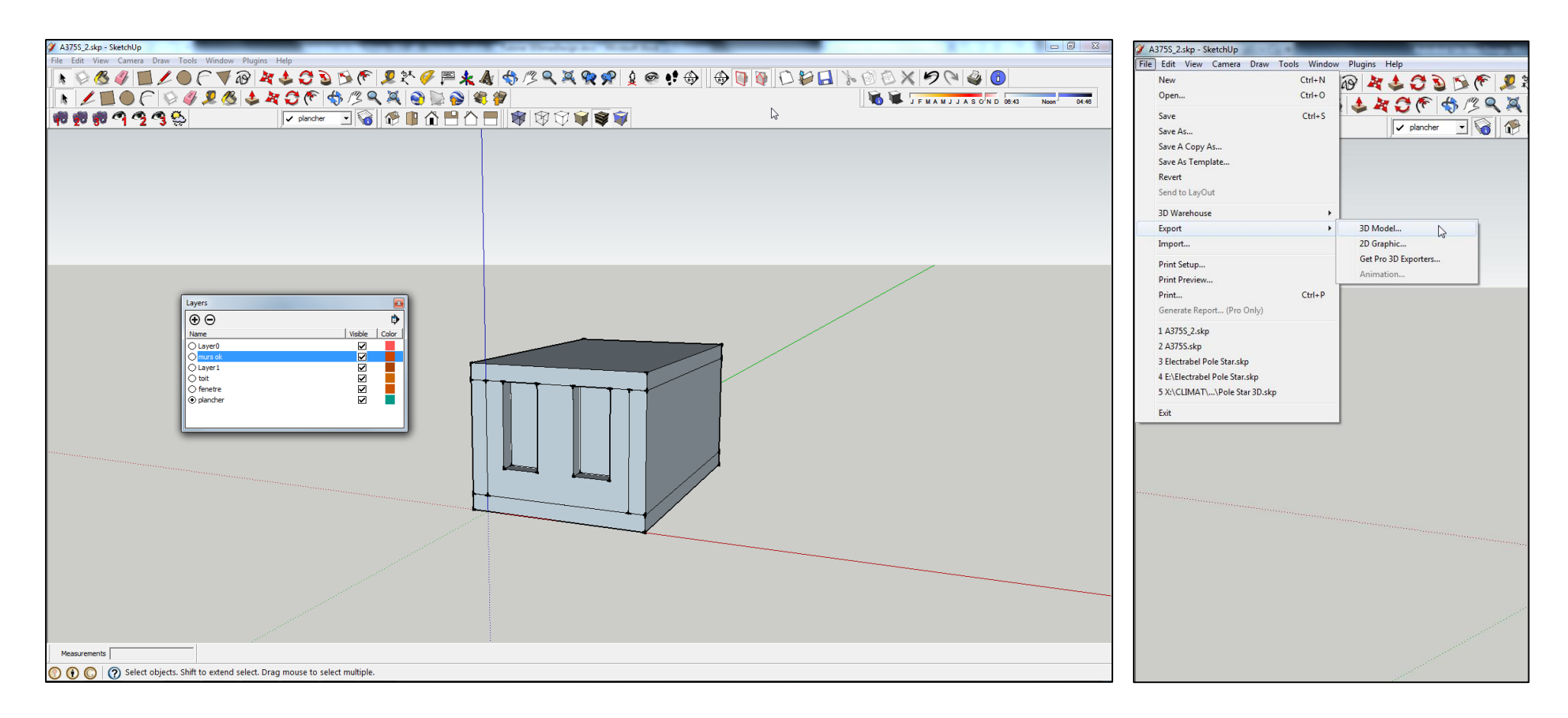

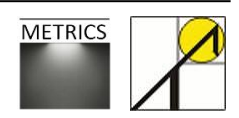

## <span id="page-16-0"></span>**2.4. Importer un modèle Sketchup dans 3ds Max Design**

Si l'on ne dispose pas de la version Pro de Sketchup, il est possible d'importer dans 3ds Max Design un modèle qui a été conçu sur Sketchup.

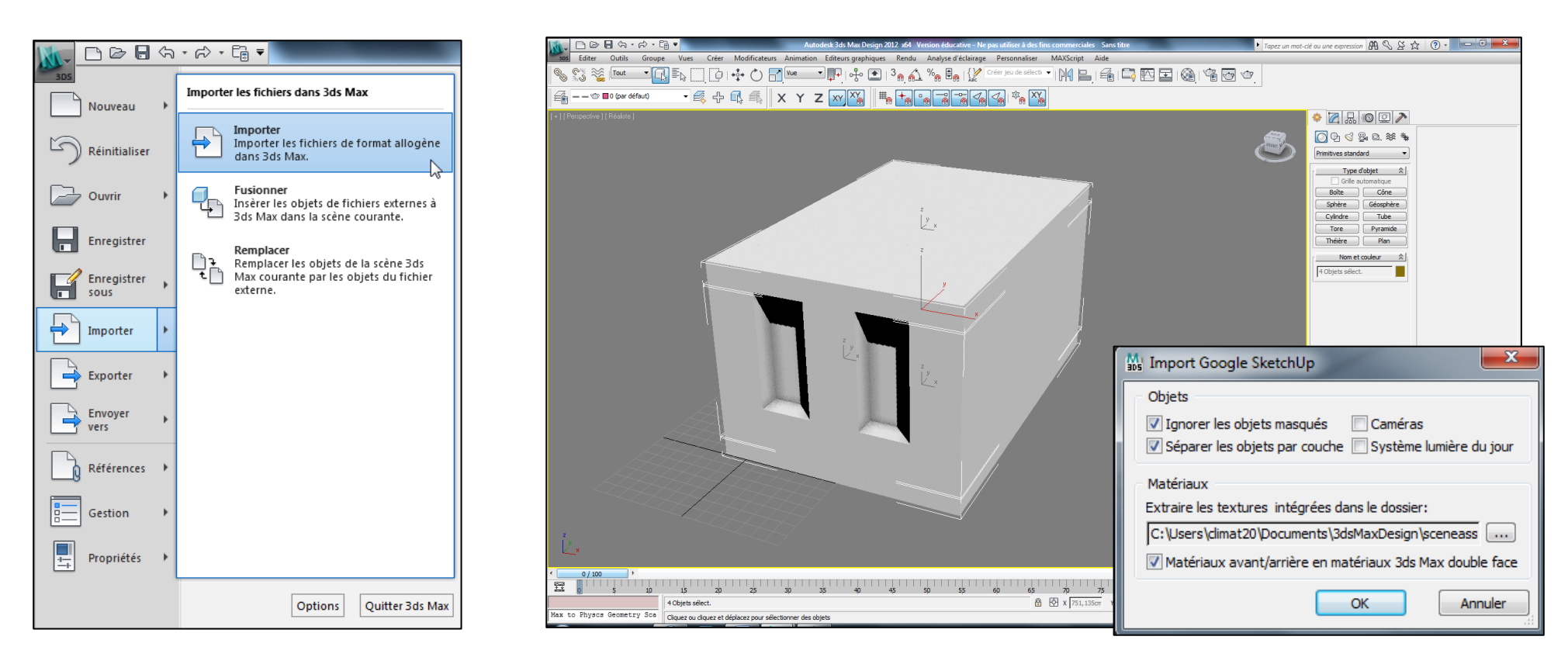

En ce qui concerne les options d'importations, il est préférable de ne pas importer les caméras et les Systèmes Lumière du Jour qui seront redéfinis dans 3ds Max Design. Il est par contre recommandé d'ignorer les objets masqués et bien veiller à séparer les objets par couche, ce qui aura une grande importance pour l'application des matériaux.

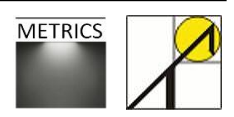

#### <span id="page-17-0"></span>**2.5. Importer un modèle AutoCAD**

#### *Format du fichier*

Il est aisé d'importer un modèle AutoCAD dans 3ds Max Design. AutoCAD permet de créer des fichiers « .dxf », format dédié à l'exportation (Drawing eXport Format). Il suffit d'enregistrer son travail en fichier export, puis d'ouvrir 3ds Max Design et d'importer ce fichier (1). Cependant, 3dsMaX Design reconnait tout aussi bien le format « .dwg », et vous pouvez directement importer votre projet.

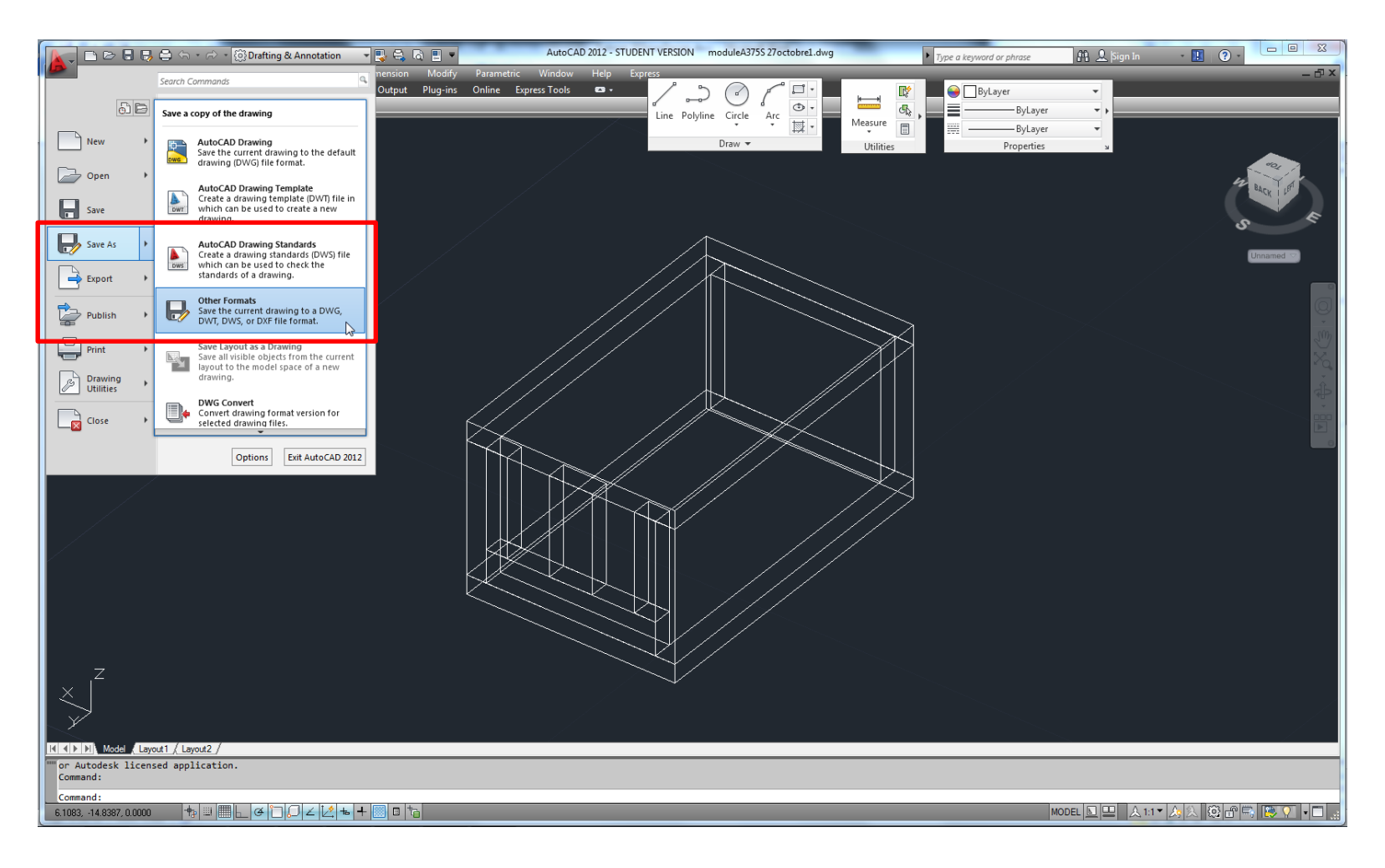

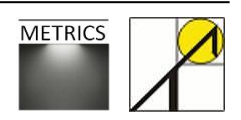

#### *Regrouper les couches*

En préparant un fichier AutoCAD qui va être importé dans 3ds Max Design, il est nécessaire de regrouper par calque les éléments de même matériau. Dans l'exemple ci-dessous, chaque couche crée dans le modèle AutoCAD se verra attribuer (une fois le modèle importé dans 3dsMaxDesign) un matériau spécifique, qui sera paramétré afin de définir ses coefficient de réflexion et autres caractéristiques (voir la section 2.6). Finalement, le modèle AutoCAD doit comporter autant de couches qu'il y a de matériaux différents.

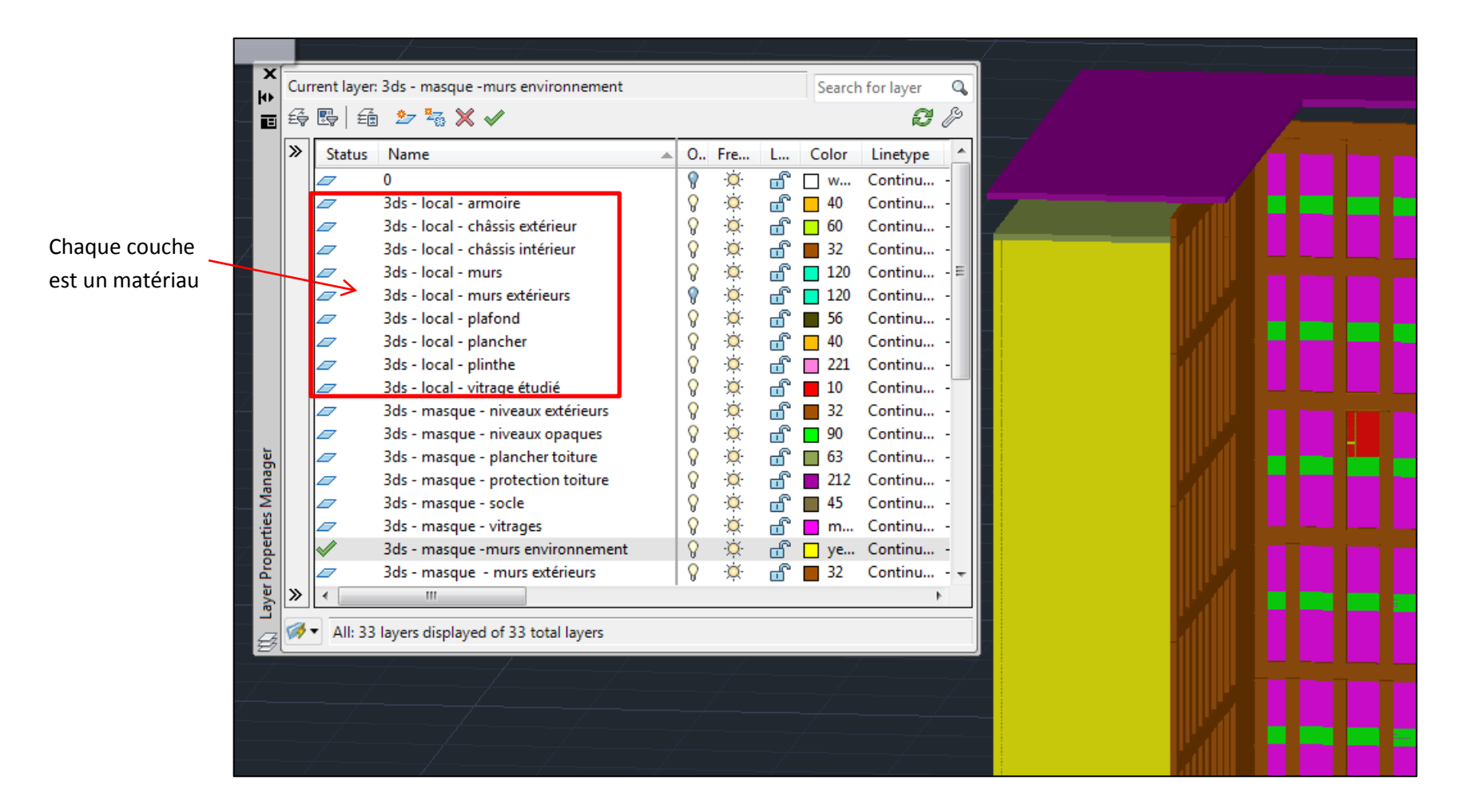

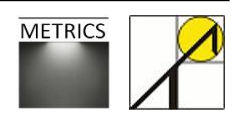

#### *Options d'importation*

Lors de l'importation, une fenêtre de dialogue s'ouvre, permettant d'ajuster le modèle importé.

Sous l'onglet « Géométrie », vous devez choisir dans le menu déroulant quelle était l'échelle utilisée dans AutoCAD, et imposer une remise à l'échelle du modèle importé dans 3ds Max Design. Ultérieurement, vous devrez aussi modifier les unités de 3ds Max Design, qui sont initialement exprimées en pouces.

Sous l'onglet « Couches », il est possible de sélectionner quelles couches doivent être importées à partir du fichier initial d'AutoCAD. Il suffit de cliquer sur les indicateurs à côté du nom de la couche.

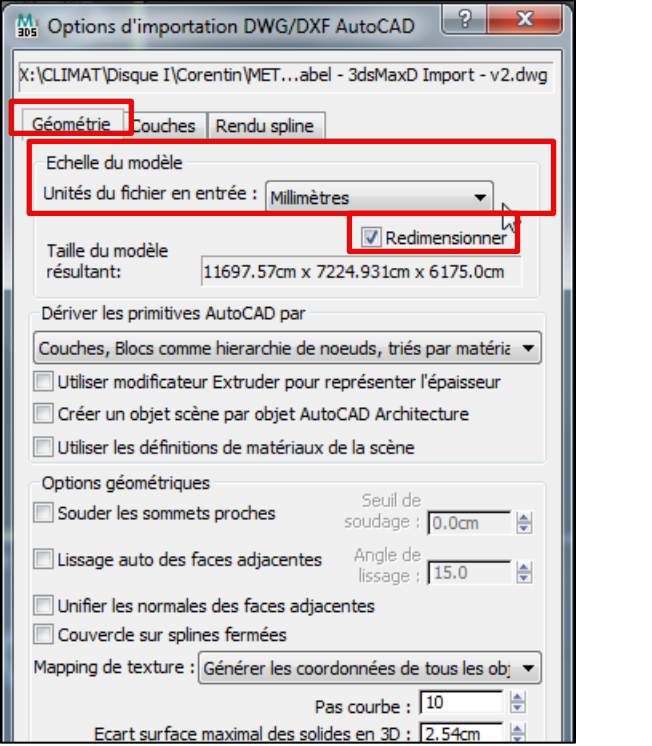

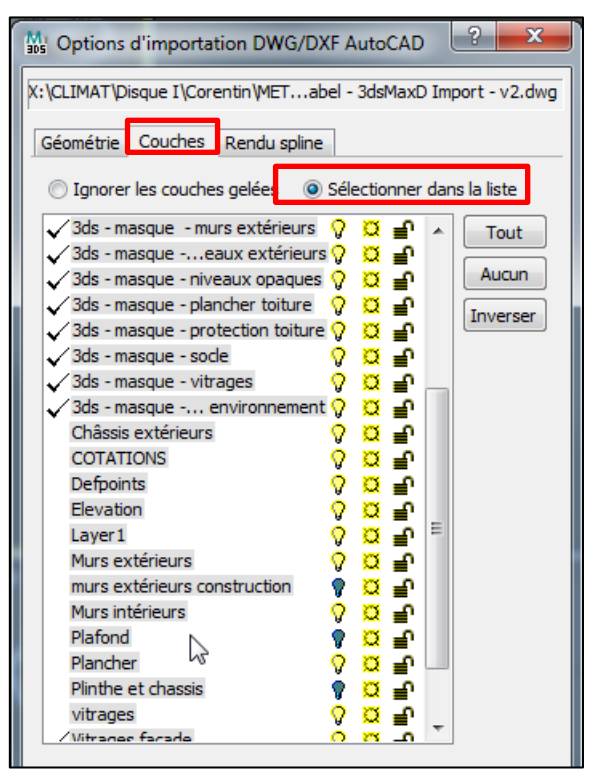

日は日々・か・思  $\blacktriangleright$  Tapez un mot-clé ou une expression  $\bigoplus_{\alpha\in\Delta} \mathbb{Q}$   $\rightarrow$   $\Box$   $\Box$ . – Ne pas utiliser à des fins d an 2012 x64 Ve Editer Outils Groupe Vues Créer Modificateurs Animation Editeurs graphiques Rendu Analyse d'éclairage Personnaliser MAXScript Aide  $\frac{1}{2}$   $\frac{1}{2}$  ▔<mark></mark>▛▏<sub></sub>ෑ் ۩▏▏<sub></sub>҈Ѧ҈҈▏<sup>‰</sup>∰⋒ Q.  $\mathcal{P}_s$  $\approx$ Tout Гò E  $\cdot$  4 +  $\mathbb{R}$  4 ×  $\cdot$  z  $\overline{x}$   $\overline{x}$  $\|$ #a  $+$ a $\sim$ a a a a  $-\bigcirc$  = 0 (par défaut) **\* ZAOQA** 00000000 Primitives standard Type d'objet  $\hat{\mathbf{x}}$  $\Box$  Grille automatique Boîte Cône  $|?|x|$ M<sub>aos</sub> Couche : 0 (par défaut) sphère **线 X 中 尾 纸 纸 纸** Coucher Rendu Couleur Geler ⊞ à 0 (par défaut) Л  $\hat{\mathbf{x}}$ ⊞ इ∋ fenetr  $\overline{\phantom{a}}$ vnp 田谷 murs  $\blacksquare$ vhp ⊞ & plafond Ŵ  $\overline{\phantom{a}}$ ।<br>स्≩ sol vhp  $\mathcal{L}_{\mathcal{A}}$ Chaque couche est un matériau. $\bigcup^2$  $0/100$  $\overline{\phantom{a}}$ 翨  $\mathbb{R}$  , and it is the set of  $\mathbb{R}$ A B X 2894,9010 Y 1478,2070 Z 0,0cm  $\frac{1}{\sqrt{2}}\left|\frac{1}{\sqrt{2}}\right|\frac{1}{\sqrt{2}}\left|\frac{1}{\sqrt{2}}\right|\left|\frac{1}{\sqrt{2}}\right|\left|\frac{1}{\sqrt{2}}\right|\left|\frac{1}{\sqrt{2}}\right|\left|\frac{1}{\sqrt{2}}\right|\left|\frac{1}{\sqrt{2}}\right|\left|\frac{1}{\sqrt{2}}\right|\left|\frac{1}{\sqrt{2}}\right|\left|\frac{1}{\sqrt{2}}\right|\left|\frac{1}{\sqrt{2}}\right|\left|\frac{1}{\sqrt{2}}\right|\left|\frac{1}{\sqrt{2}}\right|\left|\frac{1}{\sqrt{2}}\right|\left|\frac$ Grille =  $25,4$ cm Clé auto Sélection Aucune sélection  $\circ$ Déf. dé V Filtres dé..  $M \geq 1$  $\left|\frac{1}{2}\right| \left|\frac{m}{2m}\right| \geq 1$  .  $\left|\frac{m}{2m}\right| \geq 1$ Max to Physcs Geometry Sca Ajout étiquette tps Cliquez ou cliquez et déplacez pour sélectionner des objets

Une fois le modèle importé, il apparait de cette manière dans la fenêtre de vue principale. Les différents calques ont été importés dans des couches séparées.

#### **2.5.1. Vérification du modèle importé**

<span id="page-21-0"></span>Lors de l'importation dans 3ds Max Design, il est utile de mener quelques vérifications avant de commencer la paramétrisation de la lumière naturelle.

#### *Visualisation du modèle*

Au départ, le fichier AutoCAD risque d'être importé sous un rendu « Réaliste » dans 3ds Max design. Comme à ce stade aucun matériau n'est défini et qu'aucune couche ne s'est vue attribuer de matériau, l'ensemble du modèle apparait totalement noir (1). Il convient de changer de mode de visualisation, en choisissant par exemple le mode « Ligne masquée » (2) ou « Filaire » (3), dans lequel les couleurs de couches correspondent à celles utilisées dans AutoCAD. Ce dernier mode permet de bien distinguer visuellement les couches, ce qui sera pratique au moment d'attribuer les matériaux rapidement.

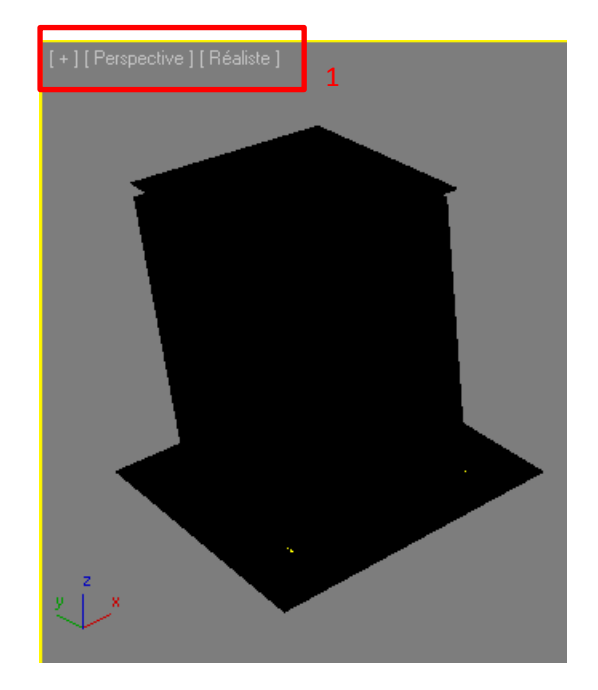

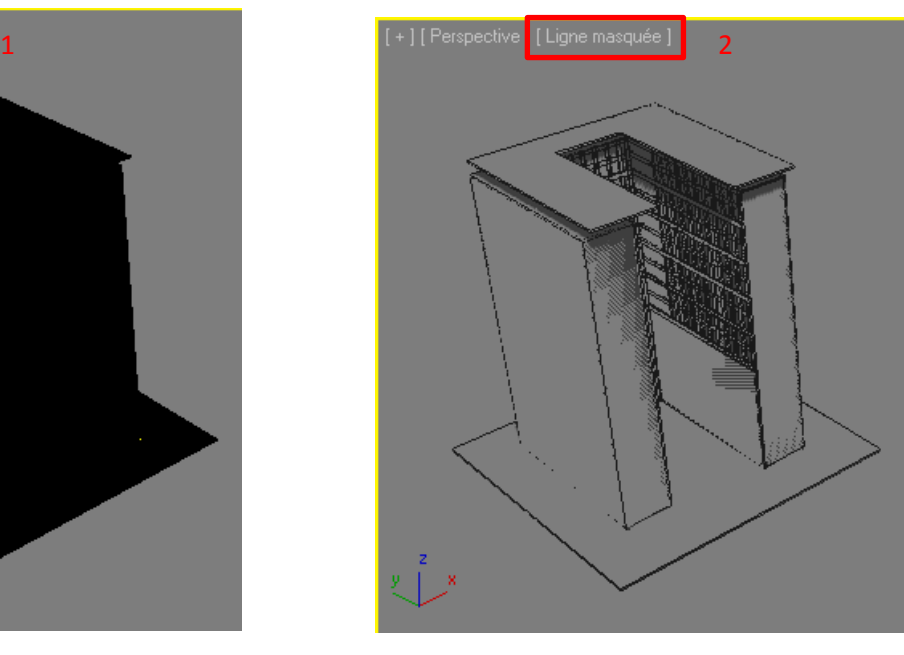

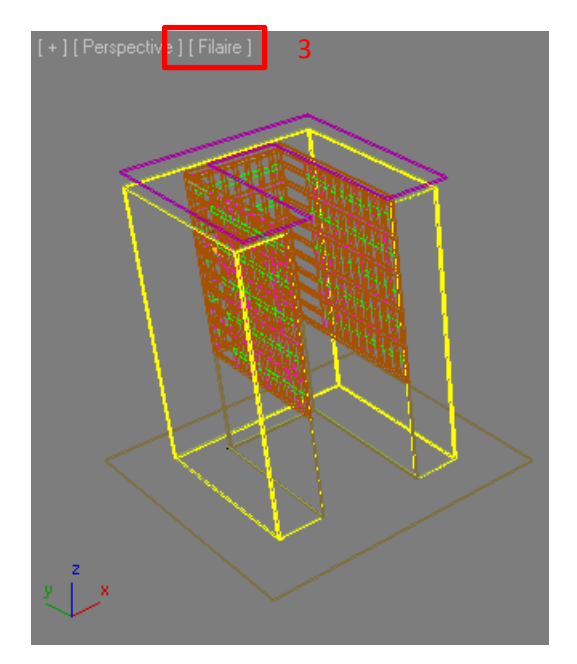

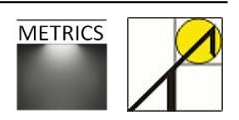

#### *L'échelle du modèle*

Lorsque le modèle est bien importé en initialisant les unités dans 3ds Max Design et en redimensionnant le modèle aux unités utilisées dans AutoCAD, il n'y a pas besoin d'intervenir sur l'échelle. Dans le cas contraire, il est nécessaire de vérifier que les mesures du modèle importé sur 3ds Max Design correspondent bien aux mesures du modèle initial, et au besoin de mettre le dessin à l'échelle.

Pour mesurer un élément du projet, utilisez la commande suivante :

*Onglet principal Outils > Mesure distance*

La mesure s'affiche dans le cadre inférieur gauche de la fenêtre du programme.

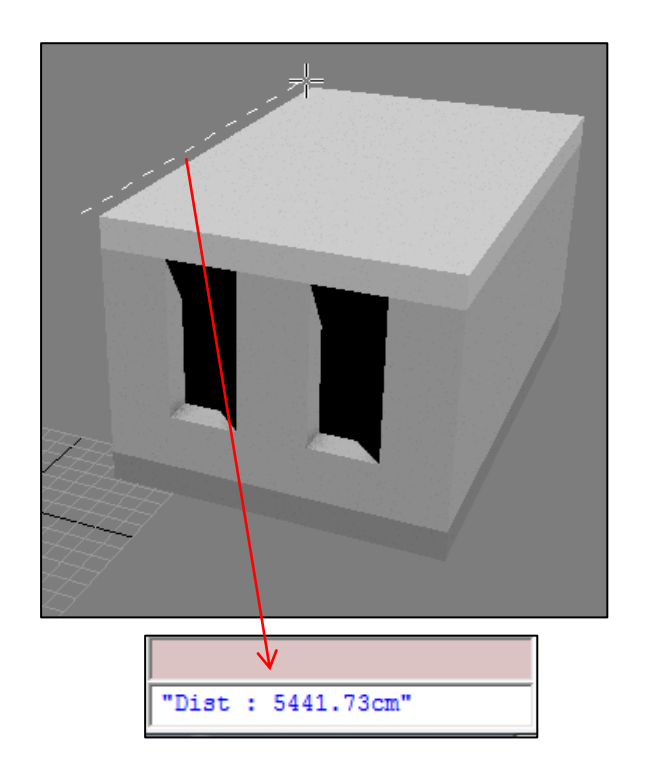

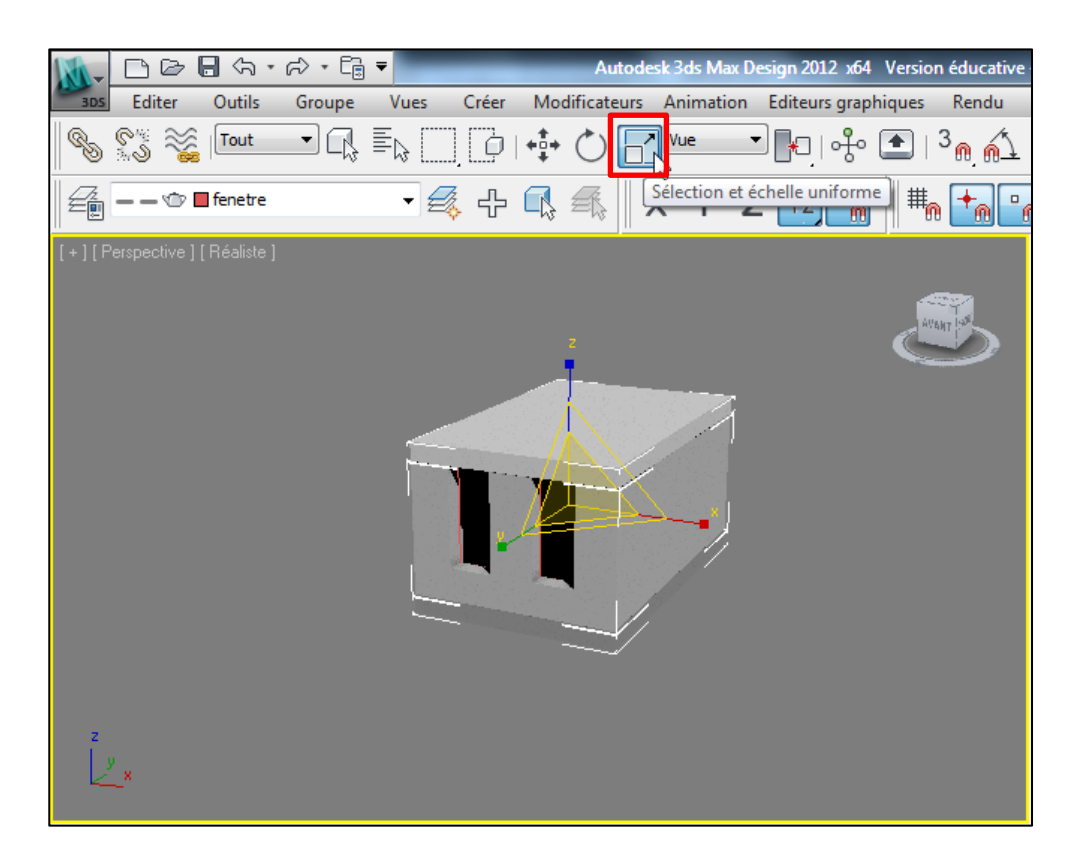

Si les mesures du modèle importé doivent être ajustées, il suffit de calculer le rapport d'échelle et de l'appliquer aux éléments du modèle. Sélectionner tous les éléments de toutes les couches et appliquer un facteur d'échelle en utilisant la commande *« Sélection et échelle uniforme »* dans la barre des outils.

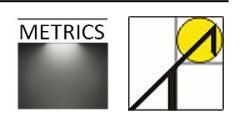

#### *Le positionnement du modèle sur la grille.*

Il est préférable de centrer le modèle à l'origine des axes ou l'aligner au repère, si cela n'est pas le cas, ou si l'échelle du modèle a été modifiée.

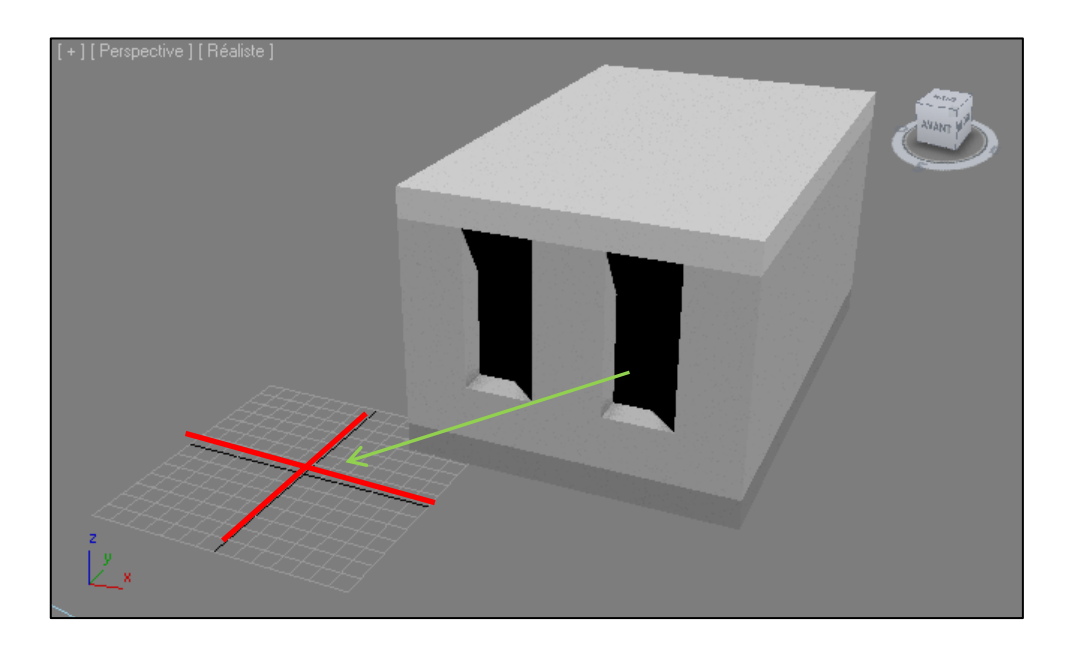

Si vous n'arrivez pas à recentrez l'image sur votre travail, utilisez la commande suivante :

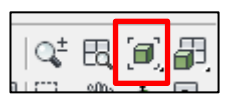

Si votre modèle ne réapparait pas, basculez en vues multiples, via le raccourci Alt+W.

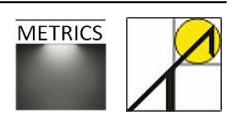

## <span id="page-24-0"></span>**2.6. Création et application de matériaux.**

Les matériaux sont définis dans l'éditeur de matériaux en respectant les valeurs de degré de réflexion. Il est possible d'utiliser des matériaux prédéfinis dans les bibliothèques de matériaux du logiciel 3ds Max Design, mais il est souvent plus intéressant de créer les matériaux propres au projet développé, suivant les paramètres désirés.

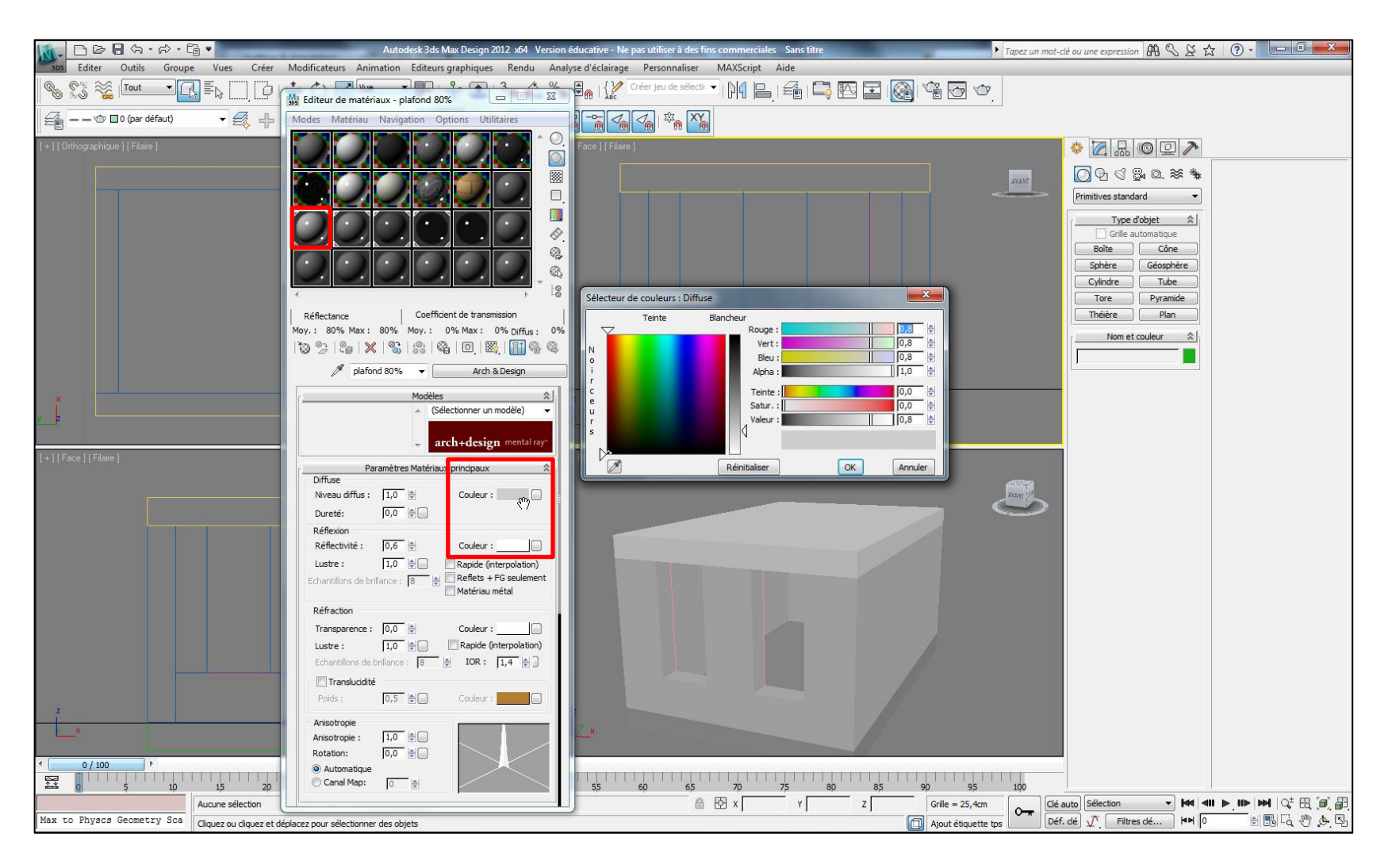

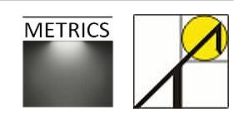

#### Le degré de réflexion d'un nouveau matériau est défini comme suit :

*Commande M («éditeur de matériaux) > sélectionner un échantillon de matériau vide > Couleur de réflexion diffuse > valeurs de Rouge/Bleu/Vert*  Pour un matériau dont le degré de réflexion est de 50%, il suffit d'introduire les valeurs suivantes :

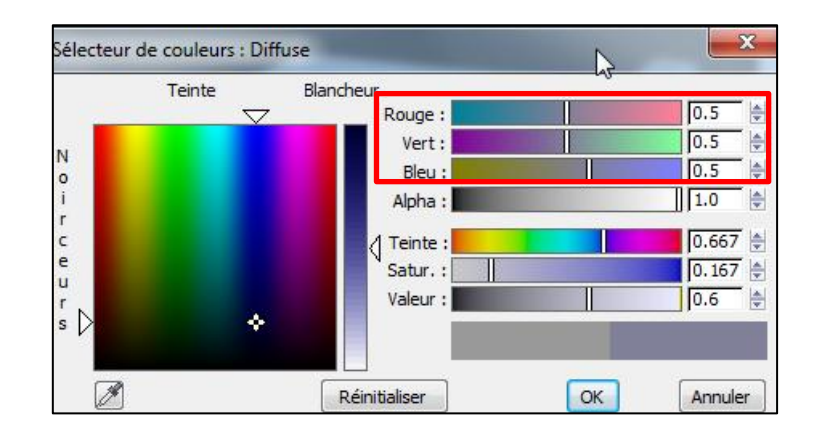

Une fois le matériau créé, il suffit de l'appliquer à un élément du modèle en sélectionnant la sphère échantillon, en la faisant glisser vers l'élément ou les éléments retenus dans la fenêtre principale.

Vous pouvez aussi appliquer un matériau à un objet via la commande dans la fenêtre éditeur de matériaux.

#### *Vérification de l'application*

Vous pouvez vérifier qu'un objet a bien reçu un matériau dans la fenêtre des propriétés de l'objet (clic droit sur l'objet).

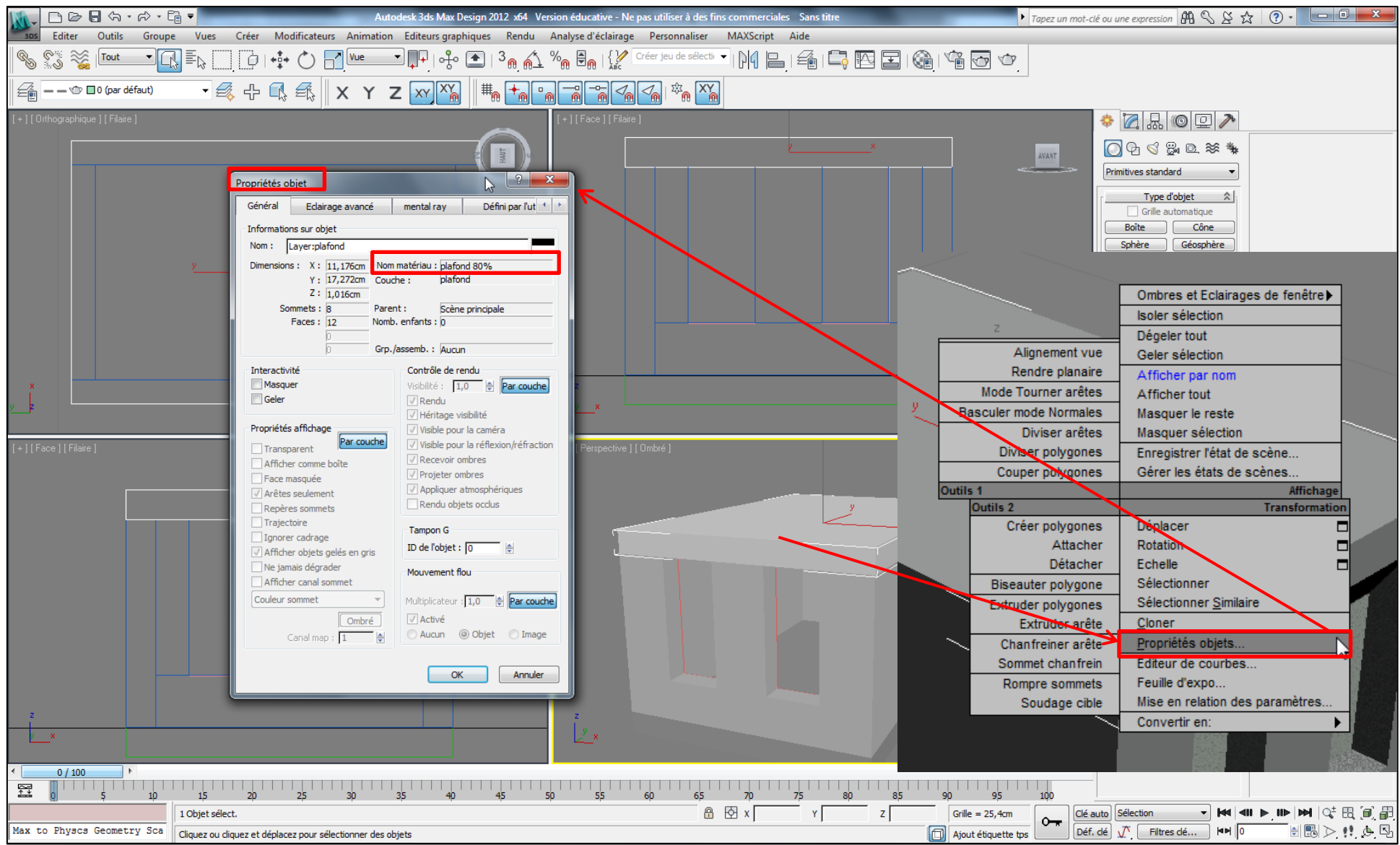

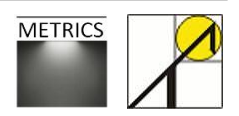

## <span id="page-27-0"></span>*3.* **Paramétrer une simulation d'éclairage naturel**

Si aucun éclairage n'est défini dans une scène, le programme utilise les paramètres d'éclairage par défaut dans les fenêtres en mode rendu et ombré (éclairage par défaut sur 3ds). Les objets lumière se substituent à l'éclairage par défaut. Dès que vous créez un éclairage, l'éclairage par défaut est désactivé. Si vous supprimez toutes les lumières de la scène, l'éclairage par défaut est à nouveau activé. L'éclairage par défaut est composé de deux lumières invisibles : l'une est située à gauche au-dessus de la scène et l'autre à droite sous la scène.

## <span id="page-27-1"></span>**3.1. Créer un « système lumière du jour »**

Le logiciel 3ds Max Design permet la paramétrisation d'un « système lumière du jour », dont l'objectif est de représenter la source de lumière principale dans les scènes qui sont censées être éclairées par la lumière du soleil.

La lumière du soleil projette des rayons considérés parallèles provenant d'une même direction. Cette direction est fonction de l'heure, de la latitude et de la saison. La couleur de la lumière du soleil varie : en ciel clair, on peut la considérer jaune pâle (RVB 250, 255, 175). Un temps nuageux peut teinter la lumière en bleu ; par temps orageux, la lumière peut s'assombrir en devenant gris foncé, tandis qu'à l'aube et au crépuscule, la couleur peut avoir une teinte plus orangée ou rouge que jaune.

Placez le curseur dans une fenêtre du modèle. La première étape consiste à créer un ciel artificiel, c'est-à-dire un système lumière du jour.

*Onglet Créer > Systèmes > Système lumière du jour*

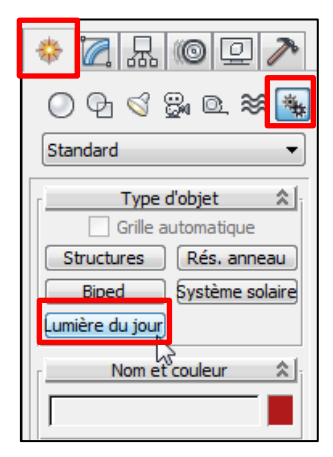

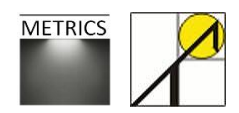

Une fenêtre s'ouvre, recommandant une valeur optimale de contrôle d'exposition pour *Mental Ray*. Le contrôle d'exposition est une fonction semblable à l'obturation et à l'ouverture d'un objectif, réglant la luminosité et le contraste d'une image. Le contrôle d'exposition n'affecte pas le niveau d'éclairage de la scène. Vous pouvez cliquer sur « non », ces paramètres seront expliqués dans la partie « 6.2. Paramètres de rendus ».

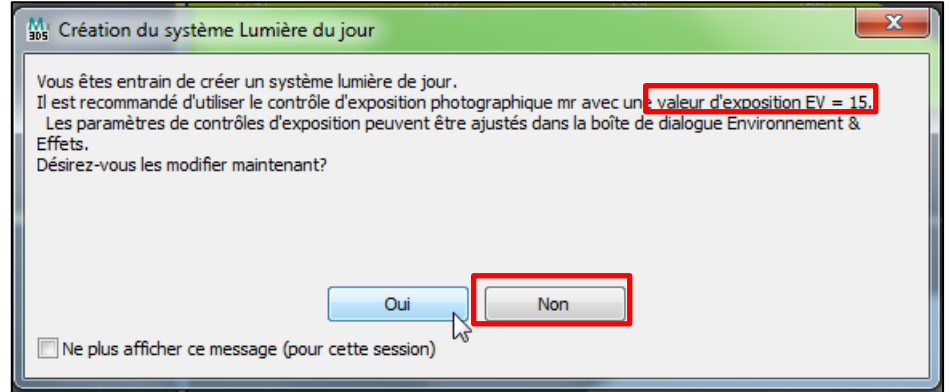

Dans la fenêtre principale, cliquez à n'importe quel endroit ; à ce moment, une rosace est créée dans le plan XY, et vous pouvez faire glisser votre souris jusqu'à lui avoir donné une taille suffisante. Cliquez encore pour fixer la dimension de cette rosace d'orientation.

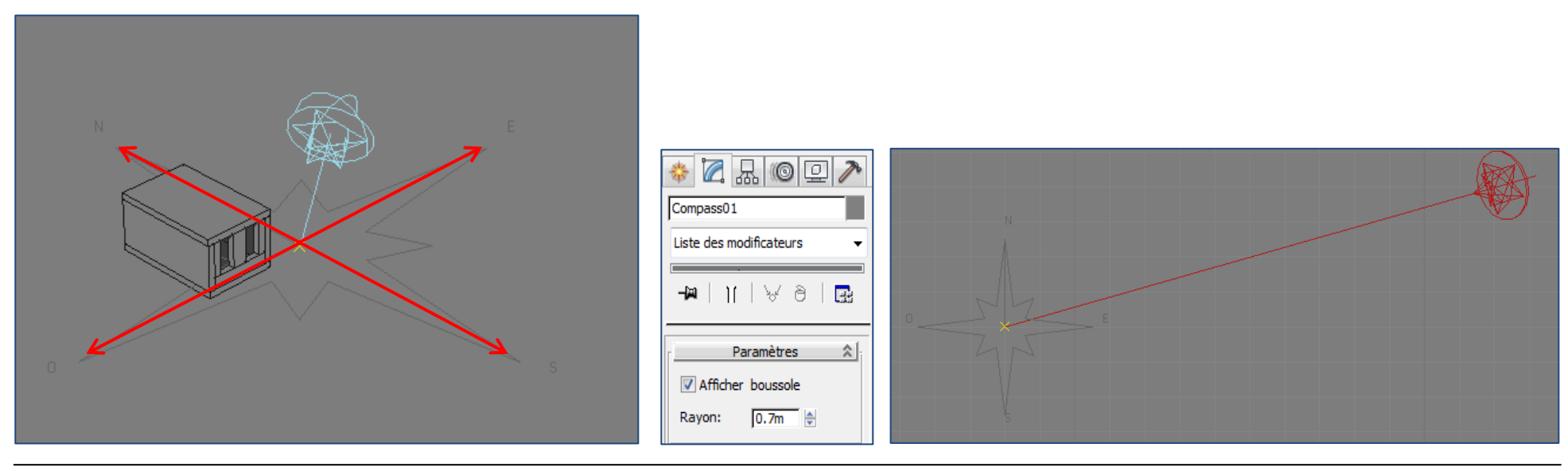

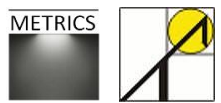

Directement, une autre fenêtre s'ouvre, vous demandant si vous souhaitez ajouter une texture d'environnement *Ciel Physique mr* pour l'arrière-plan de la scène qui sera créée dans les rendus.

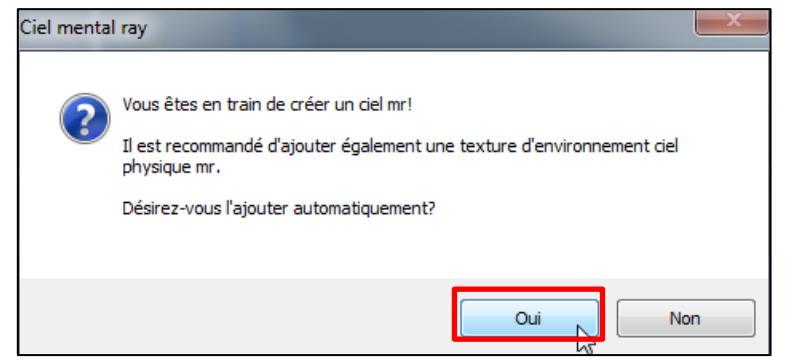

La texture du ciel n'a qu'un impact purement esthétique : elle crée un arrière-plan agréable nuancé pour l'extérieur de la scène, mais n'influence aucunement le niveau d'éclairage de la scène. Cliquez sur oui.

Ensuite, dans la fenêtre du modèle, vous constatez qu'en déplaçant la souris vers le haut, vous pouvez attribuer une position au soleil. Dans les simulations, cette hauteur n'influence pas tant que le soleil se retrouve bien au-dessus du modèle créé. Cliquez pour fixer la position du soleil.

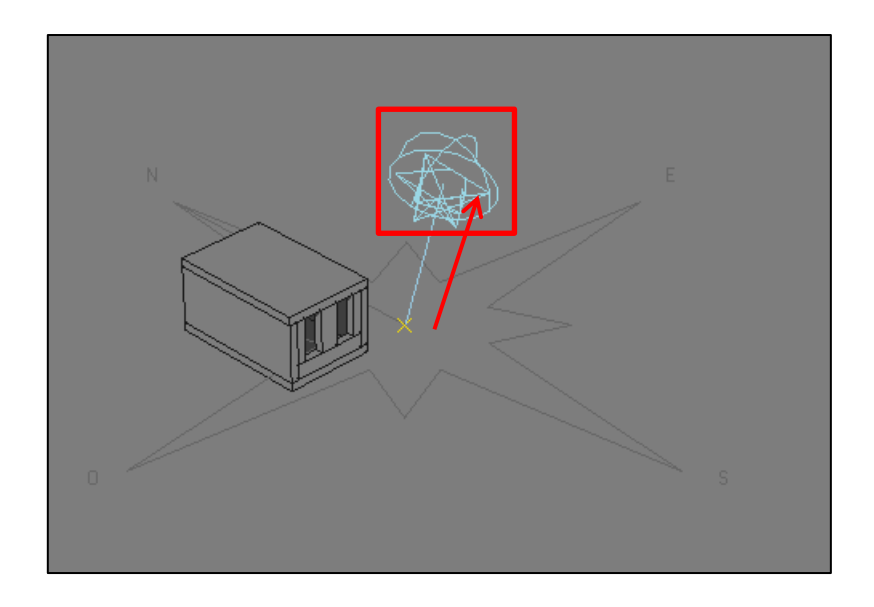

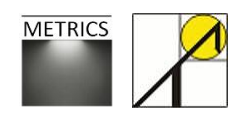

## <span id="page-30-0"></span>**3.2. Choisir et paramétrer un type de ciel**

## <span id="page-30-1"></span>**3.2.1. Introduction : paramètres généraux de configuration de type de ciel**

Vous pouvez modifier le modèle de ciel en sélectionnant le soleil dans votre modèle et en ouvrant l'onglet *Modifier.* Les modèles de ciel disponibles dans 3dsMax Design correspondent à un jeu de distribution de luminance qui permettent la modélisation du ciel selon une gamme de conditions (de couvert à dégagé). Les trois modèles de ciels sont : « *Activé par la brume »*, « *Perez tout temps »*, « *CIE »*.

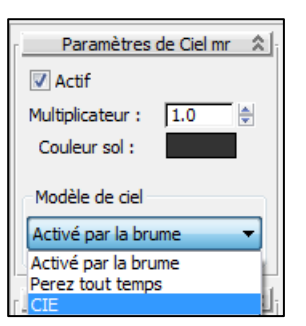

*Actif* : L'option d'activation permet de prendre en compte ou non le modèle de ciel.

*Multiplicateur* : facteur scalaire pour la sortie lumineuse. Ce facteur n'influence l'éclairement que dans le cadre du modèle Perez tout temps. Il est recommandé de le laisser à sa valeur par défaut (1.0).

*Couleur de sol* : Couleur du sol virtuel dont le coefficient de réflexion diffus vaut 20% (RVB 0.2 ; 0.2 ; 0.2). Le sol est éclairé uniquement par le ciel et le soleil sans recevoir d'ombre.

*Modèle de ciel* :

- **- Activé par la brume :** ce modèle de ciel utilise une valeur Brume qui précise la quantité de vapeur d'eau ou d'autre particule (sable par exemple) dans l'air. Les valeurs possibles sont comprises entre 0,0 (jour parfaitement clair) et 15,0 (extrêmement voilé). La valeur de brume influence l'intensité et la couleur du ciel et de l'horizon, l'intensité et la couleur de la lumière du soleil, la douceur des ombres du soleil, la douceur de la luisance du soleil et la force de la perspective aérienne.
- **- Perez tout temps** : modèle de ciel physiquement précis et validé. Le modèle Perez tout temps convient pour les scènes sous lumière naturelle du jour, mais pas pour les scènes de crépuscule ou de nuit. Pour des scènes où le soleil est bas ou absent, choisissez le modèle CIE. Le modèle Perez tout temps est contrôlé par deux valeurs : l'éclairement horizontal diffus et l'éclairement normal direct. L'éclairement horizontal diffus du ciel est mesuré par un luminancemètre horizontal placé à l'extérieur, excluant la contribution du soleil. L'éclairement normal direct du soleil est mesuré par un luminancemètre dirigé directement vers le soleil. Les valeurs par défaut de ces deux éclairements sont 10.000 lux, et sont automatiquement mises à jour si vous travaillez avec une situation spatio-temporelle définie (introduite manuellement ou sur base d'un fichier de données météorologiques).
- **- CIE** : Comme le ciel Perez tout temps, le modèle CIE (Commission Internationale de l'Eclairage) est physiquement précis et reconnu comme une norme. Il s'appuie sur la norme de distribution de la luminance de la CIE. Il est également contrôlé par les deux valeurs d'éclairement : Lorsque vous réalisez le rendu avec le modèle de ciel CIE actif, la couleur du ciel dérive de la valeur de brume de l'ombrage du ciel physique mr. La valeur par défaut est 0 (un ciel bleu clair de jour) mais vous pouvez modifier la valeur de brume.

Nous n'utiliserons que les modèles *Perez* et *CIE* pour simuler la lumière naturelle de manière précise. Ces modèles ont été conçus spécialement pour être utilisés avec l'analyse de l'éclairage dans 3ds Max Design. Jusqu'en 2009, seul le modèle de ciel *Activé par la brume* existait.

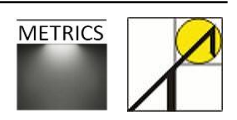

Nous ferons ici la distinction entre plusieurs configurations de ciel :

- **-** Des éclairements précisés sous ciel CIE (calcul statique)
- **-** Un fichier de données météorologiques (calculs statique et dynamique)

Ces différentes configurations vont de la plus générale à la plus précise.

## <span id="page-31-0"></span>**3.2.2. Ciel CIE, éclairements paramétrés**

Nous allons commencer par paramétrer un ciel CIE, qui permet d'analyser un ciel couvert, et donc une lumière d'une faible intensité. Cette configuration est utile si vous voulez simplement et rapidement introduire des valeurs d'éclairement sans préciser une date, une position, ou sans devoir lancer un calcul dynamique. Sélectionnez le modèle CIE.

Par défaut, la valeur de l'éclairement horizontal diffus et de l'éclairement direct normal sont à 10.000lux.

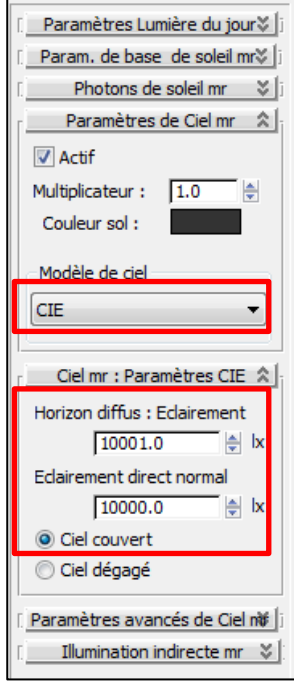

**L'éclairement horizontal diffus** est la valeur qui permet de distribuer la lumière du jour le long de l'horizon sans tenir compte de la lumière directe du soleil. Cette valeur correspond à l'intensité lumineuse de l'emplacement géographique de votre modèle ; elle est maximale sur l'équateur, et décroit en direction des pôles.

**L'éclairement direct normal** définit l'intensité de l'éclairement solaire comme si un photomètre était pointé directement vers le soleil. Si vous voulez considérer un ciel complètement couvert, paramétrer l'éclairement direct normal à 0 lux.

Cette courte paramétrisation permet déjà de lancer des calculs d'éclairement ou de facteur lumière du jour. Pour cela, vous pouvez directement passer au *chapitre 4 : calcul de la lumière du jour.*

Si vous choisissez de travailler avec un ciel couvert, la valeur de l'éclairement direct normal ne sera pas prise en compte.

Le point suivant expose comment introduire des informations précises pour un lieu et un moment donné.

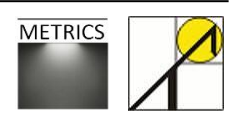

#### **3.2.3. Fichier de données météorologiques**

<span id="page-32-0"></span>Un problème subsiste lors de l'utilisation des modèles CIE de ciel couvert ou dégagé : il est arbitraire de décider si le ciel est couvert ou non, à l'emplacement géographique du modèle. De plus, il n'est pas toujours possible de connaître les valeurs d'éclairement normales et horizontales de façon précise. Nous allons donc ici développer la méthode permettant d'utiliser un fichier contenant des données qui tiennent compte des variations météorologiques par heure ou par mois, basées sur l'enregistrement d'observations météorologiques réelles pour des emplacements précis.

#### *Téléchargement d'un fichier de données météo*

La première étape consiste à télécharger le fichier météo qui correspond à l'emplacement géographique du modèle. Pour cela, saisissez l'adresse suivante : *[http://apps1.eere.energy.gov/buildings/energyplus/cfm/weather\\_data.cfm](http://apps1.eere.energy.gov/buildings/energyplus/cfm/weather_data.cfm)*

Vous accédez alors à la page des données météorologiques du programme EnergyPlus du site internet du ministère américain de l'énergie.

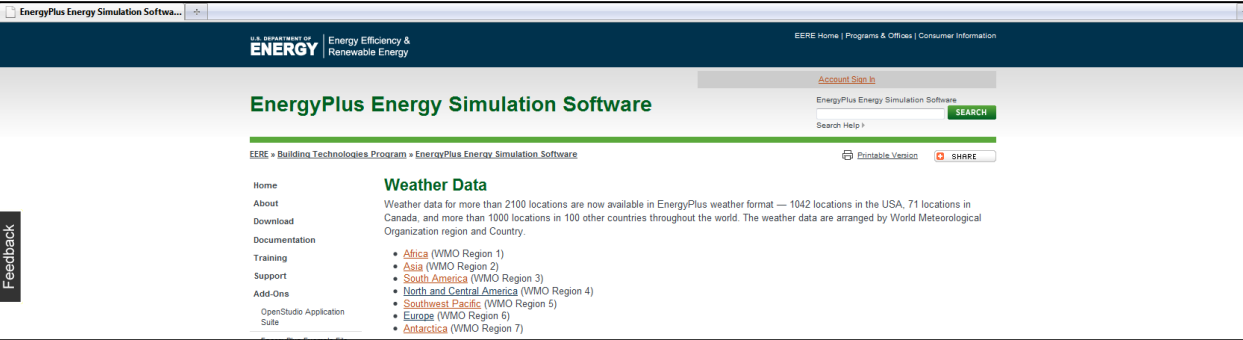

Cliquez sur le lien correspondant à l'Europe (région 6), puis Belgium.

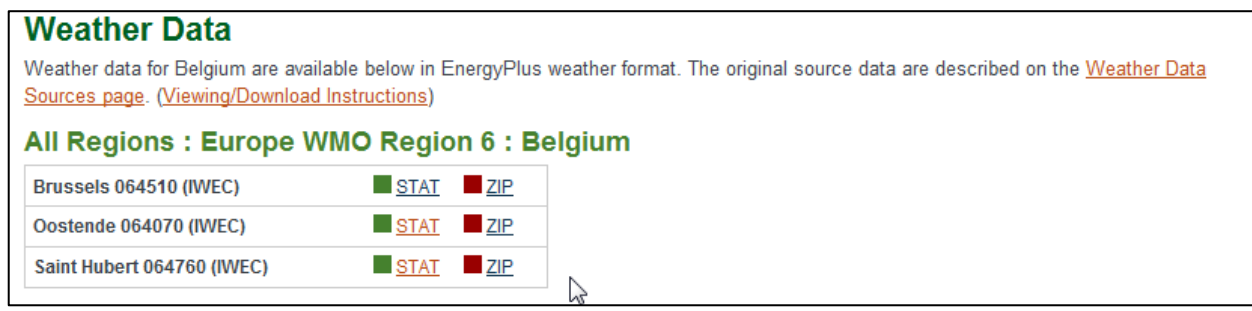

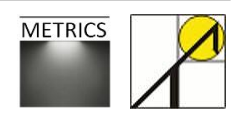

Cliquez sur le fichier ZIP de Brussels avec le bouton droit de la souris, et enregistrez la cible sous le nom « weather data Brussels » dans le dossier du projet en cours. Une fois le fichier sauvegardé, décompressez le fichier ZIP ; un nouveau fichier « .epw » apparait dans votre dossier ; il contient toutes les données nécessaires à l'analyse de l'éclairage.

Sélectionnez l'objet soleil du système lumière du jour dans une des fenêtres de vue, puis ouvrer l'onglet « Modifier ». Dans les paramètres de « Ciel mr » (1), choisissez le modèle de ciel *Perez tout temps.* Contrairement au modèle CIE, le modèle Perez ne nécessite pas les options Ciel couvert et Ciel dégagé, puisque les informations sur l'état du ciel sont contenues dans le fichier epw qui sera utilisé pour définir la répartition des luminances du ciel.

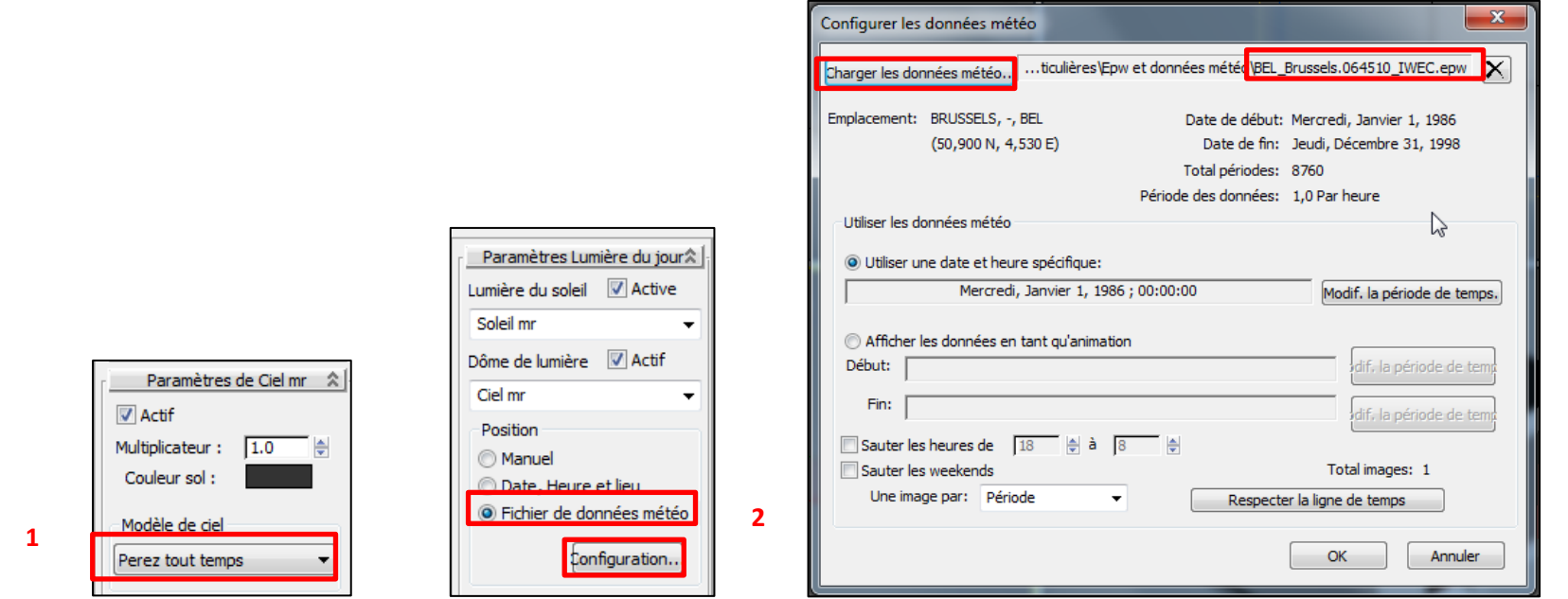

Ensuite, sélectionnez le soleil artificiel dans votre modèle, puis ouvrez le menu modifier ;

*Modifier > Paramètres lumière du jour > Position > fichier de données météo > configuration* (2)

Dernière étape, dans la nouvelle fenêtre ouverte, cliquez sur « *Charger les données météo ».* Sélectionnez le fichier epw que vous venez de télécharger. (3) Une fois le fichier epw introduit dans la configuration du modèle de ciel, deux méthodes s'offrent à l'utilisateur : choisir une « date et heure spécifiques » ou utiliser une « plage de données météorologiques ».

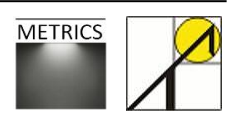

**3**

#### *Date et heure spécifique*

La première consiste à choisir une date disponible dans le fichier météo. Pour ce faire, sélectionnez la même fenêtre qu'à l'étape précédente : « Configurer les données météo ». Cliquez sur « utiliser une date et heure spécifique » (1) et aidez-vous des flèches du sélecteur d'incrément pour préciser la sélection (2). Par défaut, les données météo sont définies sur le premier janvier à minuit, ce qui ne présente pas d'intérêt. Vous pouvez choisir pour débuter une date en été, pendant l'après-midi.

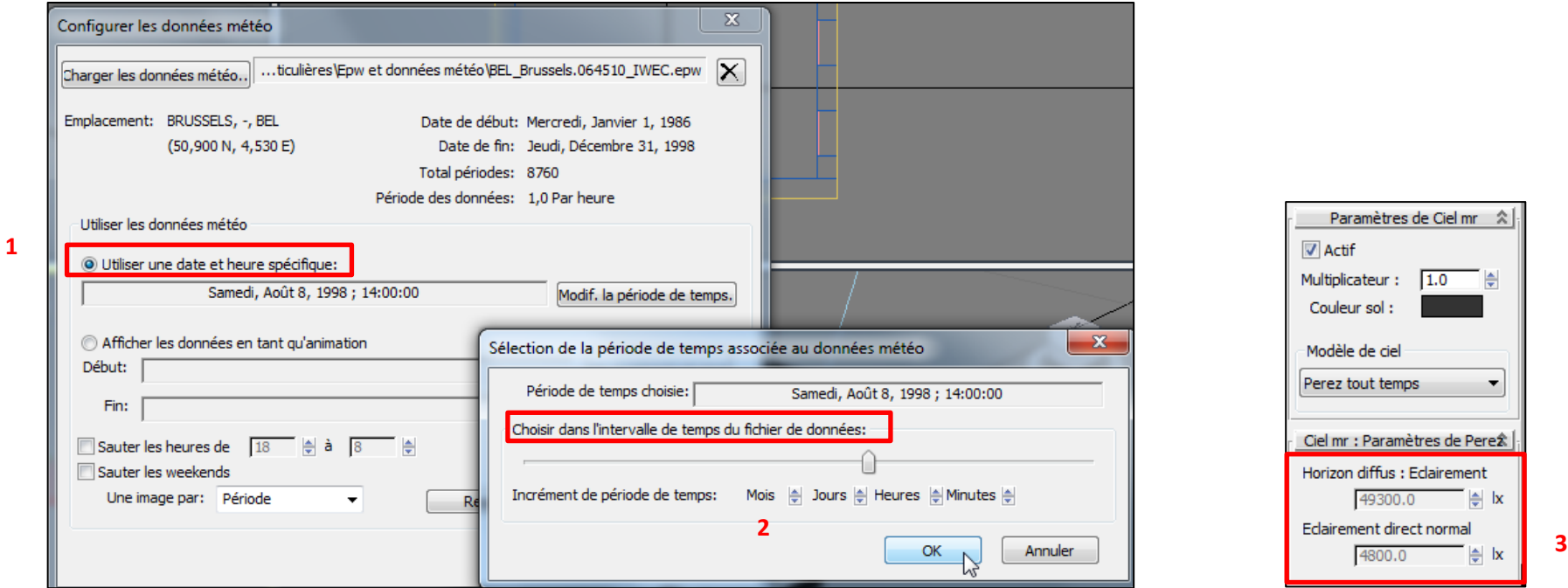

Dans le panneau *du Ciel mr* > *Paramètres de Perez*, vous observez que les valeurs des champs d'éclairage affichent maintenant des valeurs d'éclairage diffus et d'éclairage direct appliquées au modèle Perez par le fichier de données météorologiques. (3)

En outre, la position du soleil artificiel change dans les fenêtres de vue.

A ce stade de la paramétrisation, vous pouvez également lancer les calculs d'éclairement en vous référant au chapitre 4.

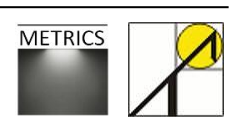

#### *Plage de données météorologiques*

Vous pouvez également extraire une plage de données météo pour faire varier les valeurs d'éclairement sur une période choisie, avec un pas de temps choisi. Sélectionnez le système lumière du jour, puis suivez les commandes suivantes :

*Modifier > Paramètres lumière du jour > position > configuration Utiliser les données météo > afficher les données en tant qu'animation* (1)

Le pas de calcul est défini par l'option « une image par : période/jour/mois ». La période correspond donc à une durée d'une heure. (2)

Après avoir choisi une date de début et une date de fin, vous pouvez cliquer sur « respecter la ligne de temps » ; le nombre total d'images se met à jour.

Il est alors possible de mesurer l'éclairement naturel de votre scène aux différentes heures de la journée.

Cliquez sur ok, pour revenir dans la fenêtre principale de votre projet.

Vous constaterez que les valeurs d'éclairement sont toujours bien mises à jour. De plus, une barre de ligne du temps s'est mise à jour dans le bas de la fenêtre principale de 3ds Max Design. Cette ligne contient autant de graduations que d'images correspondant au pas choisi. Vous pouvez cliquer sur le curseur ou les flèches attenantes pour progresser dans le temps. (3)

Il est également possible d'ignorer les heures de nuit, ou de ne pas tenir compte des week-end lors du calcul (4).

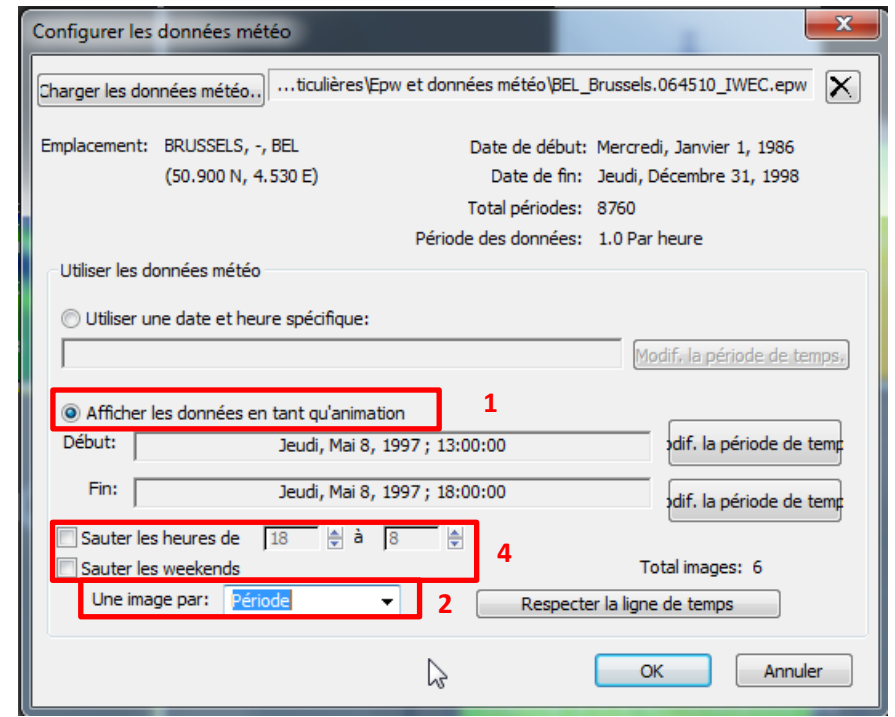

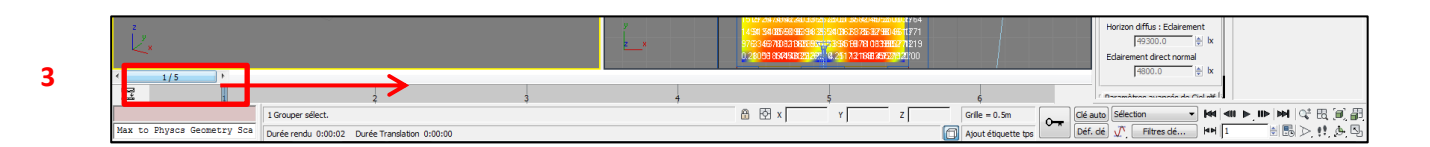

Vous pouvez dès à présent passer au chapitre relatif au paramétrage des photomètres afin de calculer la lumière du jour dans votre local.

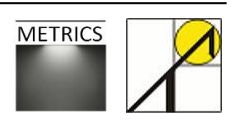
# **3.3. L'outil de mesure « photomètre »**

Un photomètre est un objet de l'assistant qui calcule et affiche les niveaux d'éclairage. Ces données peuvent également être exportées dans un fichier texte.

## **3.3.1. Création d'un photomètre**

Il est tout d'abord nécessaire de créer une nouvelle couche photomètre (cela permettra de facilement sélectionner tous les objets photomètres) Dans la barre d'outil « Couches » > liste « couches », créer une nouvelle couche et la nommer « photomètre ». Rendre cette couche active.

*Dans l'onglet général « Analyse éclairage » > boîte de dialogue « Assistant Analyse de l'éclairage » > panneau « Sortie d'analyse » > Créer un photomètre*

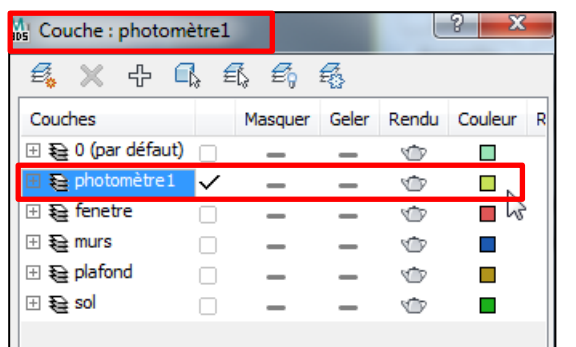

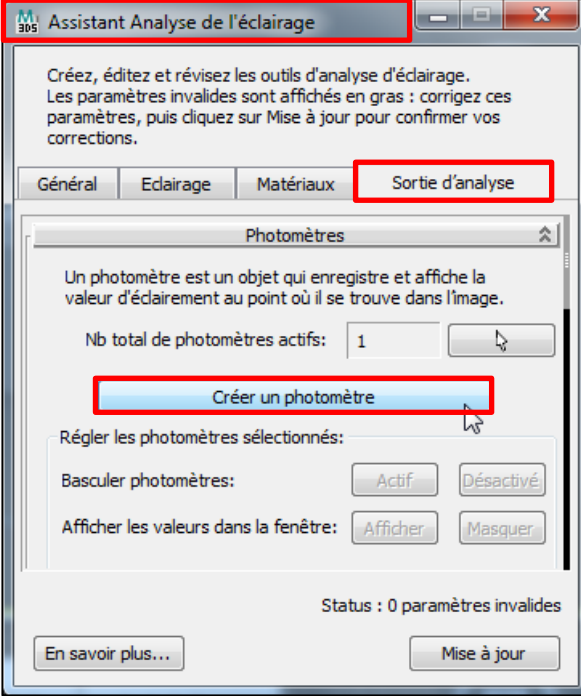

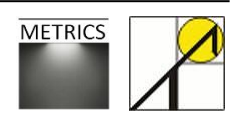

## **3.3.2. Choix de la grille d'analyse**

L'ajout du photomètre implique la création d'une grille d'analyse. Dans la fenêtre du modèle (vue en plan), créez le photomètre en cliquant sur un des coins du local, puis en faisant glisser le curseur en diagonal jusqu'à avoir parcouru toute la surface du local à analyser. Les champs Longueur et Largeur se mettent à jour lors de cette opération. A ce moment, relâchez la souris pour achever la création du photomètre.

Dans un plan orthographique, la grille est formée dans le plan de la fenêtre. Dans la fenêtre *perspective* ou *caméra*, les grilles sont créées dans le plan XY.

Si vous avez disposé plusieurs photomètres dans votre projet, vous pouvez en désactiver certains s'ils ne vous sont pas nécessaires. L'option « Actif » permet de prendre ou non un compte le photomètre sélectionné, permettant de réduire le coût de calcul de la simulation.

### *Hauteur de la grille*

Avant de commencer les calculs, il est nécessaire de vérifier la position de la grille, car il est probable qu'elle ait été placée à une hauteur nulle, à savoir sur le sol. Il convient de la placer à 85cm de haut ; pour cela, cliquez sur la grille, et sur l'icône  $\left| \cdot \right|$ (Sélection et déplacement), puis dans le champ de transformation de l'axe Z, introduisez la valeur de 85 cm. Notez également que deux photomètres positionnés à la même hauteur produisent des résultats erronés.

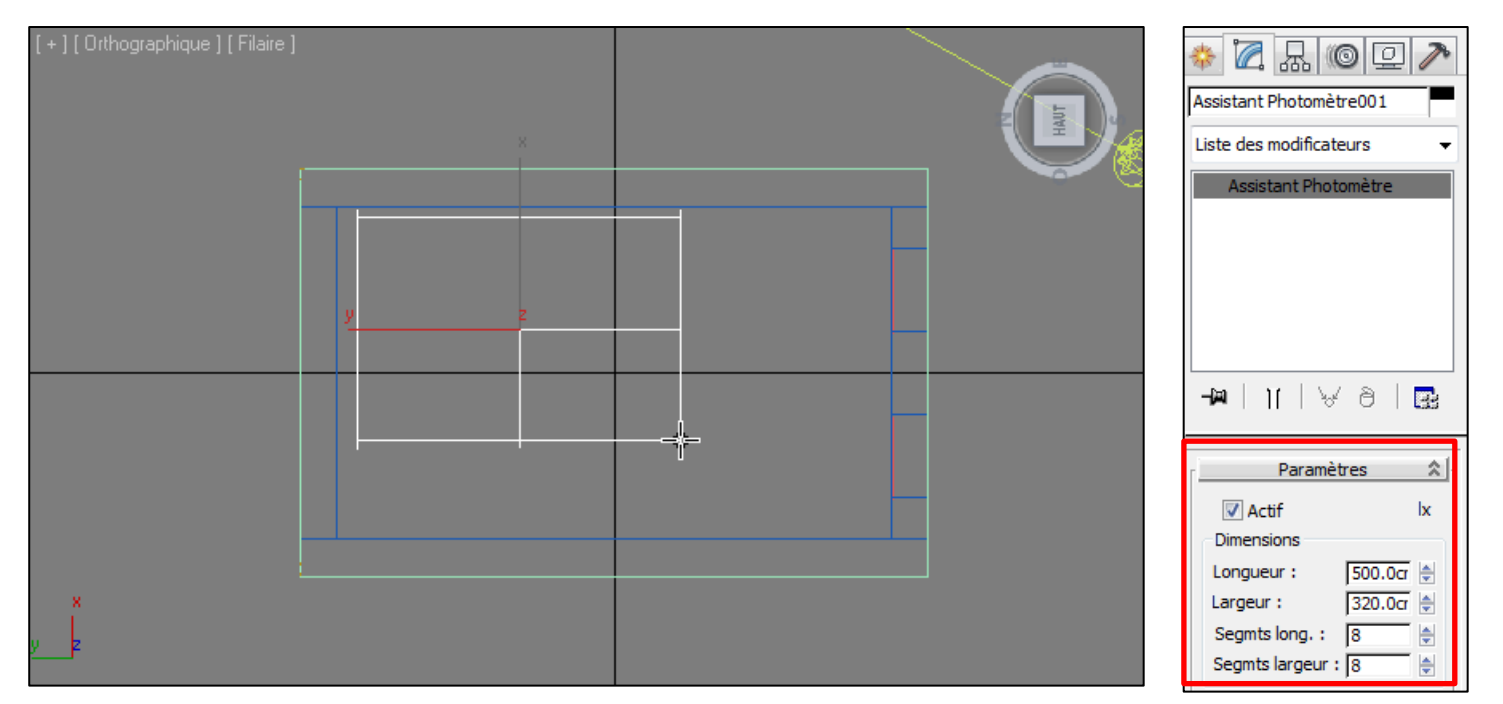

## **3.3.3. Modification de la grille d'analyse**

### *Maillage*

Par défaut, 3ds Max Design crée une grille de points d'échantillonnage 3x3, qu'il est souvent nécessaire d'augmenter : sélectionnez la grille du photomètre, et dans l'onglet « modifier », modifiez les nombres de segments en longueur et les segments en largeur. Lors du calcul du photomètre, les valeurs d'éclairage s'affichent à chaque intersection de segment. Dans notre cas, nous utiliserons un maillage 9 x 5.

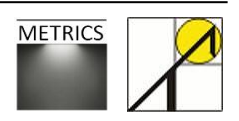

## **3.4. Placer une caméra**

L'analyse de l'éclairage est toujours effectuée à partir du point de vue d'une caméra, ce qui implique la présence d'une caméra dans la scène du modèle.

## *Création d'une couche spécifique*

Il est utile de créer une couche qui contiendra la caméra une fois créée. Pour cela, rendez-vous dans le gestionnaire de couches, et cliquez sur « nouvelle couche », qui vous nommerez « caméra1 » et que vous rendrez active. Veiller à ce que la couche caméra soit bien la couche en cours activée.

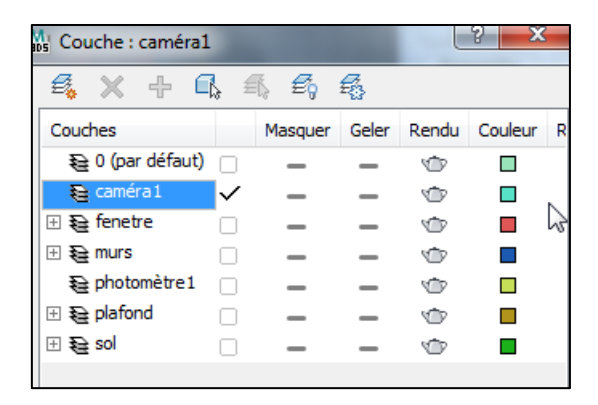

### *Création d'une caméra – choix du type de caméra.*

*Onglet Créer > Caméra > Caméra type « Cible »*

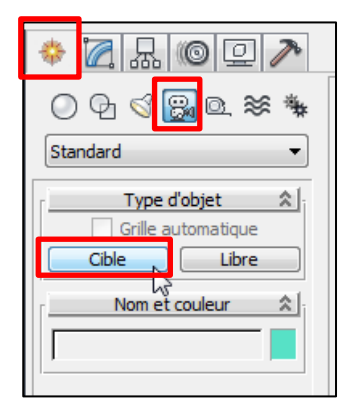

Deux types de caméra sont disponibles sur 3ds Max Design :

La **caméra cible** permet de visualiser l'environnement autour d'un objet cible. Lors de la création d'une caméra cible, une icône à deux symboles apparait, représentant la caméra et sa cible (une petite boîte). L'animation et la position de la caméra et de la cible sont indépendantes, ce qui rend l'utilisation des caméras cible adaptée à des situations où la caméra est fixe.

La **caméra libre** pointe dans la direction vers laquelle la caméra est orientée. Lors de la création d'une caméra libre, seule une icône est représentée, celle du champ de vision. Cette icône ressemble à la cible d'une caméra-cible, mais n'est pas séparée de la caméra libre. Les caméras libres sont faciles à utiliser lorsque la position de la caméra est animée le long d'un chemin.

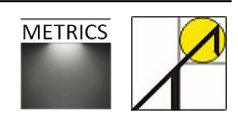

*Réglage de l'affichage multi-fenêtres.* 

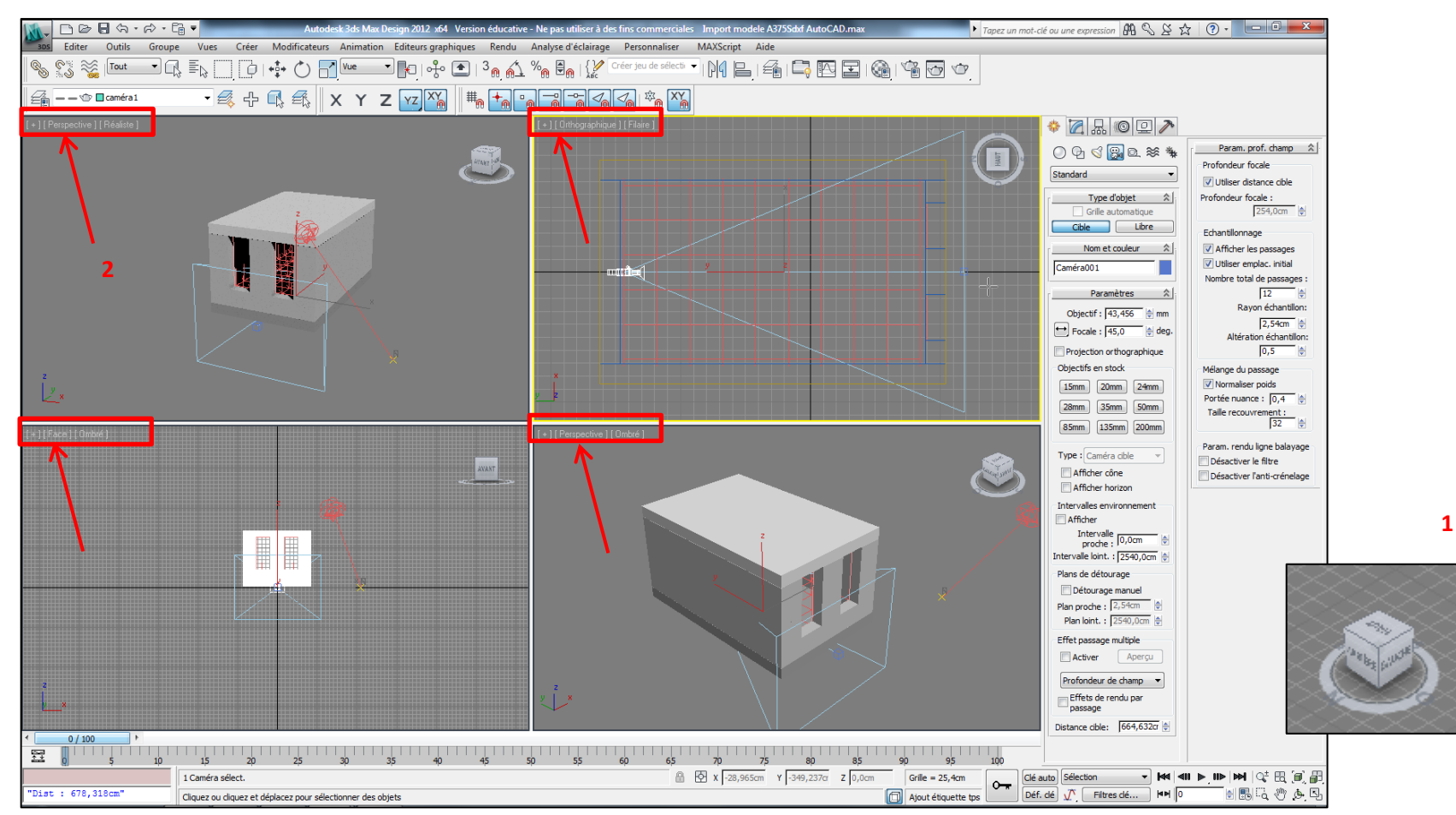

Afin de bien profiter de la vision de la caméra tout en gardant en vue le modèle, il est utile de bien coordonner les vues pour positionner la caméra comme nécessaire. Pour passer d'un affichage général (une vue) à un affichage à quatre fenêtre de vues, utilisez la commande **alt-W**. Dans chacune des fenêtres, choisissez une vue qui vous parait adéquate à votre projet, comme figuré ci-dessus.

Pour rappel, vous pouvez choisir la vue qui vous convient en utilisant la commande 3D Orbit (1). Vous pouvez également sélectionner des vues pré-enregistrées par un clic droit sur le premier item de présentation en haut à gauche de la fenêtre d'affichage (Perspective, Orthographique, Face, Dessus, …) (2)

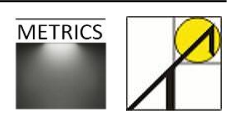

## *Position de la caméra.*

L'utilisateur a la possibilité de paramétrer les coordonnées de la tête de la caméra (1), ainsi que celles du point de visée de la caméra (2).

Cliquez sur l'icone  $|\cdot|^*_{\mathbb{R}^+}$ 

Dans la fenêtre des coordonnées, réglez la position de la caméra de telle sorte à ce qu'elle soit au-dessus du plan de calcul et qu'elle pointe vers les deux fenêtres du mur latéral.

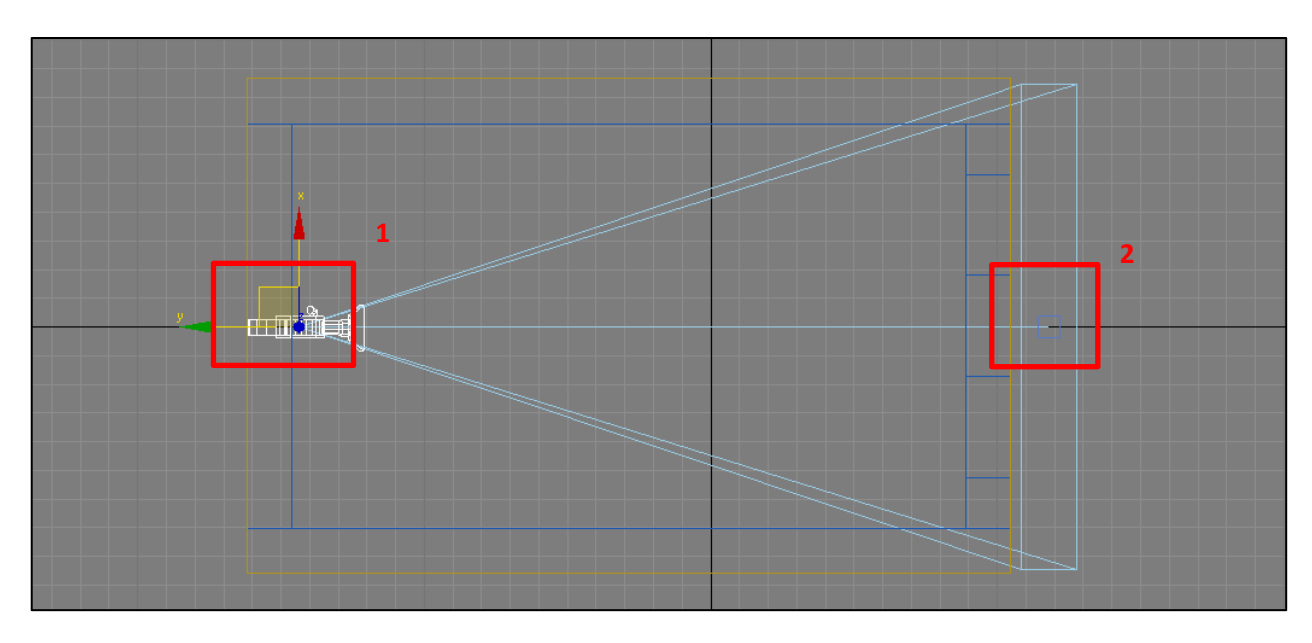

Il est possible de placer autant de caméras que souhaité. Chacun des champs de vision de ces caméras peut être affiché à l'écran, en sélectionnant le mode de vue comme affiché ci-dessous.

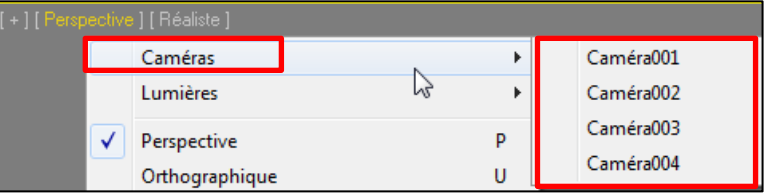

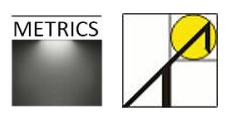

#### *Paramètres de focale et d'objectif.*

Le choix de l'angle de la focale ou du diamètre de l'objectif a pour effet l'agrandissement ou la réduction de l'angle de vue : il mesure l'angle d'ouverture de la caméra. Ces deux paramètres sont interdépendants, la variation de l'un entraine la variation de l'autre : la focale se réduit à mesure que l'objectif s'agrandit.

*Caméra > Modifier > Paramètres*

### *Choix de la vue sélectionnée*

Une fois tous ces paramètres déterminés, il est temps de choisir la vue qui correspond à la caméra installée. Pour ce faire, cliquez dans une des fenêtres (choisissez le

mode 4 fenêtres en cliquant sur *alt-W* si ce n'est pas encore fait) puis suivez les commandes :

*Clic droit sur type de vue, choisissez Caméra > Caméra001*

Vous vous retrouvez alors dans le local, avec votre point de vue dirigée vers les deux fenêtres. La hauteur du champ de vision est placé juste au-dessus du maillage du photomètre, et la focale est suffisamment bien réglée que pour pouvoir disposer d'une vue assez significative sur les murs et le plafond. Cette vue plongeante vers la façade contenant les ouvertures permet d'avoir une bonne vision de la lumière entrant dans le local.

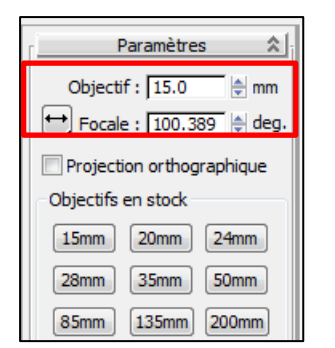

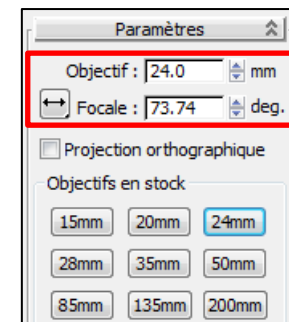

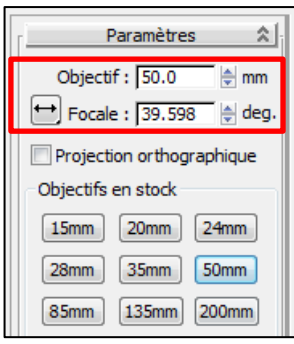

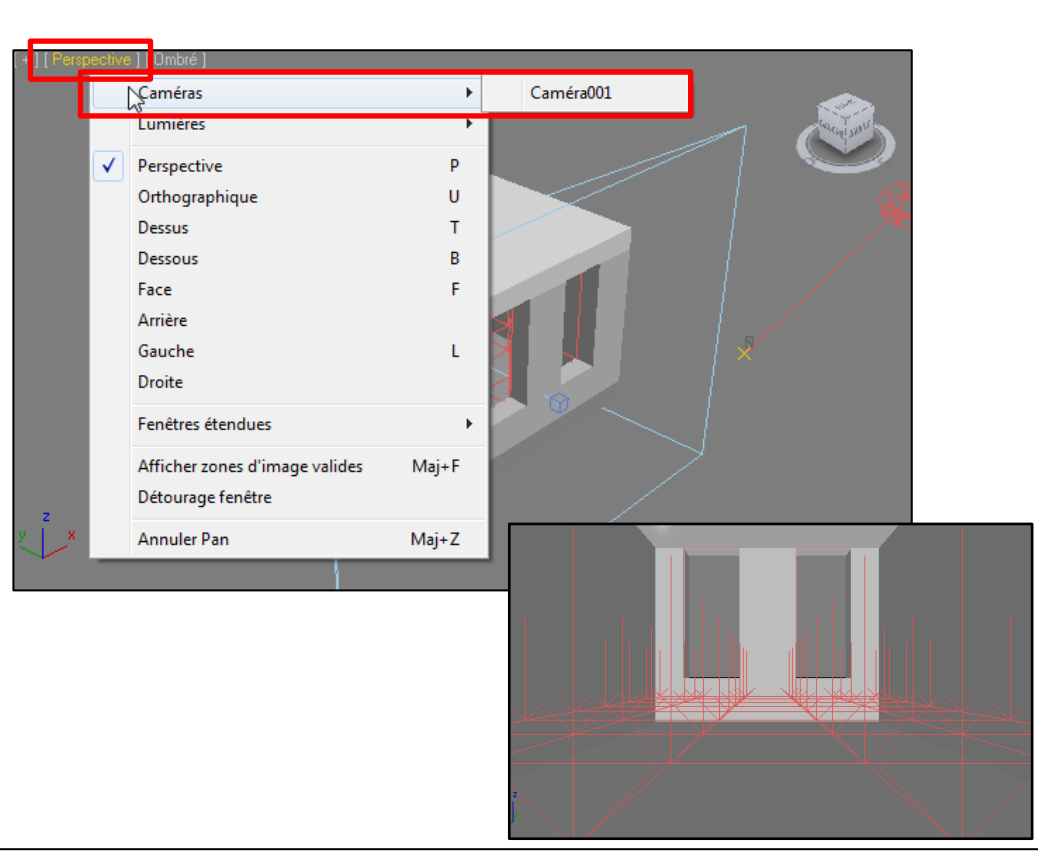

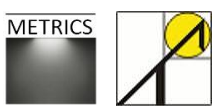

## **3.5. Paramétrer l'éclairage indirect**

Il est important de comprendre que dans le cadre d'une méthode de raytracing, l'éclairement total calculé vaut la somme de l'éclairement direct et de l'éclairement indirect, qui est lui-même calculé sur base des lancers de rayons comme expliqué précédemment.

Le principal facteur influençant l'éclairage indirect est le nombre de rebonds qu'on va « permettre » à chaque rayon lumineux faire sur les différentes parois. Ce paramètre est par défaut laissé à 0, il convient donc de le changer. Les valeurs optimales oscillent entre 4 et 7. Un nombre de rebonds inférieurs à 4 ne garantit pas une bonne estimation de la propagation de l'éclairage indirect. Exiger plus de 7 rebonds peut s'avérer généralement coûteux, mais est nécessaire dans le cas de modèles complexes au niveau de la géométrie ou des matériaux. Le graphique présenté cidessous présente les résultats de simulation de l'éclairement indirect (en lux) sous un même ciel et pour un même local, suivant des nombres de rebonds différents, à chacun des points du maillage du photomètre pour un modèle simple.

La conclusion de cette simulation rejoint la proposition de paramétrer le nombre de rebonds entre 4 et 7. Dans cet exercice nous imposerons un nombre de rebonds égal à 5 pour calculer l'éclairement indirect.

#### Pour paramétrer le nombre de rebonds, suivez :

*Onglet Rendu > Illumination indirecte > Rebonds diffus*

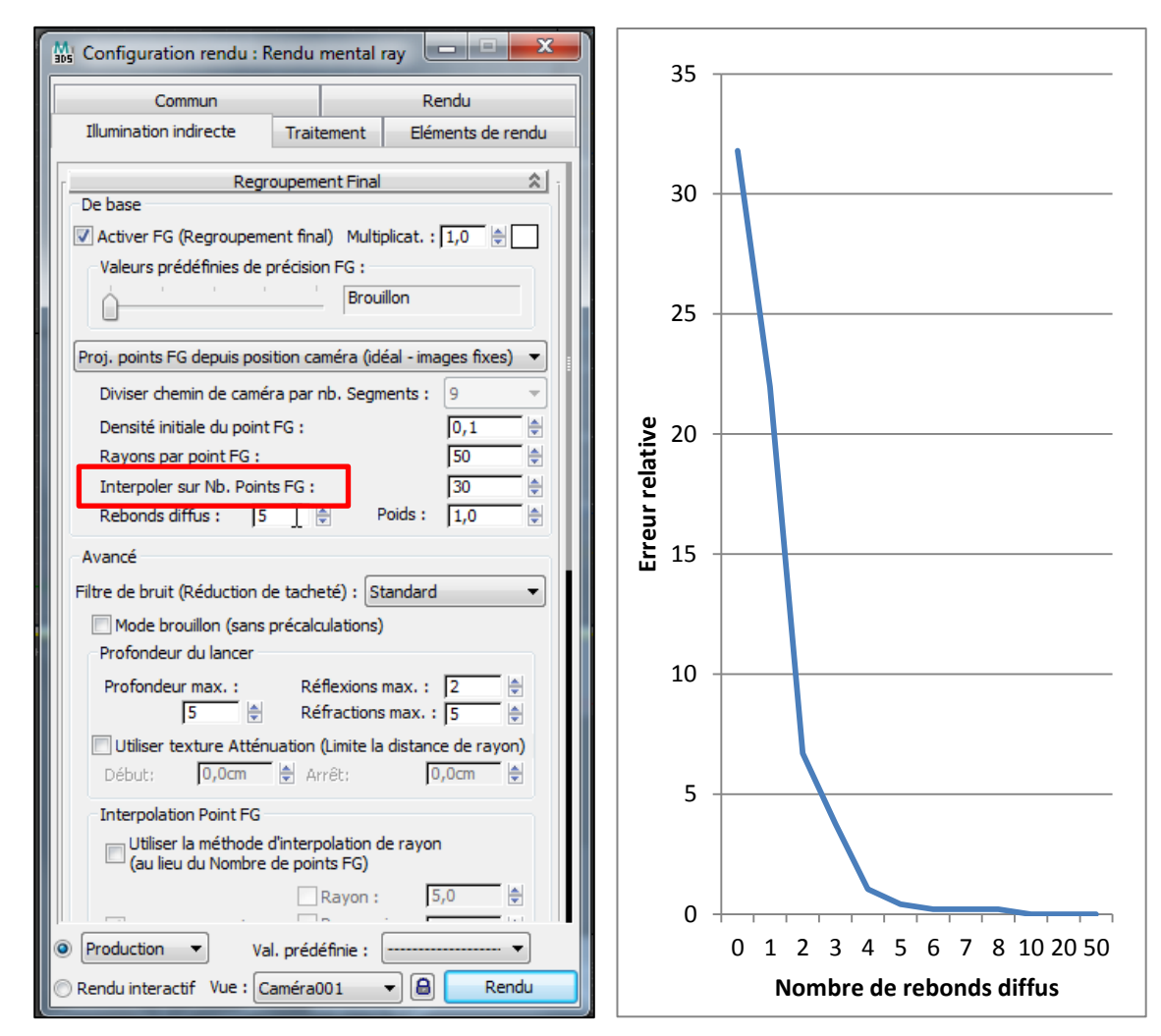

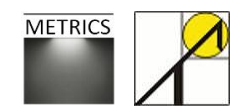

# **4. Calcul statique**

# **4.1. Calcul des photomètres**

### *Avant le calcul des photomètres :*

La modélisation du local, la création d'un système de lumière naturelle et la préparation de la scène sont désormais achevées. Le calcul peut dès lors commencer.

Cliquez sur la grille du photomètre, puis dans l'onglet « *Modifier* ». Les paramètres de la grille (1) ont déjà été établis : nous travaillons avec un maillage 10 x 6. (cf. partie *4.1*)

Les paramètres d'affichage (2) seront expliqués dans la partie *« 6.1 Présentation des résultats »*, vous pouvez laisser les valeurs par défaut. Les valeurs à afficher (3) permettent de choisir les informations qui seront calculées et affichées.

Vous pouvez désormais cliquer sur « calculer tous les photomètres » (4), et le calcul débute. Dans le bas de la fenêtre principal, une barre de progression « *calcul en cours Assistant Photomètre 1* » s'affiche (5).

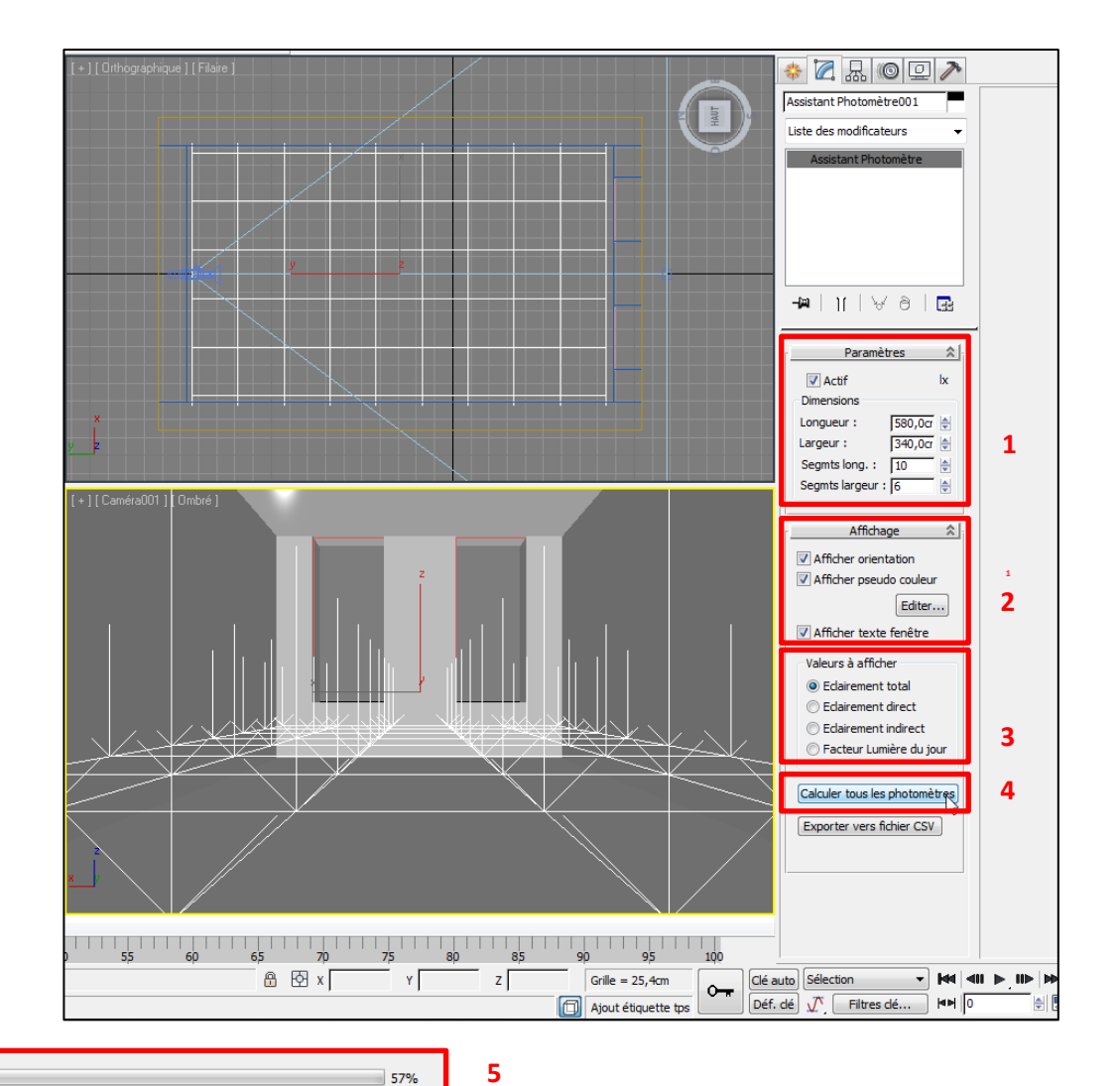

Calcul en cours Assistant Photon

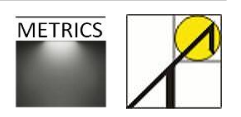

Architecture et Climat LOCI – UCL **44**

### *Après le calcul des photomètres*

Voici ce que donne donc le résultat de la simulation :

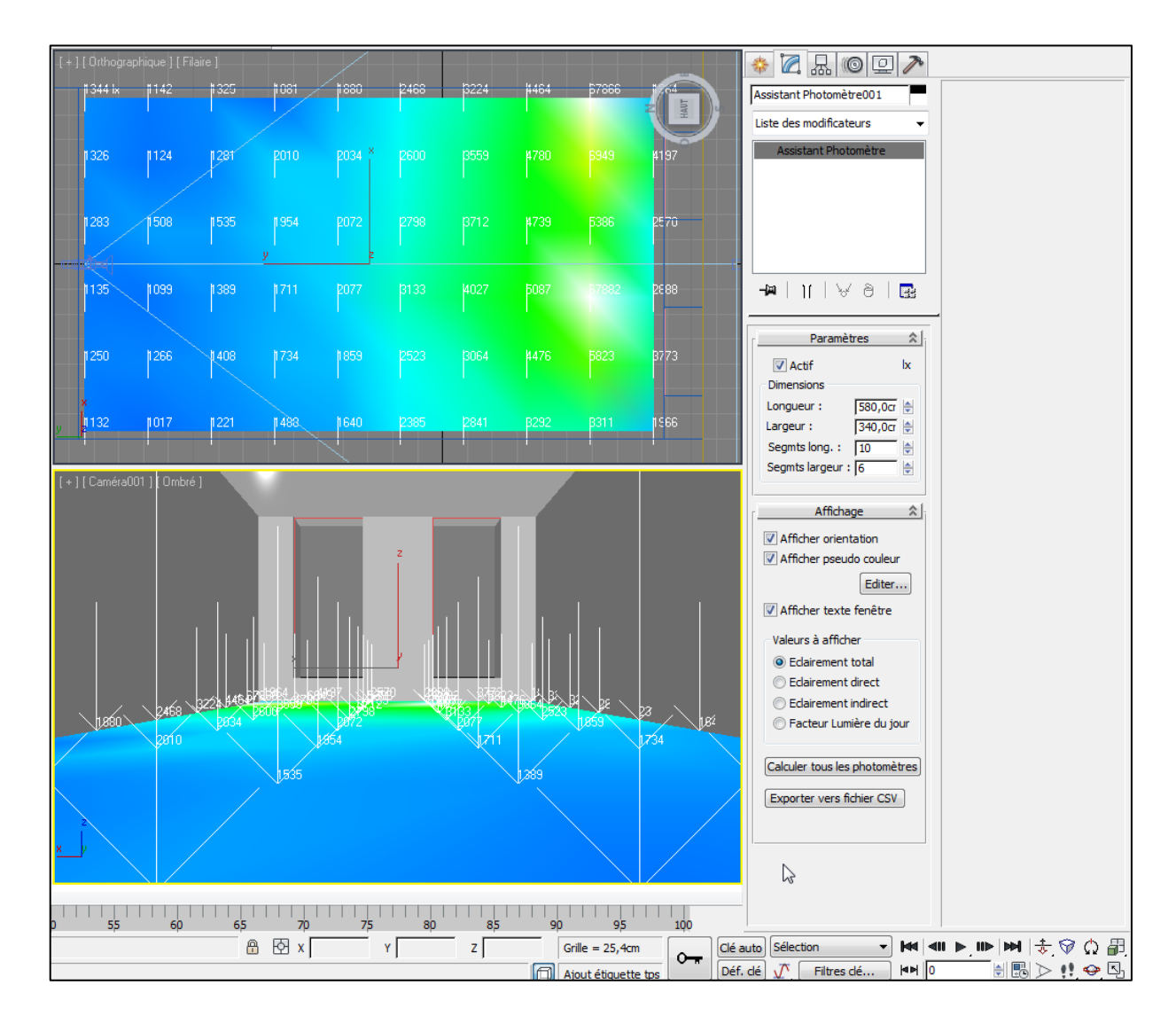

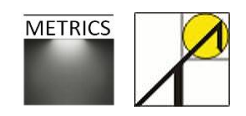

Architecture et Climat LOCI – UCL **45** Nous allons désormais nous occuper du traitement des informations de calcul, des rendus et de l'exportation de ces résultats de simulation.

# **4.2. Choix des informations affichées**

Lorsque vous cliquez sur le photomètre à partir duquel vous avez calculé les valeurs d'éclairement dans votre scène, vous avez l'occasion de modifier plusieurs paramètres afin de personnaliser et de clarifier la présentation des résultats. Après avoir sélectionné le photomètre, vous pouvez accéder, via l'onglet Modifier, à la fenêtre d'affichage suivante :

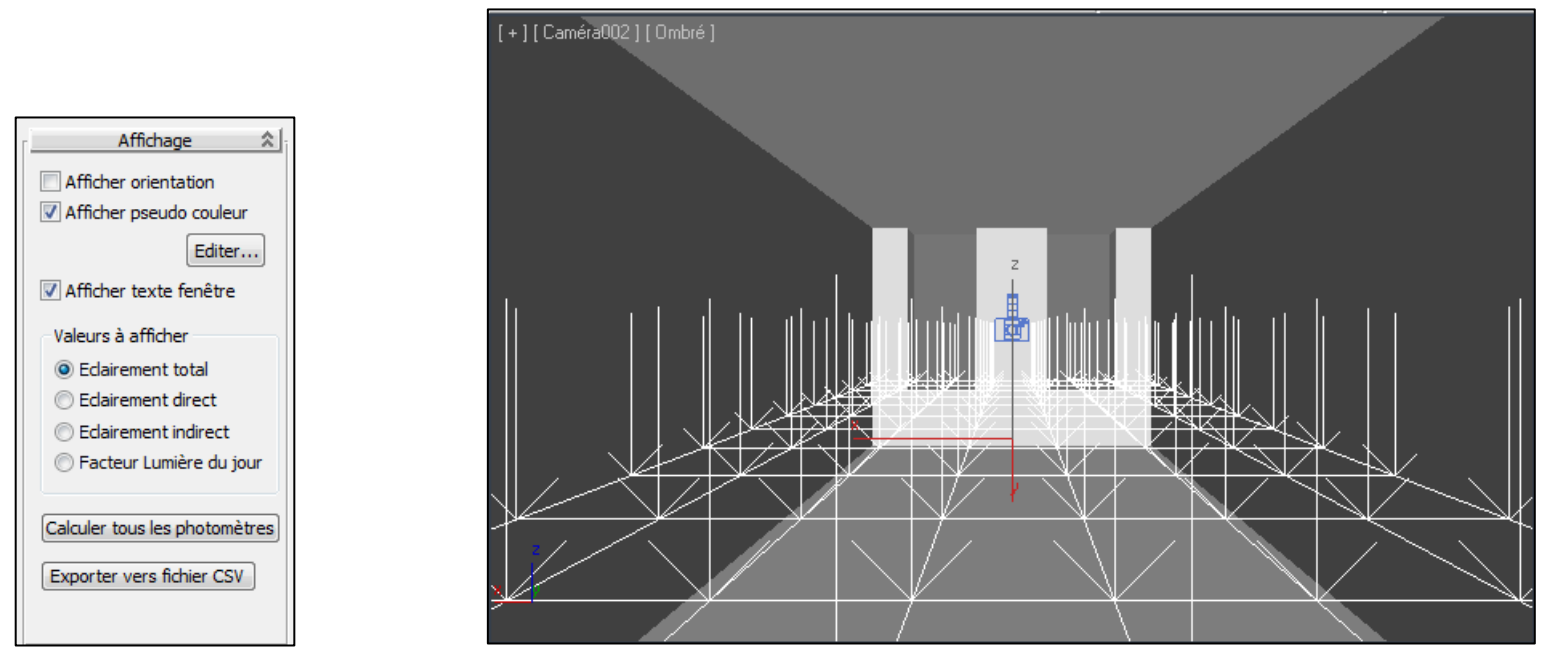

Rappelons qu'il est toujours possible d'augmenter ou réduire le nombre de points de calculs de la grille du photomètre, en modifiant le nombre de segments. Cependant, le calcul du photomètre devra être relancé pour obtenir les nouvelles valeurs d'éclairement ou de Facteur de Lumière du Jour.

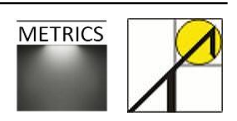

*Afficher l'orientation* : le photomètre affiche des flèches pointant vers la lumière mesurée.

*Afficher pseudo-couleur* : le photomètre affiche une carté colorée en fonction des valeurs calculées.

Les paramètres des pseudo-couleurs se trouvent dans : *assistant Analyse de l'éclairage > Panneau Général, accessible directement en cliquant sur Editer.*

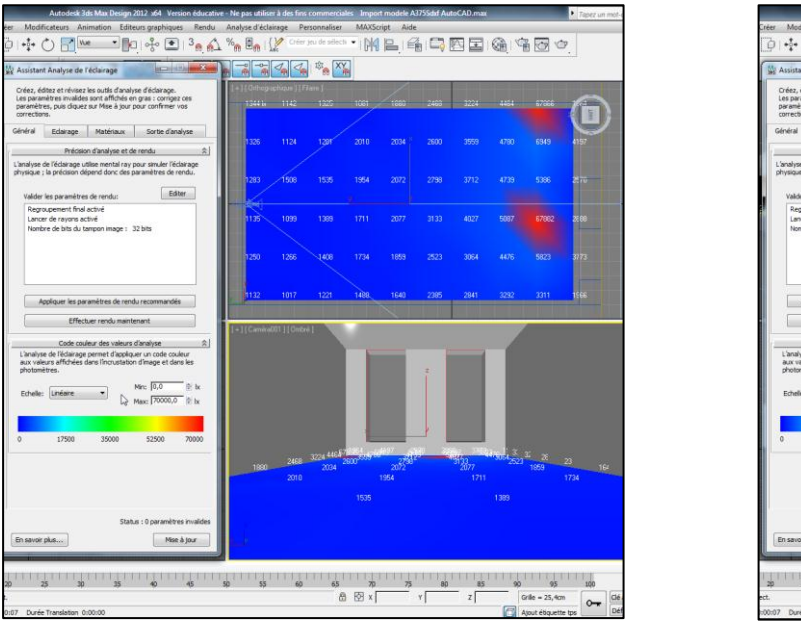

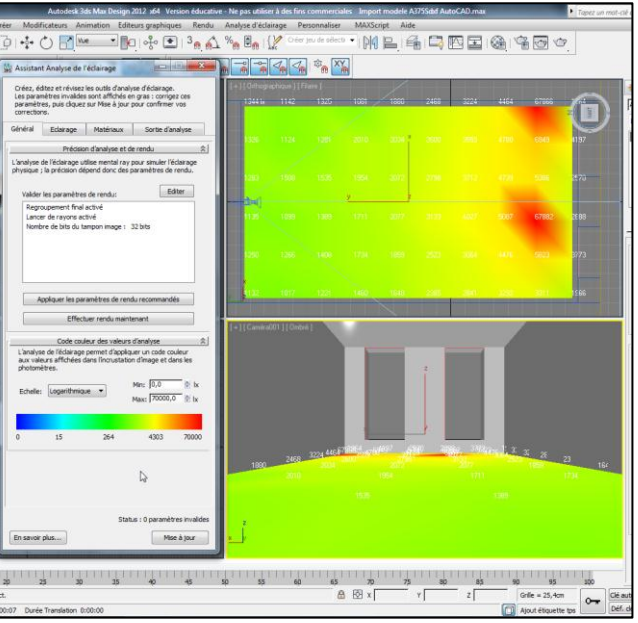

Vous pouvez modifier les valeurs minimales et maximales, et en choisissant l'échelle linéaire ou logarithmique, ce qui permet d'adapter les couleurs aux résultats :

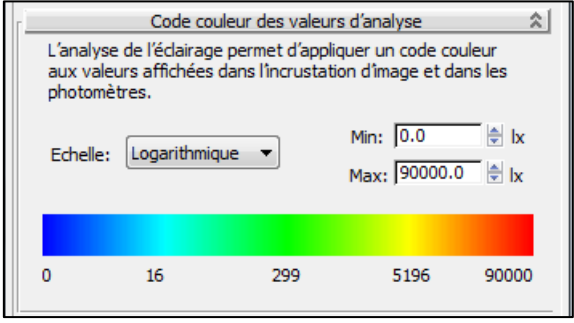

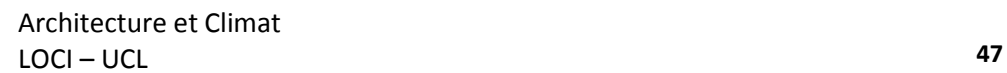

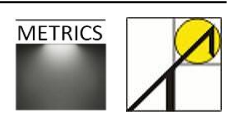

*Afficher les textes* : la valeur d'éclairage à chaque intersection de segment est affichée après calcul :

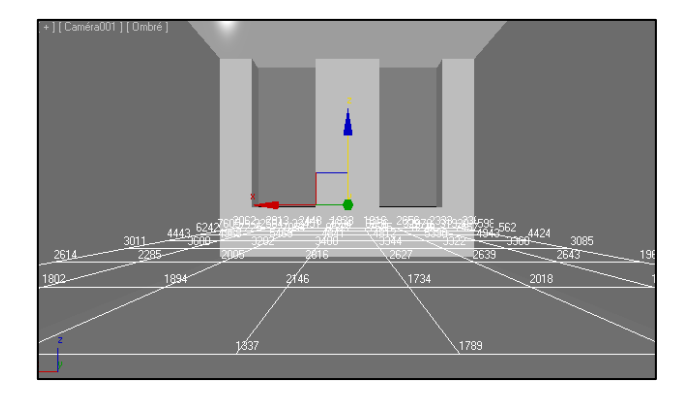

*Eclairement total* : mesure la somme de l'éclairement direct et de l'éclairement indirect (1) *Eclairement direct* : mesure uniquement l'éclairement du soleil (2) *Eclairement indirect* : mesure uniquement l'éclairement du ciel (3)

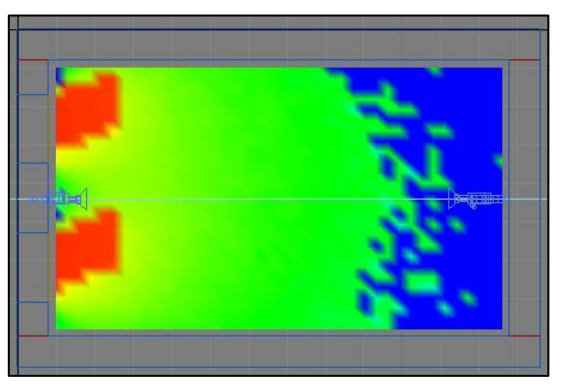

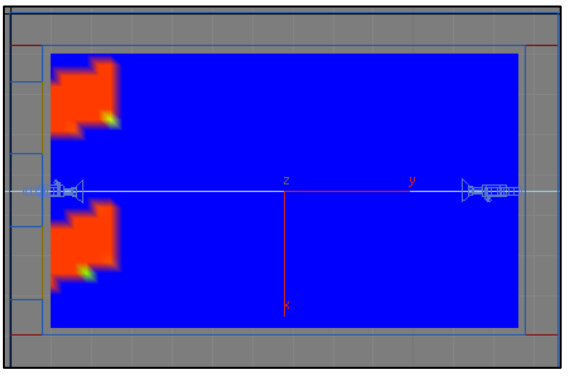

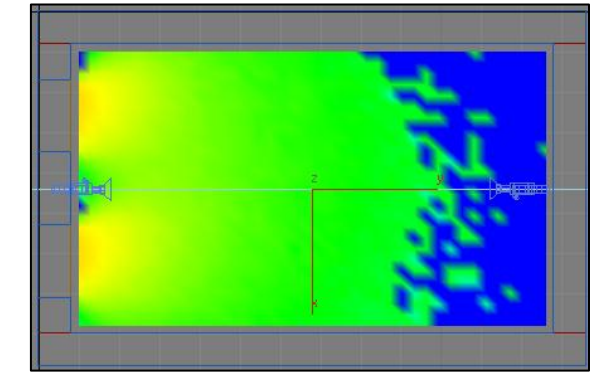

*Eclairement total Eclairement direct Eclairement indirect*

Facteur lumière du jour : mesure le FLJ, qui ne se calcule que dans le cas d'un ciel CIE couvert ; vous n'obtiendrez aucun résultat pour un modèle dégagé.

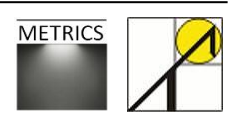

# **4.3. Résultats de la simulation**

Ci-dessous figurent les résultats de notre simulation de local simple pour deux configurations. *Premier cas* : modélisation du ciel : Ciel Perez et fichier météorologique EPW de Bruxelles.

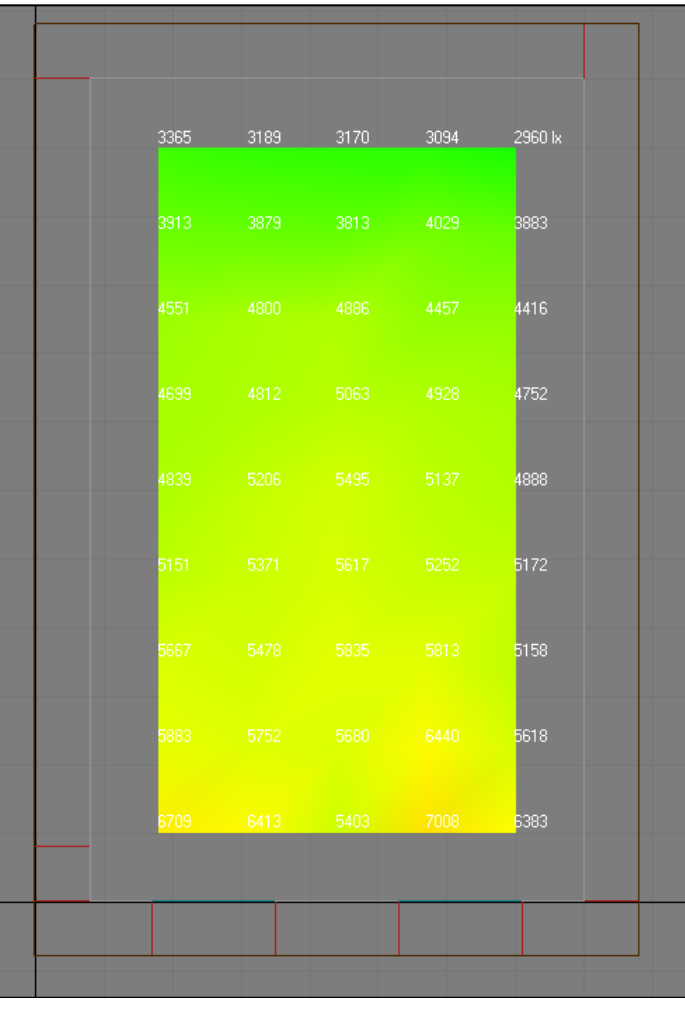

*21 mars 12h00 21 juin 12h00*

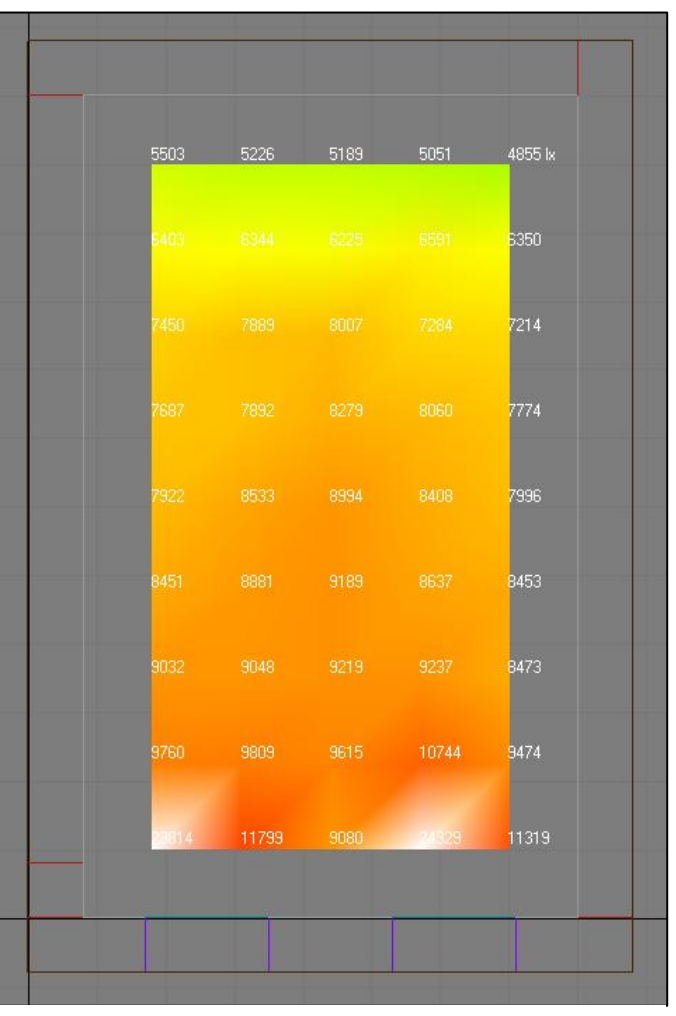

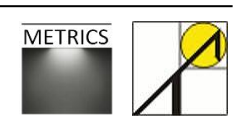

### *Deuxième cas*

## Modélisation du ciel : CIE

Paramétrage : manuel (éclairement diffus = 10000 et éclairement direct = 0)

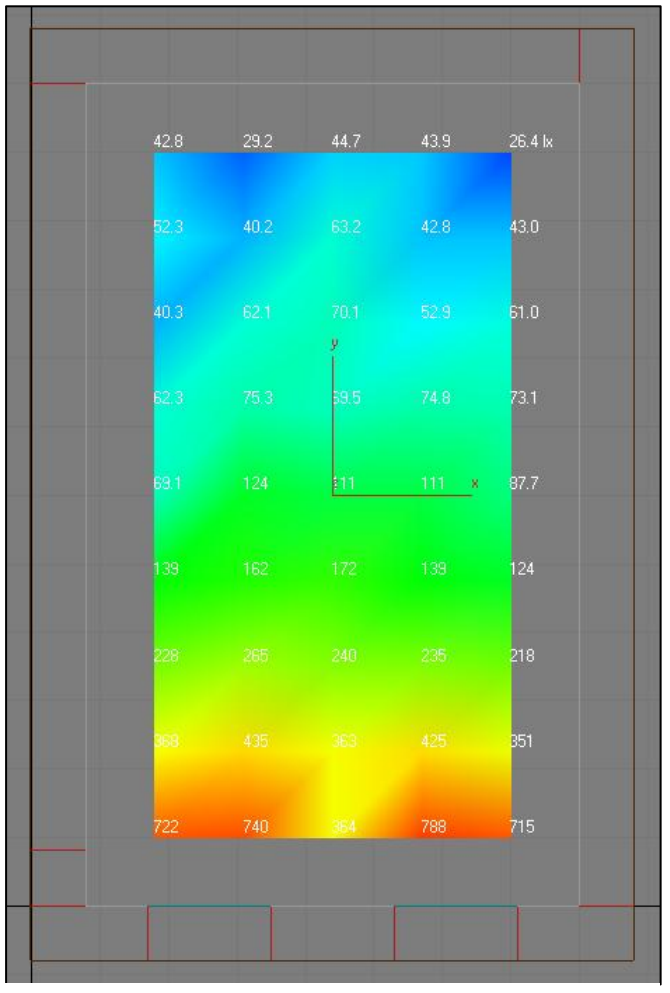

*Cartographie des éclairements (lux) Valeurs des FLJ (%)*

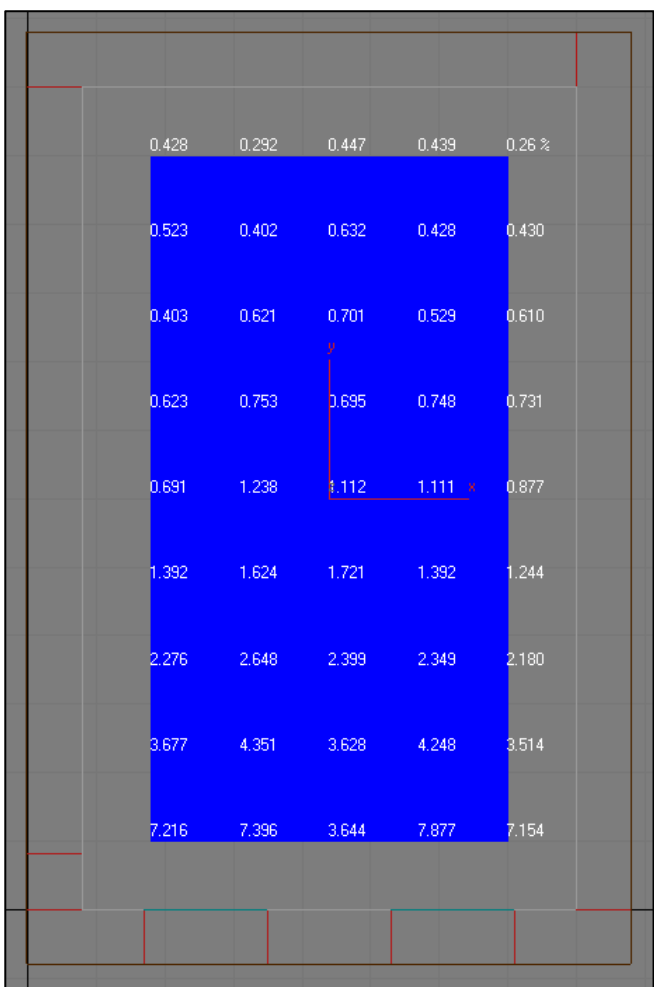

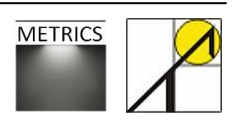

# **4.4. Exporter vers un fichier CSV**

### Les informations de calcul des photomètres peuvent être exportées vers un fichier CSV.

*Sélectionner le photomètre > onglet modifier > tableau affichage : exporter vers fichier CSV*

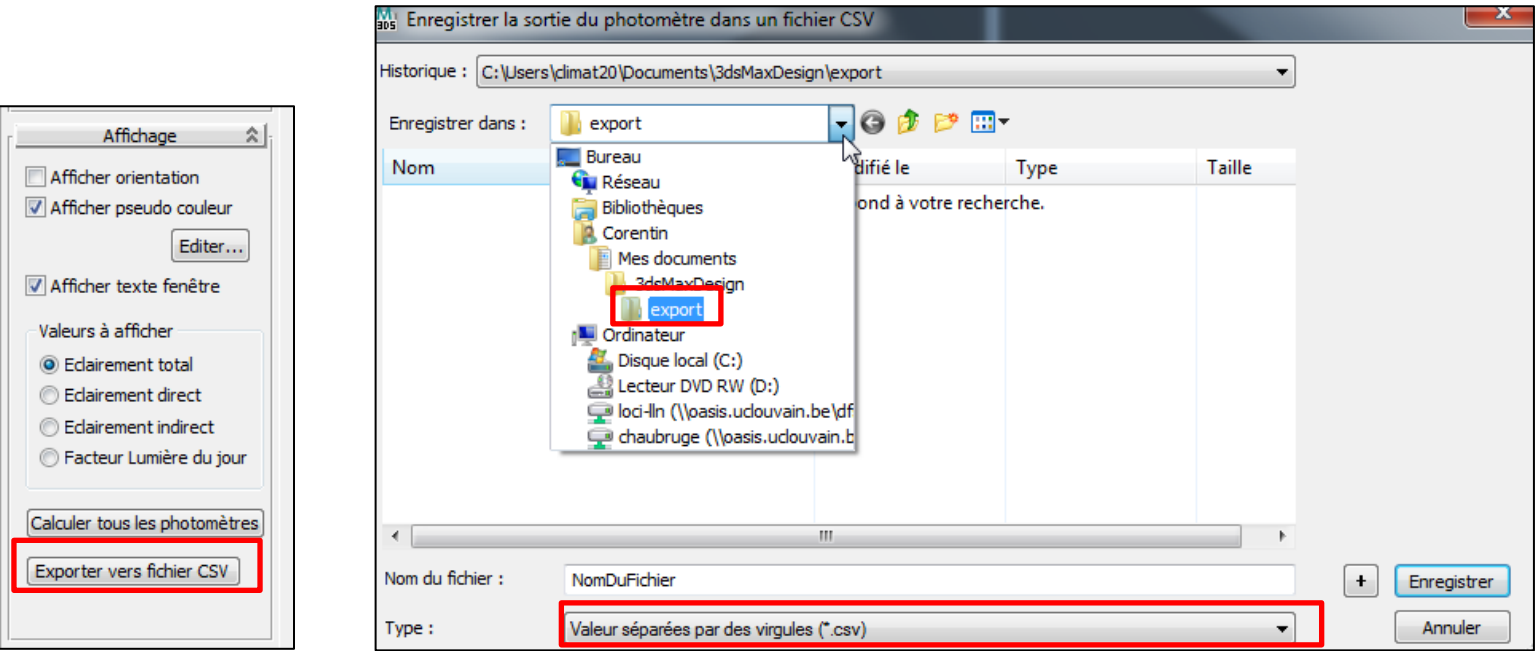

Une fenêtre avec les options d'enregistrement s'ouvre alors : vous pouvez spécifier la localisation de l'enregistrement, et vous assurer de bien sauver les données en fichier CSV. Le fichier CSV est un fichier texte qui enregistre les valeurs de calcul séparées par des virgules.

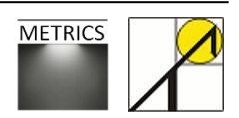

## **4.5. Traitement des données du fichier CSV**

Une fois le fichier CSV généré et enregistré, vous pouvez l'ouvrir dans Excel. Quelques opérations de remise en page sont désormais nécessaires afin de pouvoir traiter les données. Les étapes suivantes présentent la façon de réorganiser le fichier en un tableau lisible et ordonné, et permettent de créer une macro en VBA afin d'automatiser la procédure. A titre d'exemple, une macro permettant ces opérations est reprise à l'annexe 2.

#### *Ouvrir le fichier brut*

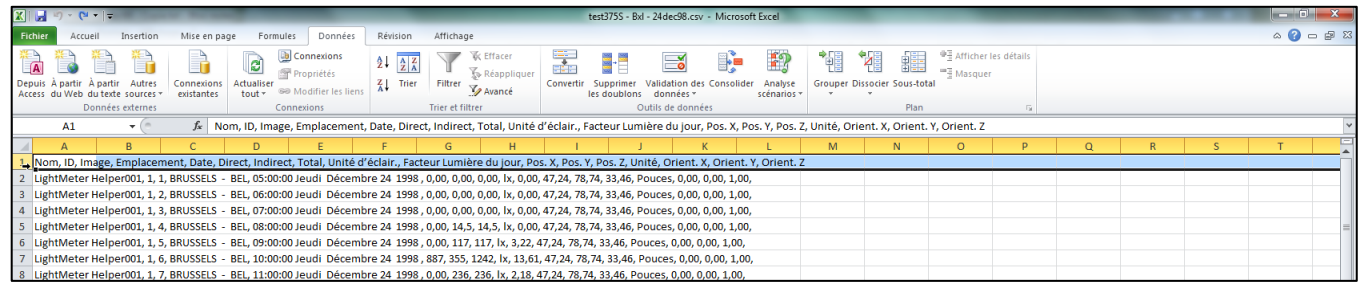

#### *Mise en ordre de la première ligne*

#### Sélectionnez la case A1 et ouvrez *l'Onglet Données > Convertir*

Dans *l'« Assistant de conversion, étape 1 sur 3 » :* choisir le type de fichier *« Délimité »* puis cliquez sur *suivant* pour aller à l'étape 2 sur 3.

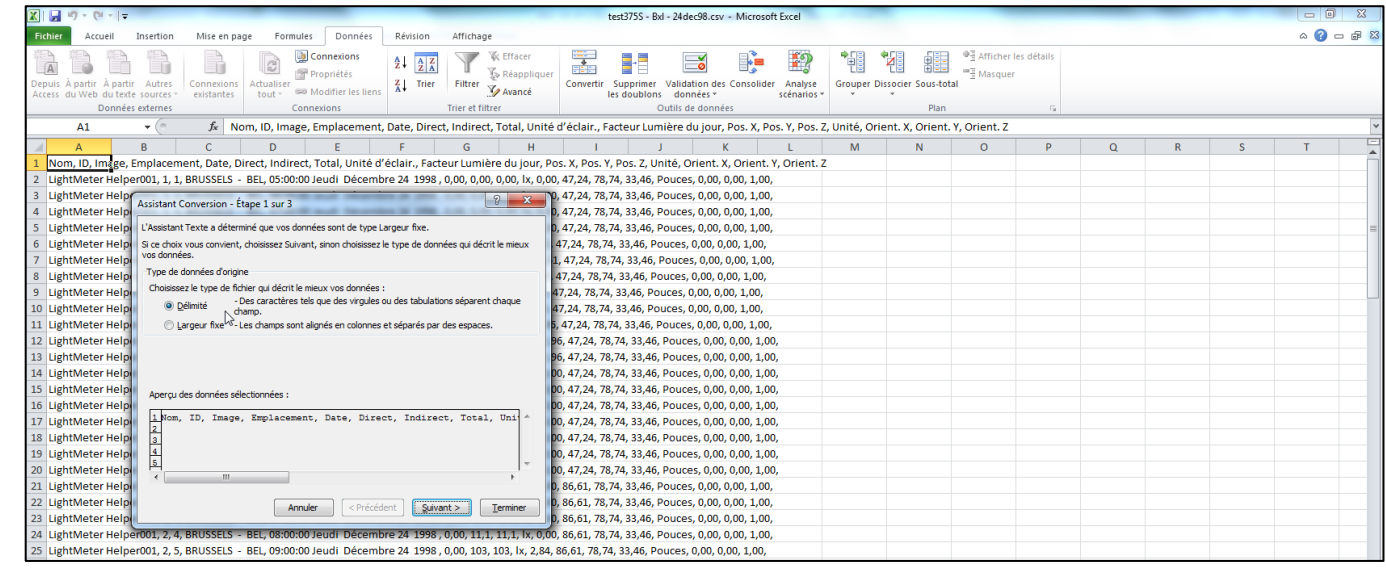

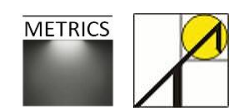

*Assistant de conversion, étape 2 sur 3* : choisissez le séparateur *« virgule »,* puis cliquez sur *suivant*.

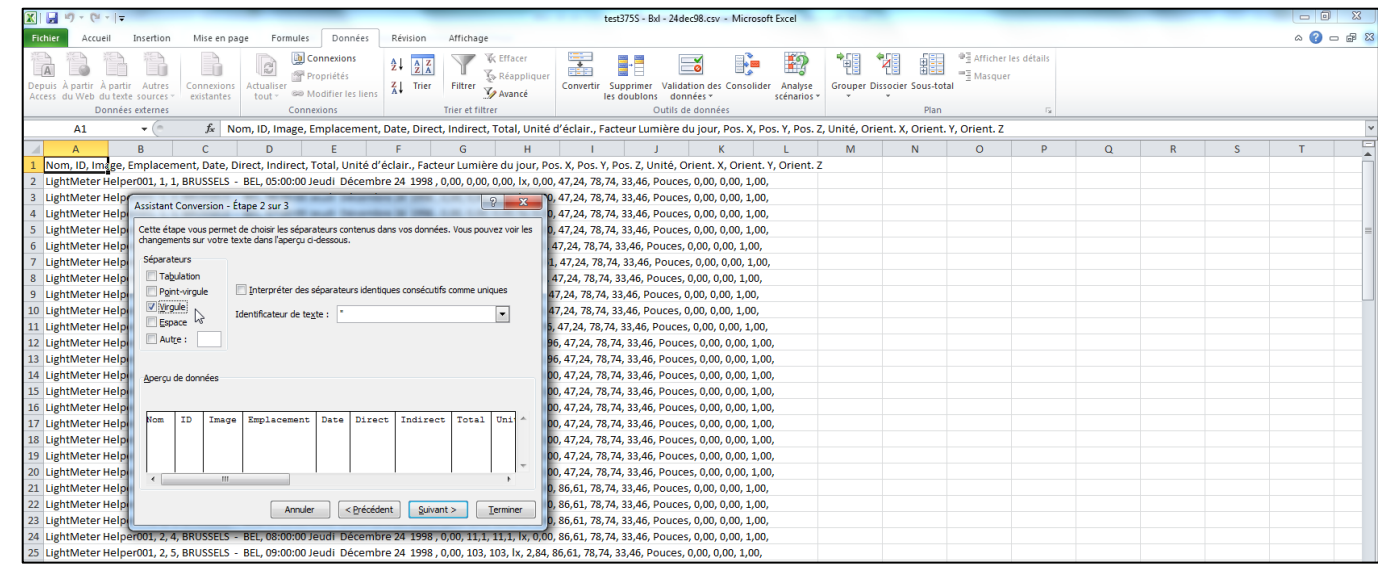

*Assistant de conversion, étape 3 sur 3* : choisissez l'option de *« format des données standard »,* puis cliquez sur *terminer*.

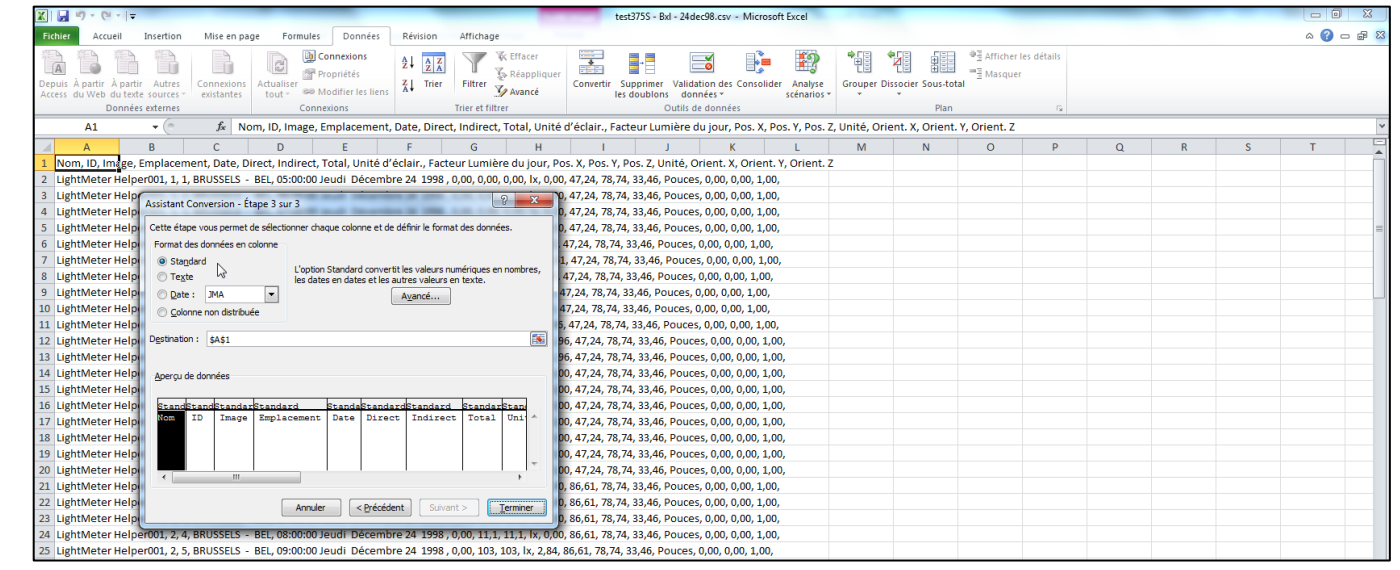

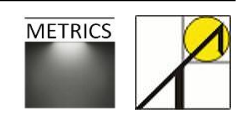

Voici comment la première ligne se présente finalement :

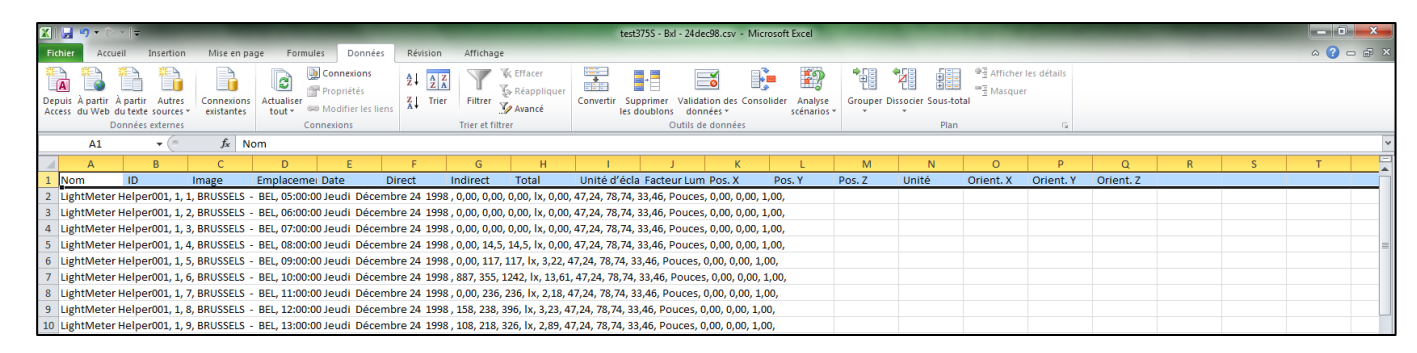

#### *Mise en forme des données de calcul du photomètre*

Il est maintenant nécessaire de mettre en page les informations contenues dans chacune des lignes du tableur. La méthode est la même que pour la première ligne, avec la différence suivante : les valeurs chiffrées contiennent elles-mêmes des virgules pour marquer les décimales ; or les virgules sont utilisées dans notre cas comme des séparateurs. Il importe donc de différencier les virgules contenues au sein des valeurs numériques (73,00 par exemple), et les virgules séparant deux champs.

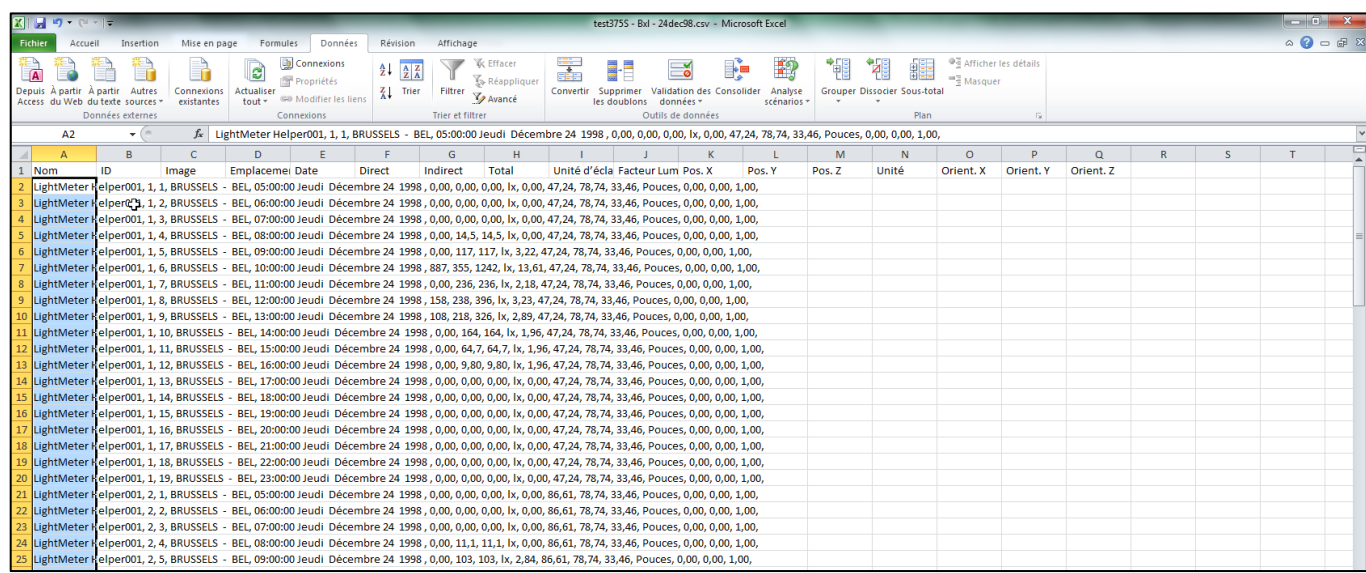

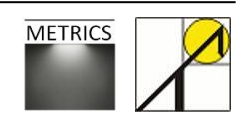

Sélectionnez l'entièreté de la première colonne (à l'exception de la première case, déjà traitée).

Dans l'onglet accueil, ouvrez la fonction « *rechercher et remplacer* »

Comme nos séparateurs de champs sont des virgules suivies d'un espace, entres les paramètres suivants :

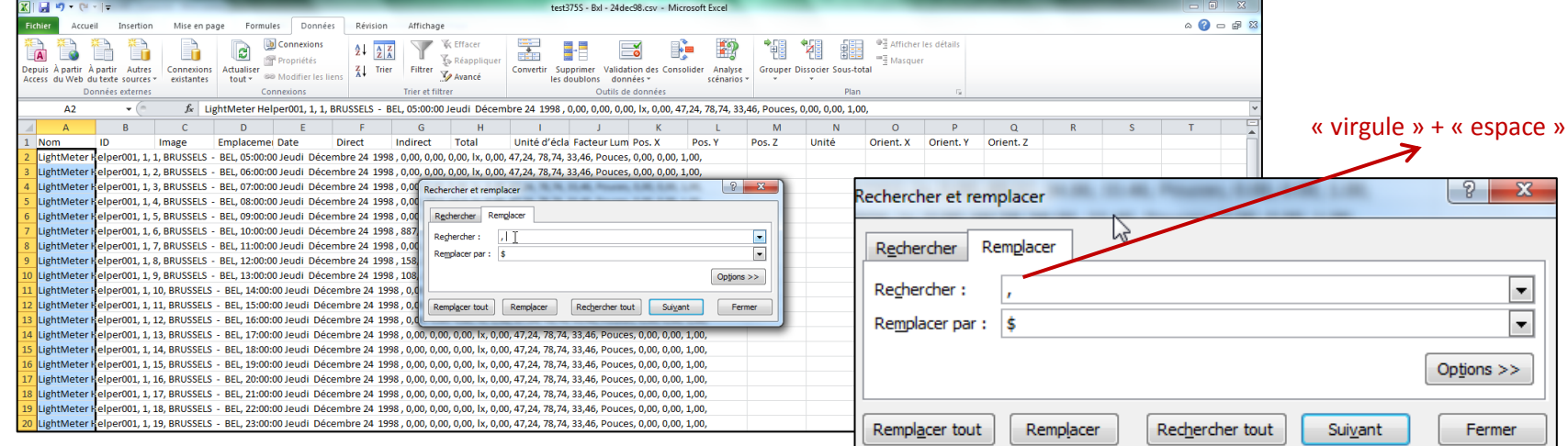

Lancez la recherche en cliquant sur « *remplacer tout* ». Les séparateurs sont désormais devenus des sigles « \$ », ce qui facilite leur reconnaissance.

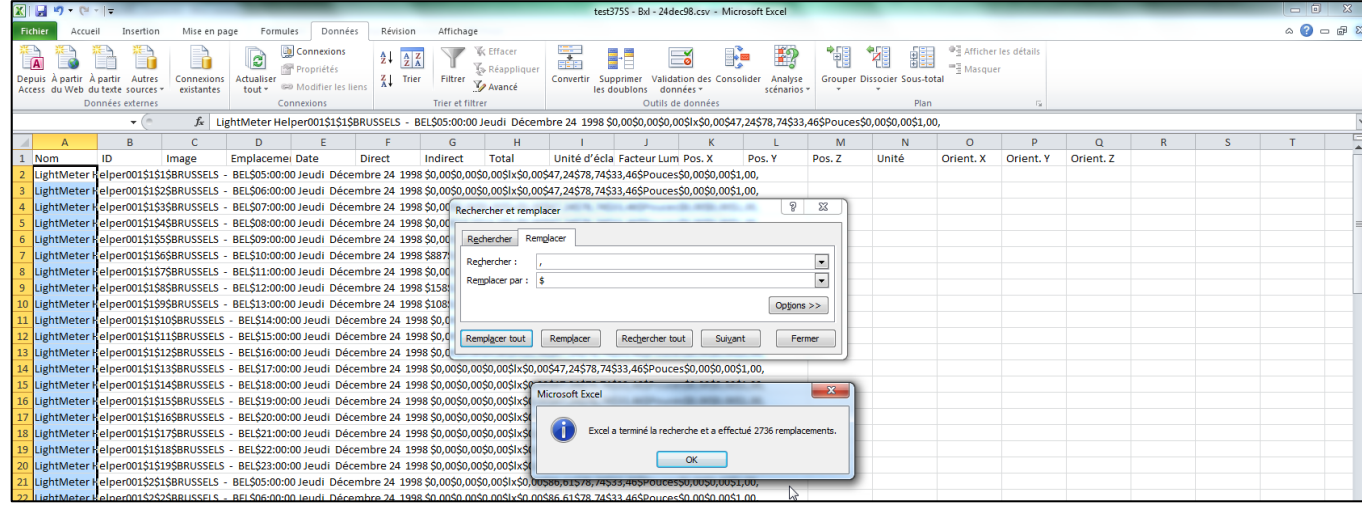

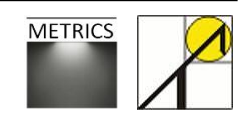

Il ne reste plus désormais qu'à classer les données de chaque ligne en les séparant dans les colonnes respectives. La méthode est la même que pour la première colonne : toujours en sélectionnant tous les lignes à l'exception de la première déjà traitée, ouvrez l'assistant de conversion (onglet *Données > Convertir*) mais en spécifiant à l'étape 2 sur 3 un séparateur « autre », à savoir le sigle « \$ ».  $\sim$ 

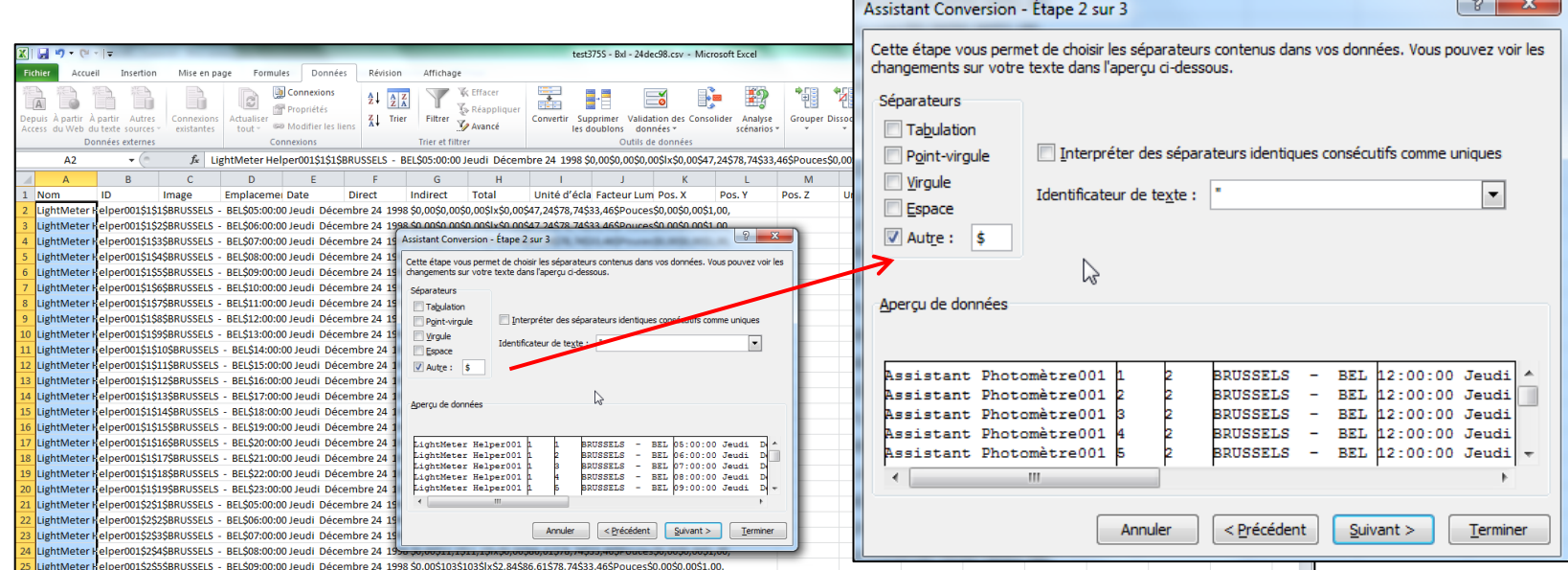

Une fois les trois étapes de conversion effectuée, vous pouvez vérifier que votre tableau Excel comprend bien le bon nombre de colonnes et que chacune d'entre elle contient les informations relatives à votre simulation. Voici l'allure du tableau final pour les 10 premières lignes :

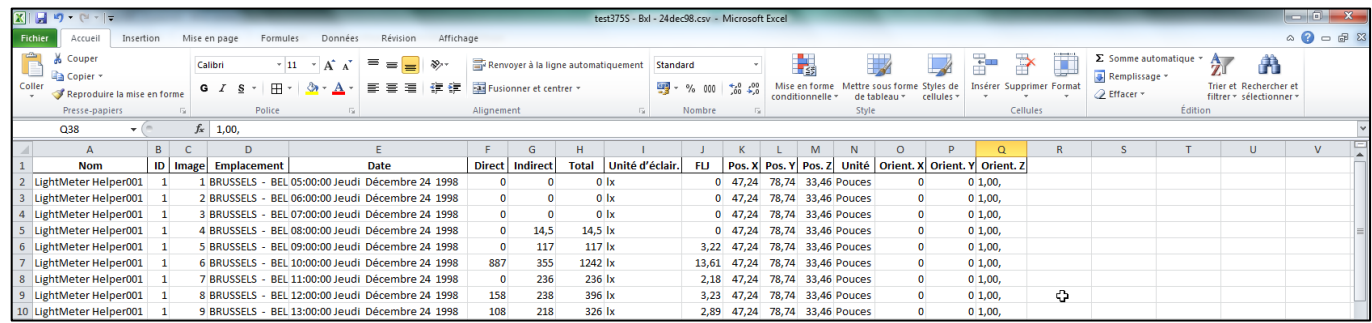

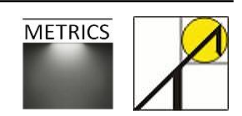

# **5. Calcul dynamique**

# **5.1. Introduction**

Les calculs développés au chapitre 4 permettaient de calculer l'éclairement sur un photomètre paramétrable (position, dimension et nombre de capteurs), pour n'importe quel type de ciel et à toutes les dates possibles, mais de façon statique, c'est-à-dire pour une date à la fois.

Cependant, 3ds Max Design permet également de procéder à des simulations dynamiques, permettant de calculer les éclairements tout au long d'une période, selon un certain pas de calcul. Il est ainsi possible de calculer les éclairements chaque midi d'un des mois de l'année par exemple, ou encore toutes les heures ouvrables. Cette simulation s'effectue en associant des données météorologiques au ciel artificiel utilisé, afin de modéliser la distribution lumineuse à chacun des pas de calcul. L'intérêt de cette possibilité est bien entendu de pouvoir calculer des métriques dynamiques, et d'analyser le comportement d'un projet par rapport à la lumière naturelle continue.

La méthode utilisée pour une simulation dynamique s'apparente à un artifice de calcul, puisque pour des raisons inconnues, la fonction « calculer tous les photomètres » est inopérante. Or, c'est bien cette fonction qui permet normalement de lancer un calcul dynamique.

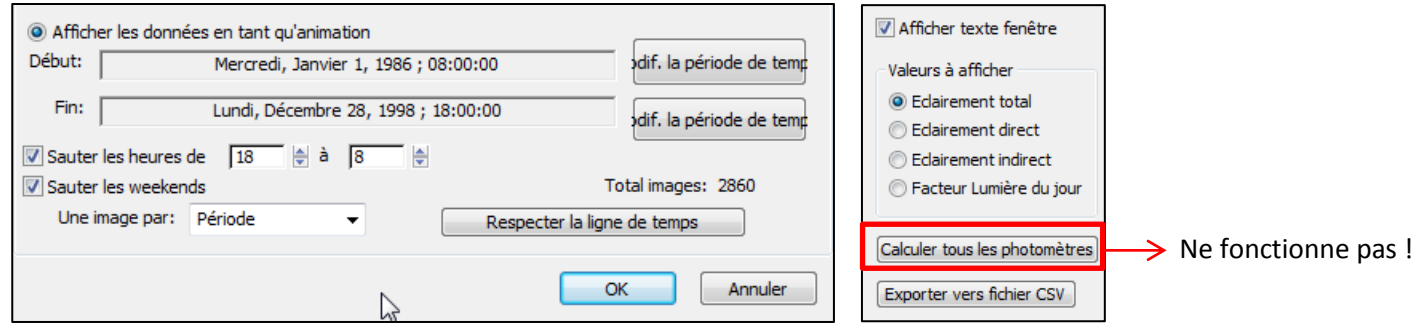

Une façon de contourner cette difficulté consiste à créer une fausse animation en se servant d'un fichier météorologique pour simuler l'éclairage naturel, sur une période désirée. Sur base de ce fichier météorologique, les éclairements seront calculés sur un photomètre, pour chacun des pas de calcul. Le rendu d'animation ne nous intéresse pas car il est très coûteux en temps, nous verrons qu'il est intéressant de créer une animation composée d'images minuscules, et d'en extraire les résultats de calcul une fois qu'elle est terminée. Cette méthode permet donc d'entreprendre un calcul dynamique d'éclairage naturel.

Les étapes pour réussir à paramétrer une simulation dynamique sont expliquées dans les sections suivantes, de la modélisation jusqu'à l'analyse des résultats.

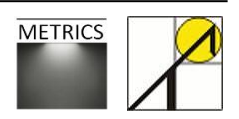

## **5.2. Créer un modèle**

#### *Géométrie, vitrages et orientation*

Pour apprendre à lancer une simulation dynamique, nous allons utiliser le même modèle simple que lors de la simulation statique.

Pour rappel, vous trouverez la méthode de modélisation ainsi que tous les paramètres concernant les matériaux et les dimensions du local au chapitre 2.1 de ce tutoriel. En ce qui concerne les vitrages, les coefficients utilisés sont :

- Facteur de transmission lumineuse : 70%
- Facteur de réflexion lumineuse : 10%

Pour plus d'informations concernant la modélisation des vitrages, consultez la partie 2.1.2 de ce document.

La façade comprenant les ouvertures sera orientée au Sud, pour plus de renseignement sur la paramétrisation de l'orientation, vous pouvez vous référer au champitre 2.1.3.

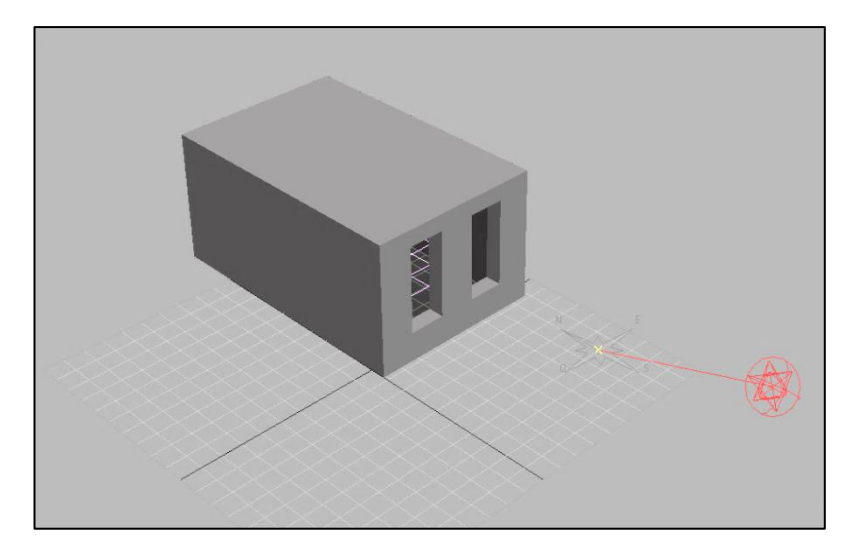

#### *Photomètre*

Pour mesurer les éclairements tout au long de la simulation dynamique, il est nécessaire de disposer un photomètre.

Le photomètre est centré dans le local, et ses bords sont placés à 50cm des parois du local. Les dimensions du photomètre sont donc de 5m sur 2,6m. Chaque nœud représente en un capteur d'éclairement, comme un luxmètre.

Pour rappel, les explications concernant la création et la paramétrisation d'un photomètre sont reprises dans la partie 3.3 du tutoriel. Avant de continuer, vérifier que le photomètre est bien actif en cochant la case relative.

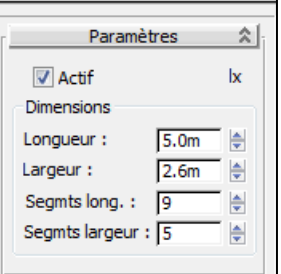

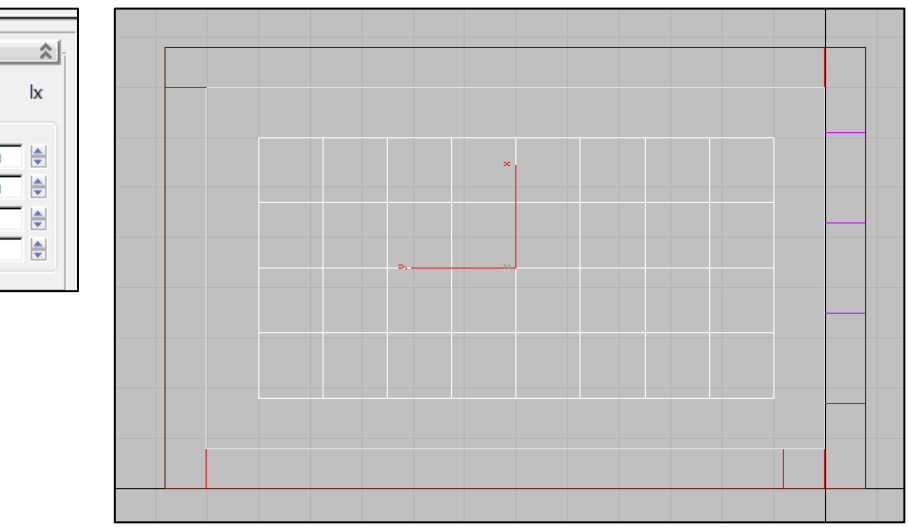

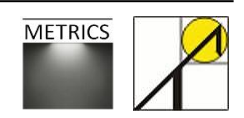

# **5.3. Paramétrer le système lumière du jour pour une simulation dynamique.**

Pour créer un nouveau système de lumière du jour, suivez les mêmes instructions qu'au chapitre 3.1.

Vous aurez donc les paramètres Lumières du jour comme indiqué à la figure ci-contre : (1)

Une fois créé, il est nécessaire de paramétrer le système de lumière du jour : suivez les mêmes instructions qu'au chapitre 3.2.4. Vous aurez donc configuré un ciel Perez tout temps (2), associé au fichier météorologique de Bruxelles (3).

Vous pouvez choisir la période de temps sur laquelle se déroulera la simulation dynamique : il suffit pour cela de sélectionner (4) les moments de début et de fin de votre intervalle (mois / jour / heure / minutes). Vous pouvez également ne pas tenir compte de certaines heures (5) et/ou des week-ends (6).

Vous pouvez dès lors paramétrer par exemple :

- Une année entière, soit 8760 heures (cas A)
- Les heures de bureau pendant un an de 9 à 19h, soit 2892 h (B)
- Les soirées de l'été de 17 à 23h, week-end compris, soit 653 h (C)

Dans notre cas, nous allons programmer une simulation dynamique avec les paramètres du cas B.

Le calcul dynamique évaluera donc, pour chacun des pas, les niveaux d'éclairement pour chacun des points du photomètre, ce qui représente 130140 (2982 x 9 x 5) mesures.

Nous verrons au chapitre 5.9 comment traiter ces données.

N'oubliez pas de paramétrer la ligne de temps, ce qui vous permettra de visualiser les résultats de calcul (7).

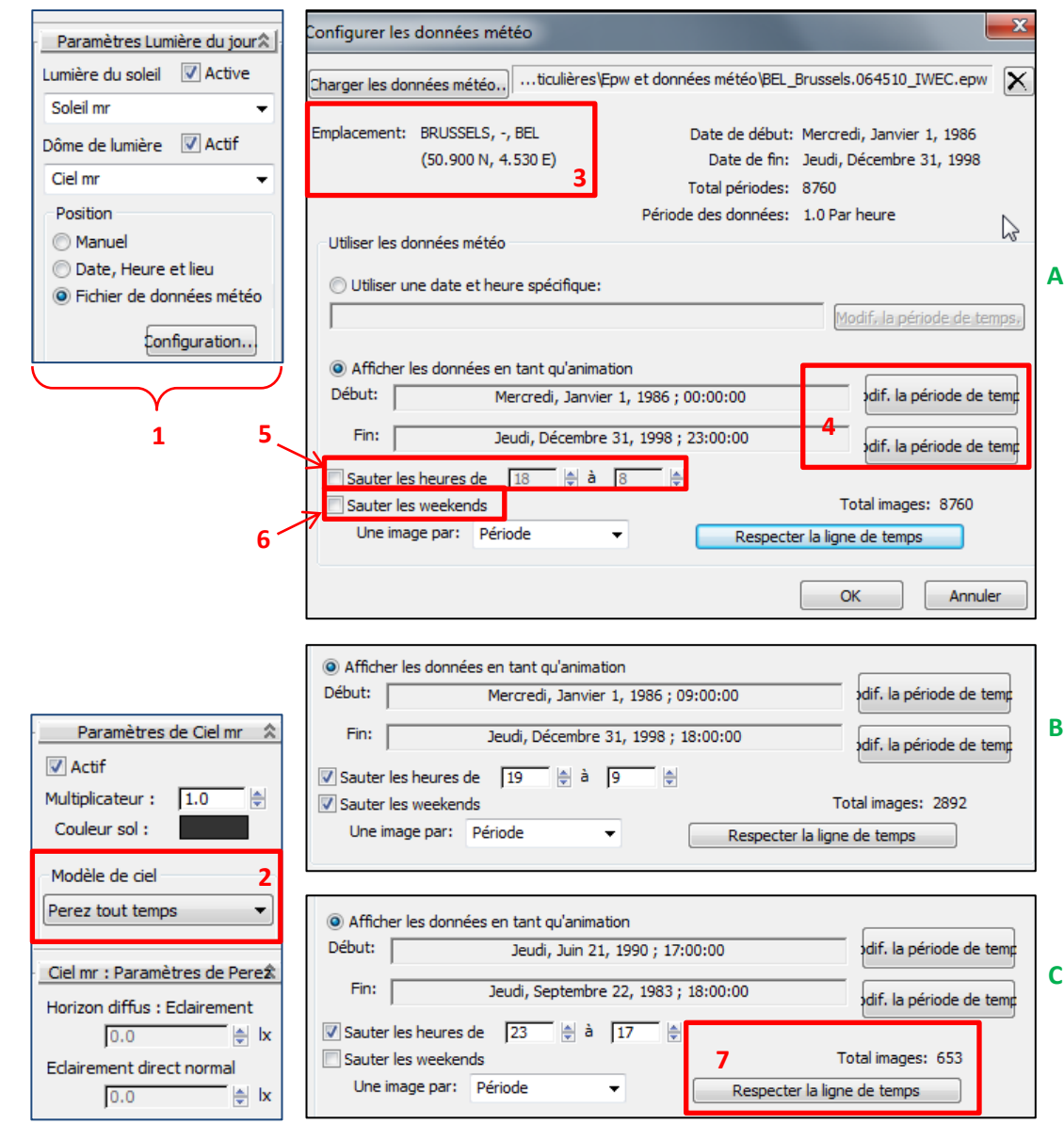

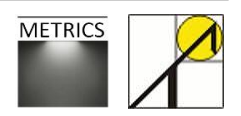

## **5.4. Configuration de rendu**

Une fois le projet modélisé, et le système de lumière du jour paramétré pour une simulation dynamique, la dernière étape avant de lancer le calcul dynamique consiste à configurer le rendu. Comme expliqué au point 5.1., pour obtenir une simulation dynamique, vous devez programmer une animation vidéo. Cette animation se compose d'une série d'images, correspondant chacune à un des pas de calcul ; même si nous n'avons besoin que des résultats du photomètre, il faut paramétrer le rendu de l'animation. Nous verrons comment paramétrer la simulation pour ne pas que la production des images soit trop coûteuse en temps.

#### **5.4.1. Commun**

#### *Sortie temps : les pas de calculs*

Pour accéder au menu de configuration du rendu :

*Rendu > Configuration rendu> Commun* ou *F10> Commun*

Plusieurs fenêtres peuvent être sélectionnées, la première à s'ouvrir est la fenêtre « commun ».

Vous pouvez y déterminer quelles images vous voulez calculer. Plusieurs solutions sont possibles :

- Une image unique (pas d'intérêt dans le cas d'une simulation dynamique, mais peut être utile pour évaluer le temps de rendu pour une image préalablement à la simulation complète) (1)
- L'entièreté de l'intervalle programmé pour l'animation (tous les pas de calcul) (2)
- Un intervalle particulier (pour isoler un mois, ou une semaine) (3)
- Plusieur images : l'exemple (4) générera les images 1, 3, de 5 à 12, 100, et de 1000 à 1200.
- Toutes les N images : permet de redéfinir un nouveau pas de calcul, par exemple toute les 4h (5)

### *Options de notification automatique*

Vous pouvez également activer une fonction (6) qui vous permet d'être averti de l'avancement de la simulation. Vous pouvez donc recevoir à votre adresse mail une :

- notification toutes les N images (7)
- notification d'échec (plantage de calcul) (8)
- notification indiquant la fin de la simulation (9) Vous devez également remplir les adresses de l'envoyeur et du destinataire, et du serveur SMTP (serveur d'envoi des mails de votre réseau) (10).

#### **Rapport d'erreur 3ds max**

corentin.haubruge@uclouvain.be Invoyé: **jeu. 5/04/2012 17:50** corentin.haubruge@uclouvain.be

La scène module A375S.max a échoué sur l'image 62.

#### Rapport d'achèvement de 3ds max

corentin.haubruge@uclouvain.be Envové: jeu. 5/04/2012 17:55 corentin.haubruge@uclouvain.be

La scène moduleA375S.max est terminée.

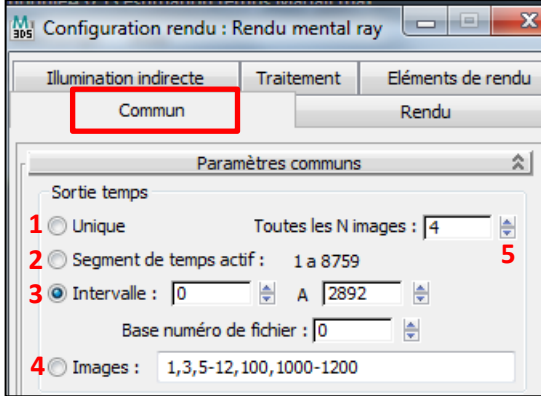

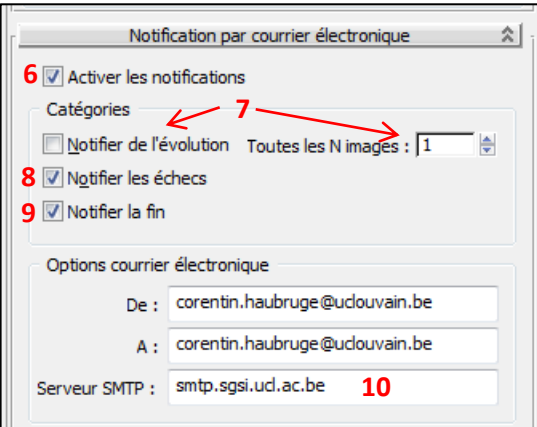

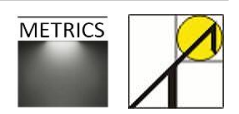

#### *Informations sur l'animation créée*

Toujours dans l'onglet *Rendu > Configuration rendu> Commun* , Vous devez paramétrer le cadrage de l'animation.

*Rendu > Configuration rendu> Commun > Région à rendre* (1) La région à prendre est la vue (2), à savoir celle qui apparait dans la fenêtre sélectionnée (alt+W pour basculer entre les modes de vues à l'écran).

La taille de la sortie doit être paramétrée sur 1x1 pixel (3). Ceci force l'animation à produire des images de tailles négligeables, et le temps de calcul de l'animation sera seulement le temps nécessaire à l'évaluation des photomètres. Dans le cas d'un calcul dynamique, vous ne devez pas vous soucier des autres paramètres, générés automatiquement.

#### *Rendu > Configuration rendu> Commun > Sortie rendu* (4)

Vous devez également enregistrer votre animation. Cliquez sur le bouton « Fichiers… » (5), et la fenêtre « Fichier de rendu » s'ouvre alors (6). Introduisez le nom de votre projet en veillant à bien sauver votre rendu sous un format \**.avi*, ce qui compilera toutes vos images en un film (dans notre cas, un film de 1x1 pixel). Si vous choisissez l'extension \*.*bmp* ou l'extension \*.*jpeg*, la simulation générera autant d'images qu'il y a de pas de calcul. Ces fichiers images seront enregistrés dans le dossier spécifié. Dans le cas de notre simulation, cela n'a pas d'intérêt.

Cette étape est un artefact nécessaire à l'obtention des résultats des photomètres suite à une simulation dynamique. Le fichier enregistré ne sera pas utilisé par la suite.

Cette procédure est par contre importante dans le cas où vous voudriez produire des images de rendus ou une animation de rendu.

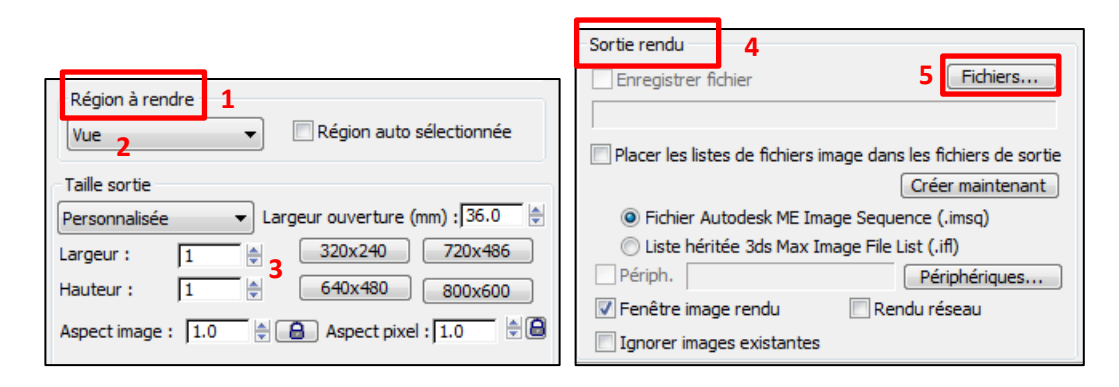

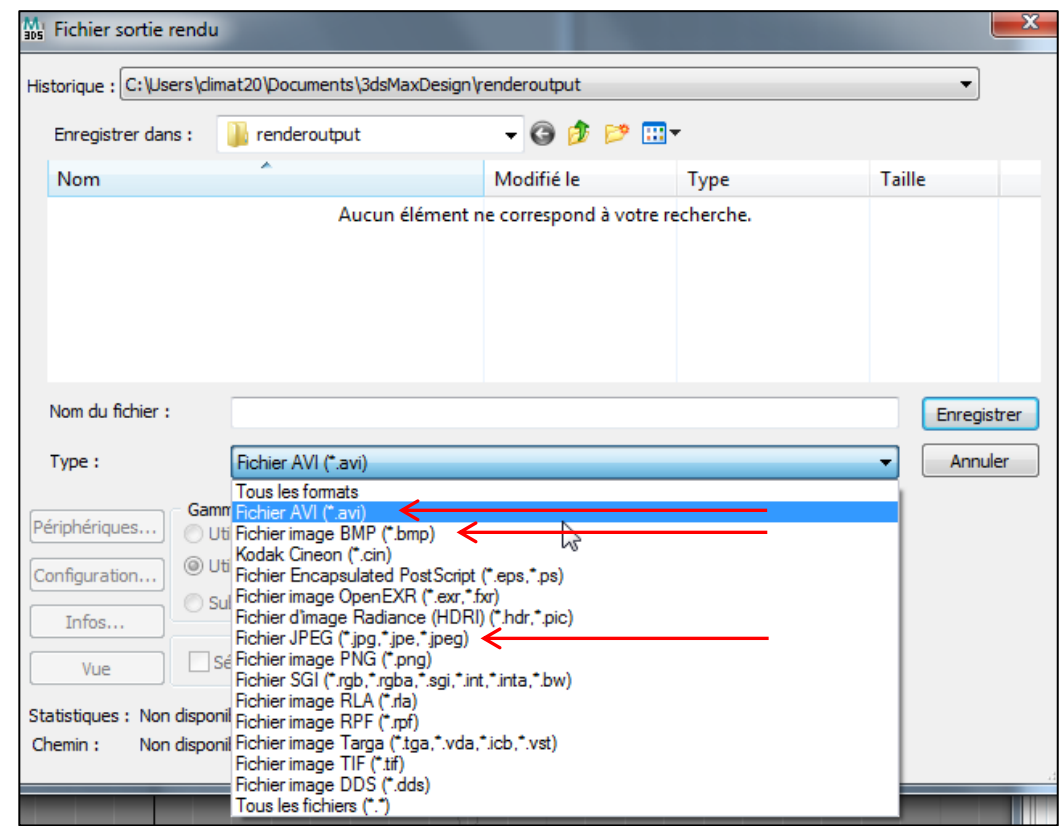

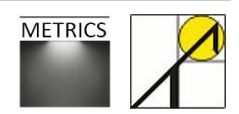

#### **5.4.2. Rendu**

Toujours dans fenêtre « Configuration rendu », dans l'onglet « Rendu » (1) se trouvent les paramètres d'ajustements globaux :

*Rendu > Configuration rendu> Commun > Paramètres d'ajustement globaux*

*Ajustements globaux : ombre douces , réflexions brillantes et réfractions brillantes*

Les paramètres repris ici sont des paramètres inhérents aux images de rendus produites lors de la simulation. Même si ceux-ci ne concernent pas un calcul dynamique, ils en influencent la durée.

Ces paramètres fonctionnent comme des multiplicateurs, ou comme des facteurs de pondération.

La **précision des ombres douces** (2 et 2b) varie de [*désactivé*, 0.25 (très faible), … à 16 (très bonne qualité)]. Cela permet de paramétrer la qualité globale des ombres douces créées par le *Ciel mr* mis en place avec le *système lumière du jour*.

Les paramètres **précision des réflexions brillantes** (3 et 3b) et **précision des réfractions brillantes** (4 et 4b) varient entre [désactivé, 0.1, …, à 20]. Ces trois paramètres peuvent être mis au plus bas dans le cas d'un calcul dynamique sans rendus visuels, comme dans notre cas.

*Qualité d'échantillonnage*

*Rendu > Configuration rendu> Commun > Qualité d'échantillonnage Rendu > Fenêtre de l'image rendue > Précision image*

Les **paramètres** minimum et maximum **d'échantillons par pixel** permettent d'améliorer la précision de l'image, en minimisant le crénelage, ou encore le repli de spectre. Un couple élevé pour ces paramètres permet d'améliorer l'anticrénelage (anti-aliasing) de l'image.

Il est préférable d'utiliser la paramétrisation dans la fenêtre de rendu (5b). Dans ce cas également, vous pouvez paramétrer le couple de facteurs au minimum.

L'image ci-contre est la fenêtre de l'image rendue, tableau récapitulatif des principaux paramètres de rendus à considérer avant de lancer le calcul. Il est recommandé de toujours vérifier les paramètres de la simulation dynamique à cet endroit avant de débuter les calculs. Les paramètres de regroupement final et de rebonds indirects sont expliqués dans la section suivante.

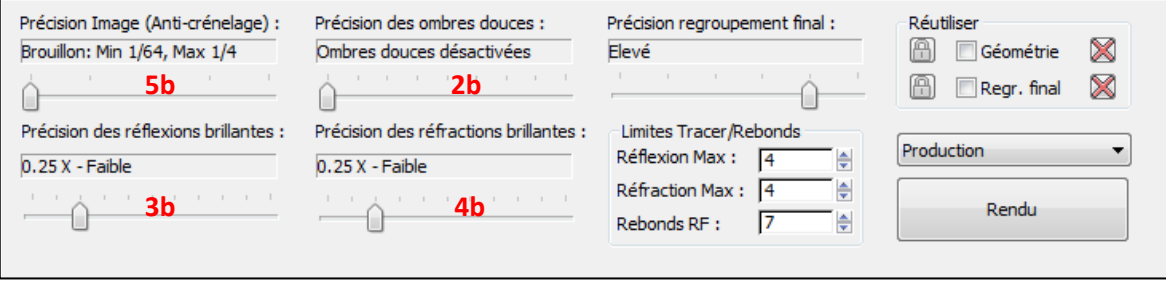

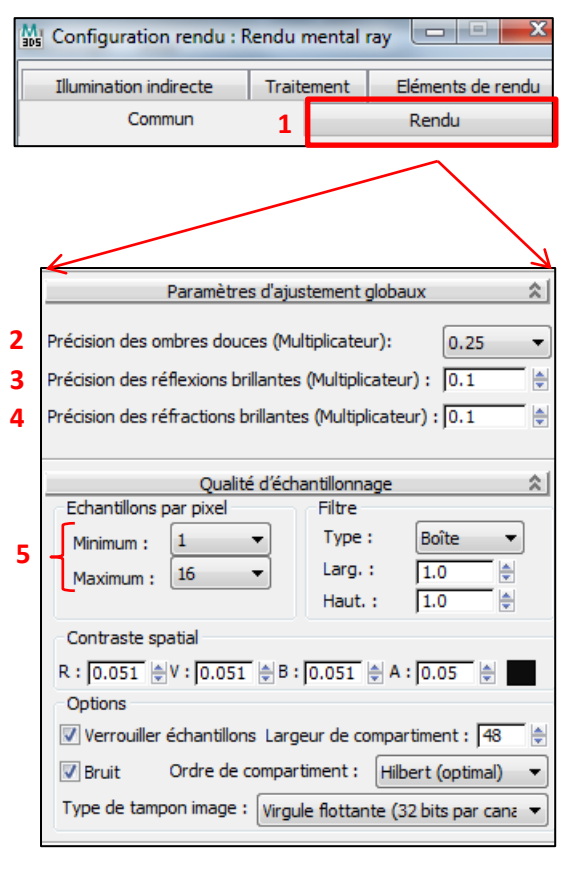

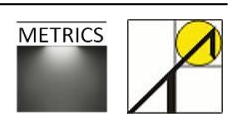

#### **5.4.3. Eclairement indirect**

Les derniers paramètres à configurer avant de lancer le calcul de l'éclairement indirect sont :

*Rendu > Configuration rendu > Illumination indirecte > regroupement final*

Vous devez activer le regroupement final (1), pour ensuite déterminer la précision du FG. Deux possibilités s'offrent à l'utilisateur :

- soit vous réglez le niveau de FG à l'aide du curseur (cas A)

Vous avez alors le choix entre 5 niveaux (brouillon, faible, moyen, élevé, intense). Plus le niveau retenu est élevé, plus la qualité de la simulation sera élevée, mais le temps de calcul sera également long (voir chapitre 5 .6). A chaque niveau choisi, les paramètres du FG (voir cas B) s'actualisent. Si vous modifiez un ou plusieurs de ces options, vous passez alors à un paramétrage personnalisé.

*Dans le cas de ce tutoriel, nous utiliserons une valeur préfinie « élevée » pour le FG.* 

- soit vous réglez manuellement les 5 paramètres demandés (cas B)
	- $\circ$  Pour des images de rendus fixes, et donc pour des calculs dynamiques, choisissez l'option « Projeter points FG depuis la position caméra » (2). La seconde option, « Projeter points des positions depuis le chemin caméra » s'applique pour des animations suivant une trajectoire.
	- o Densité initiale du point FG : 0.1 à 100, valeur maximale conseillée : 4. Ce paramètre détermine la densité des points FG pris par la caméra. Plus la taille des images sera importante, plus vous devrez diminuer ce paramètre.
	- o Rayons par point FG : Détermine le nombre de rayons par point FG initialement projetés par la caméra. Plus ce paramètre est élevé, moins le bruit sera important.
	- $\circ$  Interpoler sur nb point FG : permet de réduire les effets de bruit, en interpolant des points de FG.
	- o Rebonds diffus : paramètre le plus important avant le calcul, comme expliqué au point 3.5. Pour rappel, des valeurs entre 4 et 7 sont préconisées.

Les paramètres du FG et du nombre de rebonds diffus sont repris dans la « Fenêtre image rendu » *Rendu > Fenêtre image rendu > Précision regroupement final / Limites rebonds*

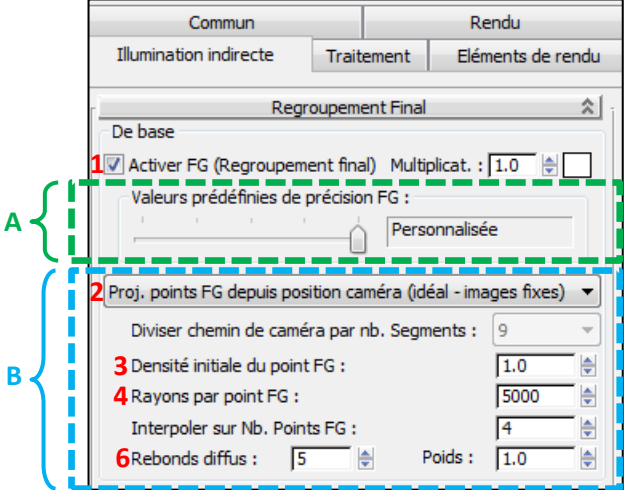

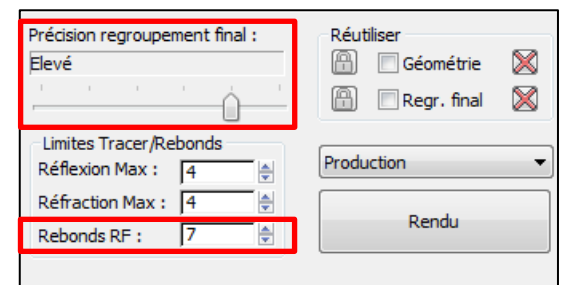

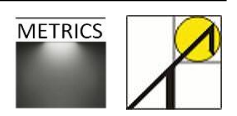

## **5.5. Paramétrer en évaluant le temps de calcul**

Les tableaux ci-contre présentent les temps de calcul nécessaires à des simulations dynamiques pour **2630** pas de calcul. Les paramètres évalués sont :

- N : nombre de point du photomètre
- RD : nombre de rebonds diffus (4 ou 7)

- FG : précision du regroupement final Par exemple, pour un calcul dynamique de 2630 pas, avec un maillage de 50 points, 7 rebonds et une précision de RF moyenne, il faudra environ 42 minutes de calcul.

**N** 10 25 **RD** 4 7 4 7 **FG** 1 2 3 4 5 1 2 3 4 5 1 2 3 4 5 1 2 3 4 5 **T (min) 16 17 18 21 44 19 19 20 22 52 19 20 20 025 110 14 17 21 29 130 N** 100 **RD** | 4 4 7 | 4 4 7 **FG** 1 2 3 4 5 1 2 3 4 5 1 2 3 4 5 1 2 3 4 5 **T (min) 20 29 35 48 210 22 34 42 60 255 35 55 65 100 425 41 65 85 115 495**

Ces résultats dépendent de la machine, surtout de son processeur sur lesquels tourne la simulation 3ds Max Design. Même si ces temps de calculs ne sont qu'une indication, ils permettent d'affirmer que :

- Le paramètre « intense » du regroupement final est à éviter, étant extrêmement couteux en temps ; FG = 4 est suffisant.
- Il y a peu de différence de temps entre une simulation à 4 ou 7 rebonds d'illumination indirecte. Il est préférable d'opter pour R = 7, car la précision du calcul est accrue (voir chapitre 3.5).
- Le temps de calcul est directement proportionnel au nombre de point du maillage. Une simulation avec un maillage de 80 points demandera le double du temps d'une simulation aux paramètres identiques pour un maillage de 40 points.
- La manière dont sont disposés les points sur la grille n'a pas d'influence sur le temps de calcul.

*En conclusion, un paramétrage RD = 7, FG = 4 (élevé) est suffisant et conseillé dans le cadre de cet exercice, pour ce modèle-ci.*

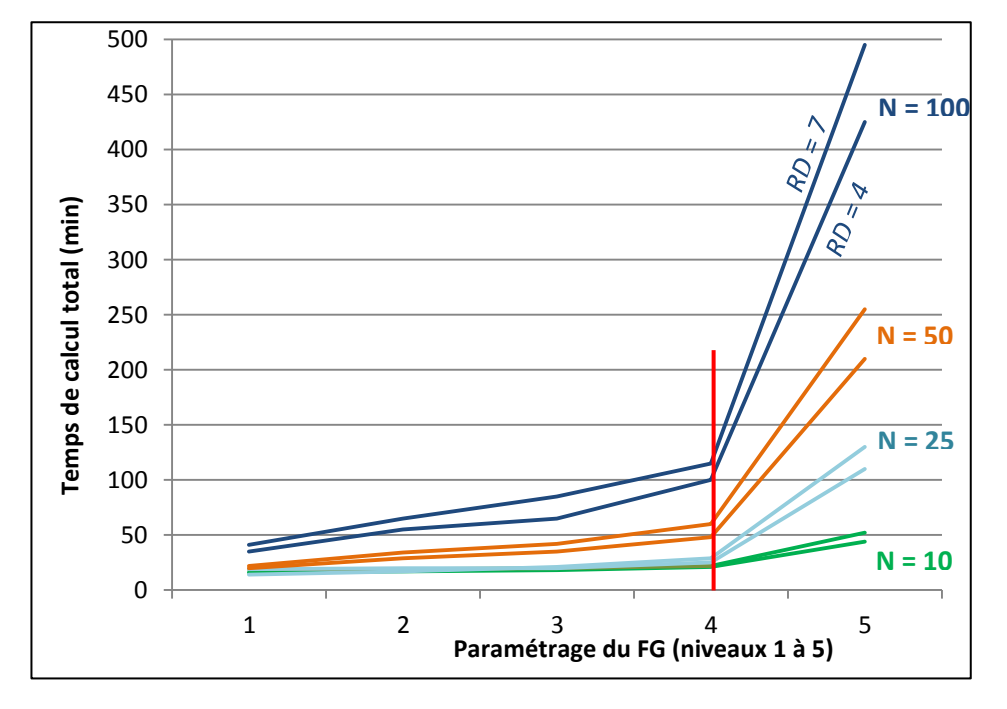

Architecture et Climat LOCI – UCL **64**

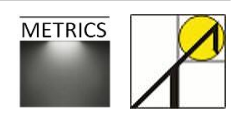

## **5.6. Simulation dynamique**

Ci-dessous sont repris les paramètres retenus pour la simulation dynamique de ce tutoriel.

*Modélisation du ciel : données météorologiques.* 

*Paramètres : voir encadrés ci-dessous.* 

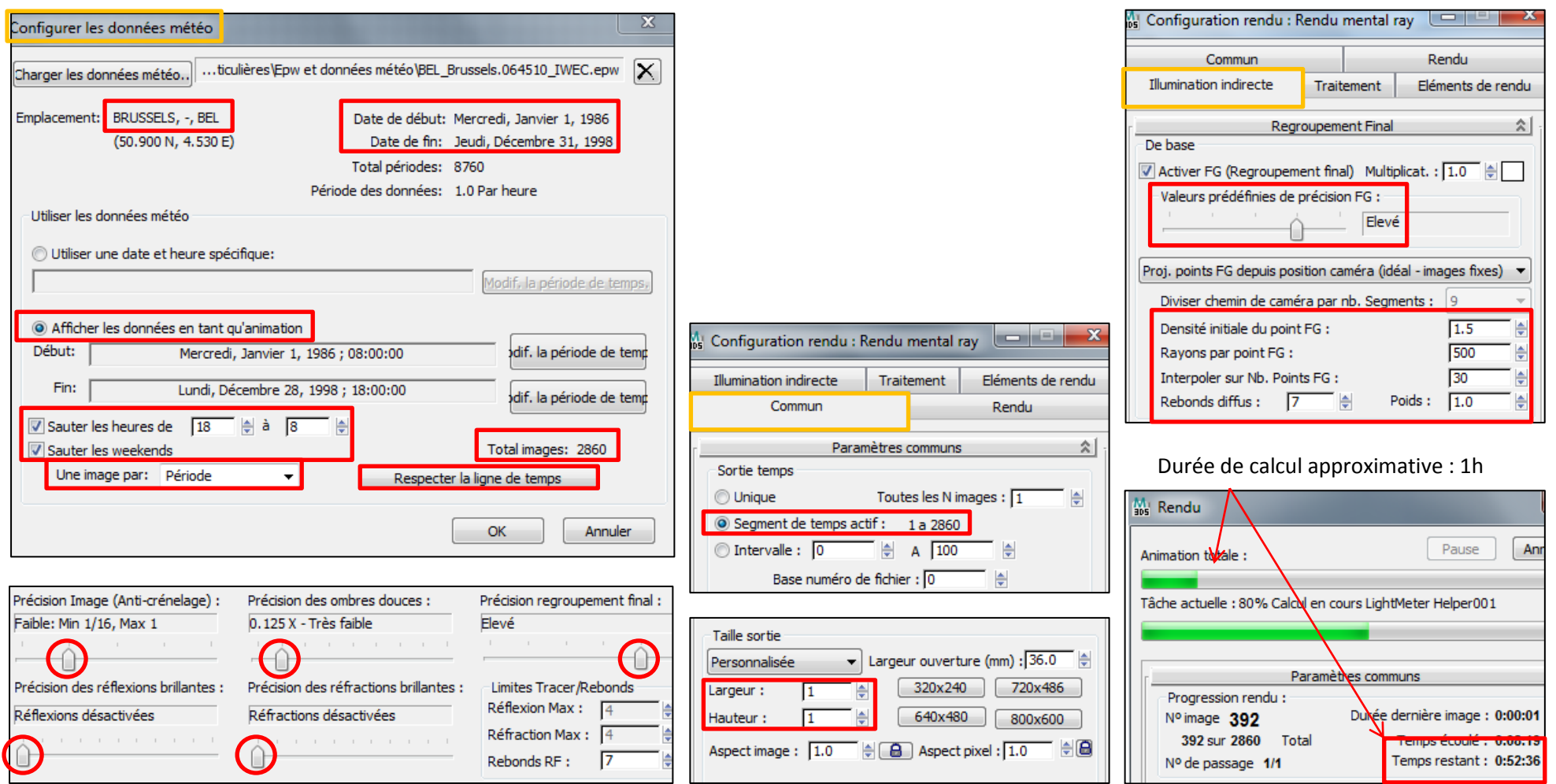

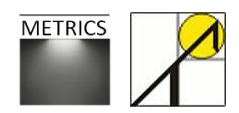

### **5.7. Lancer le rendu**

Tous les paramètres nécessaires au lancement du calcul de la simulation dynamique sont désormais introduits. Pour démarrer le calcul, suivez la fonction :

*Rendu > rendu* ou *Maj+Q*

Surface à rendre :

日も恭喜×

Vue

Deux fenêtres s'ouvrent alors : la fenêtre de progression du rendu (1), et la fenêtre d'état d'avancement (2). Sur la première fenêtre, s'affiche une par une les images de rendus crées pour l'animation. Dans notre cas, elles mesurent chacune 1x1 pixel (3).

La seconde fenêtre permet d'évaluer la progression de l'animation totale (4), ainsi que celle de l'image en cours(5). En outre, tous les paramètres de la simulation sont repris dans les onglets de cette fenêtre.

Valeurs prédéf. de rendu :

Alpha RVB

 $\Box$  $\Box$ 

 $\neg$  raig

60

▾

 $\mathbf{x}$ 

**3**

– IA

Vous avez aussi la possibilité d'annuler la simulation en cours (6).

 $\begin{array}{|c|c|c|c|c|}\n\hline \hline \hline \hline \hline \hline \end{array}$ 

Fenêtre :

Haut

My Dessus, Image 104, Couleur 32 bits/canal (RVBA) (1:1)

・凹回周

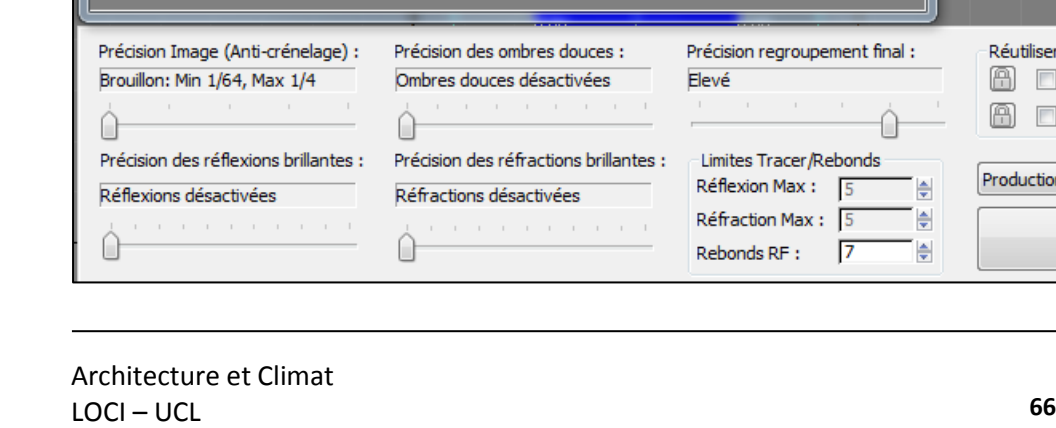

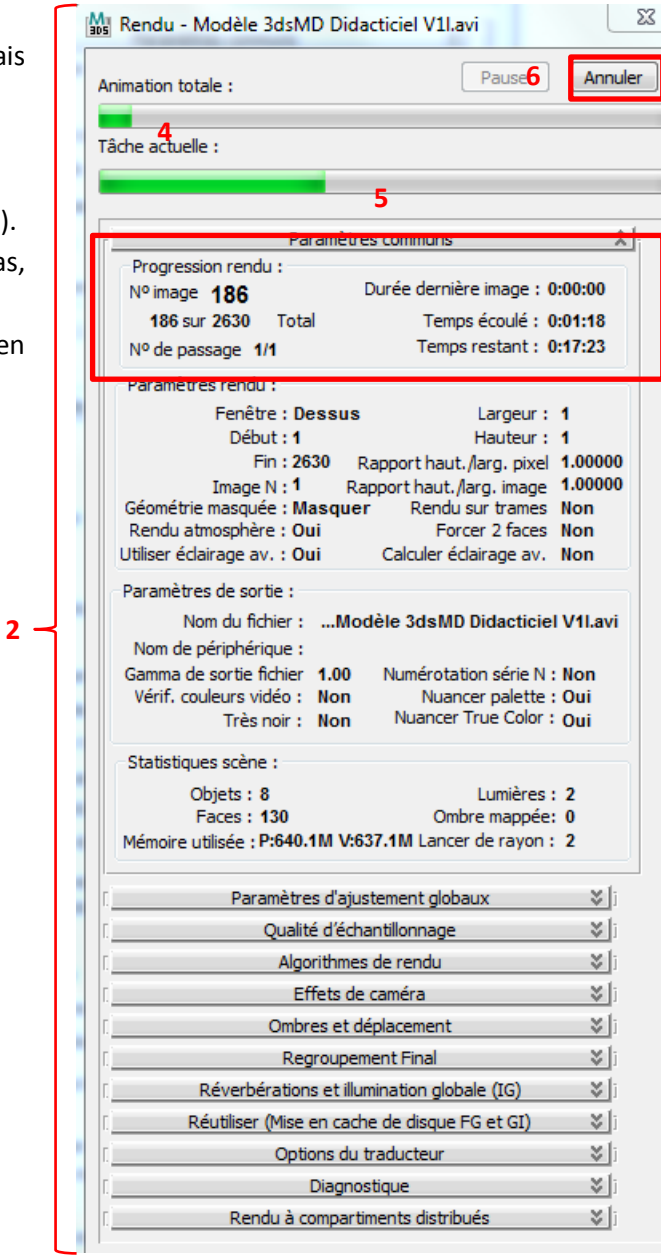

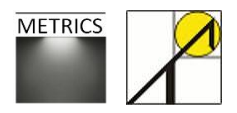

Réutiliser

Production

₩

A Géométrie

A ERegr. final

Rendu

⊠

 $\boxtimes$ 

۰

**1**

## **5.8. Visualiser les résultats de la simulation dynamique**

Une fois la simulation terminée, vous pouvez :

- **-** Visualiser les résultats, pas par pas, à l'écran.
- **-** Exporter les mesures du photomètre sous forme d'un fichier CSV (voir chapitre suivant).

Vous pouvez choisir l'image en déplaçant le curseur sur la ligne du temps qui se trouve en bas de la fenêtre principale :

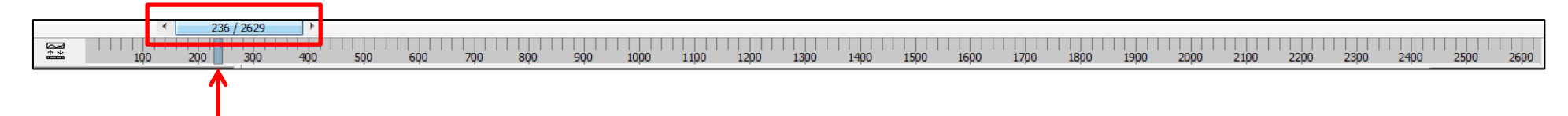

Vous pouvez également régler les paramètres d'affichage du maillage du photomètre après simulation :

- Afficher les couleurs
- Afficher l'orientation

- Afficher texte fenêtre : affiche les valeurs mesurées. Le bouton « Editer » permet d'ouvrir l' « assistant Analyse de l'éclairage (1) ». Vous pouvez y adapter l'échelle des fausses couleurs (2), ainsi que les valeurs minimales et maximales (3). Vous devez cliquer sur « mise à jour » pour actualiser les changements paramétrés (4). Vous pouvez également choisir

d'afficher l'éclairement total ou direct / indirect (5).

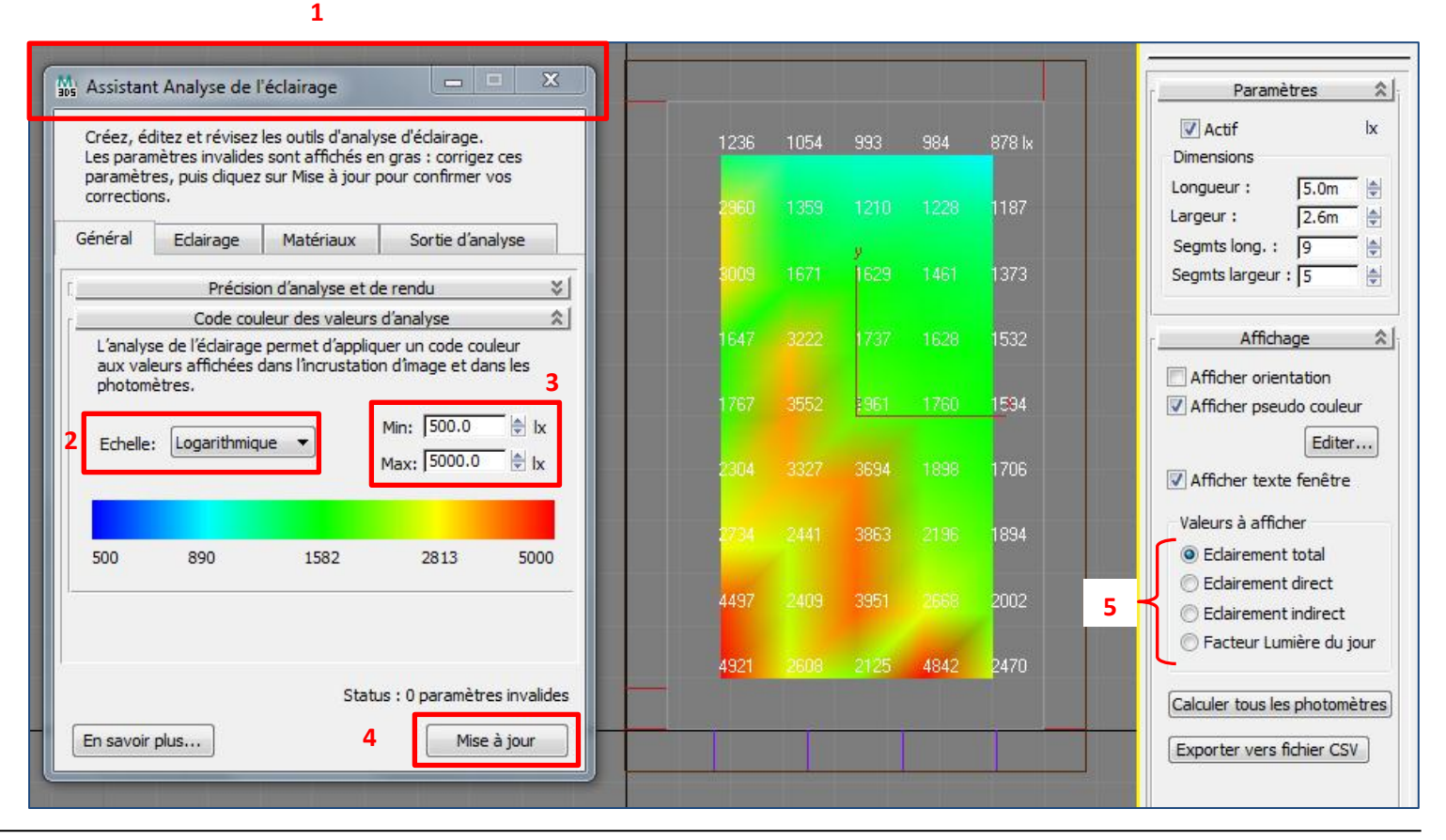

Architecture et Climat LOCI – UCL **67**

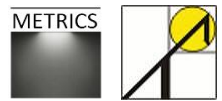

# **5.9. Exporter et traiter les résultats de la simulation dynamique**

Une fois la simulation terminée, vous pouvez exporter les résultats de mesures du photomètre.

Sélectionnez votre photomètre et cliquez sur « *Exporter vers fichier CSV* ». Une boite de dialogue s'ouvre alors, vous permettant d'enregistrer le fichier CSV.

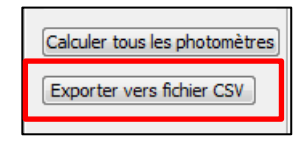

Vous pouvez dès lors ouvrir ce fichier dans Excel par exemple. Sauf erreur ou échec durant la simulation, il contiendra autant de ligne que le produit du nombre de pas de calculs et du nombre de points du maillage. Donc par exemple, pour notre simulation, nous avions 2630 pas de calcul, et 5 x 9 points. Il devrait donc y avoir 118130 lignes dans votre fichier.

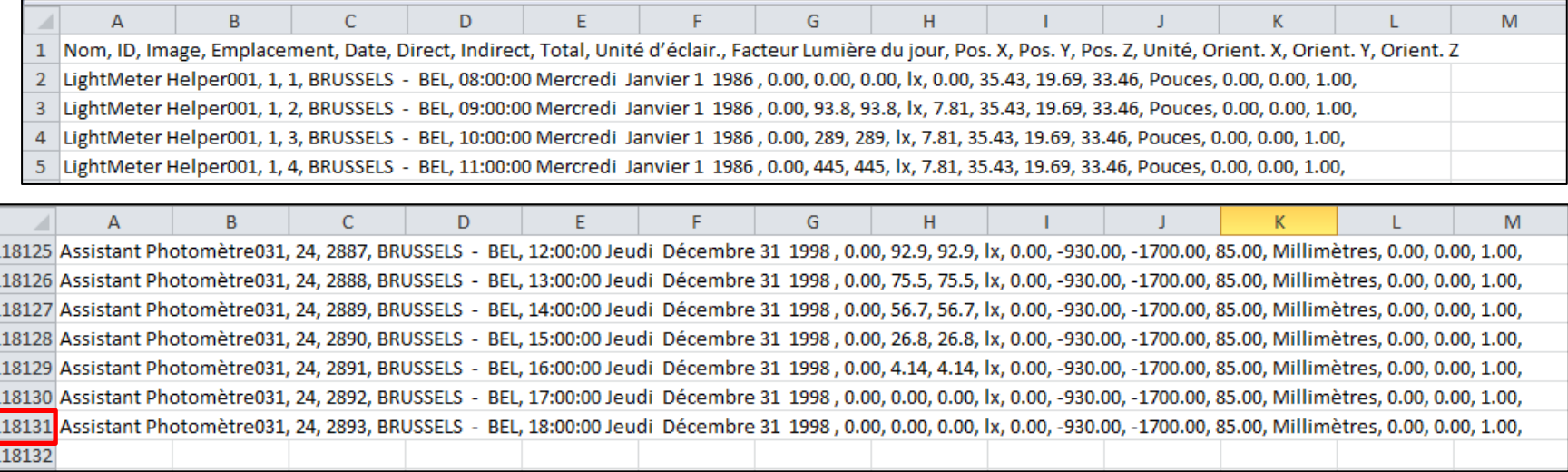

Chacune de ces lignes comporte plusieurs informations, dont la valeur de l'éclairement. Ces explications font l'objet des chapitres 4.3 et 4.4 précédents. Comme une méthode manuelle est laborieuse et très couteuse en temps, des routines de calcul peuvent être développées afin de trier les données et de calculer des métriques dynamiques, à l'aide de macros sur Excel par exemple.

þ ī

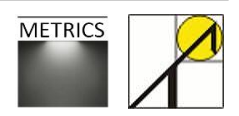

# **6. Rendus**

## **6.1. Méthode de rendu sur 3ds Max Design**

Il est intéressant de comparer les différences entre la méthode de rendu par défaut et le rendu « mental ray » utilisé dans 3ds Max Design. Contrairement au rendu 3ds Max par défaut (lignes de balayage en allant du haut vers le bas de l'image), le « mental ray » effectue le rendu sous forme de blocs rectangulaires appelés compartiments. L'ordre de rendu des compartiments varie en fonction de la méthode choisie. Par défaut, « mental ray » utilise la méthode Hilbert, qui sélectionne comme compartiment suivant celui qui entraînera le moins de transferts de données.

Lors d'une simulation où le rendu d'une scène est séparé sur plusieurs machines, la logique qui détermine l'ordre de rendu est plus complexe, l'ordre de rendu étant optimisé pour réduire au minimum le volume de données transmises sur le réseau.

## **6.2. Paramètres de rendus**

## **6.2.1. Valeur d'exposition**

L'exposition de la scène étant par défaut définie pour des conditions en extérieur, la partie extérieure de la scène est correctement exposée, mais l'intérieur sera trop sombre. Vous pouvez adapter le paramètre

*Onglet principal Rendu > Contrôle d'exposition > Panneau déroulant Contrôle de l'exposition photographique mr > liste déroulante « Valeur prédéfinie » > « Eclairage physique, lumière naturelle intérieure ».*

La valeur d'exposition passe alors de 15 à 10 ; une valeur d'exposition plus faible éclaircit la scène.

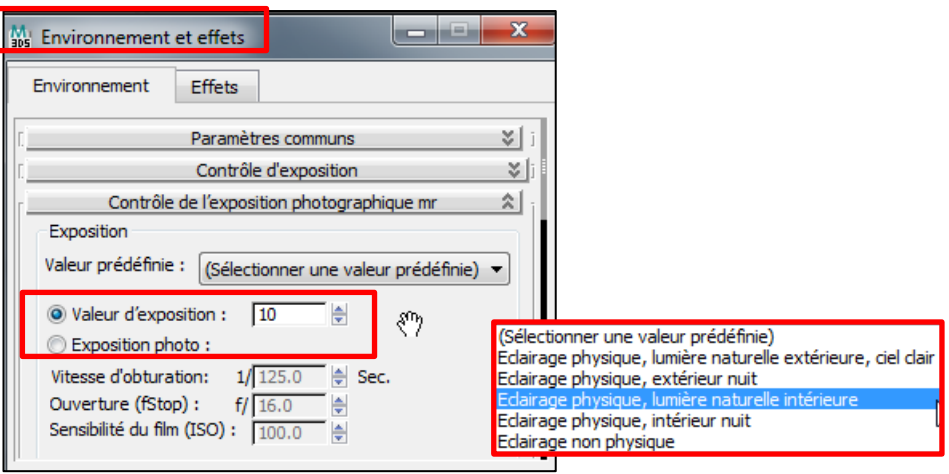

#### **6.2.2. Vitesse d'obturation**

Vous pouvez également modifier la vitesse d'obturation, ce qui aura pour conséquence de faire rentrer plus de lumière dans la caméra et donc d'améliorer l'exposition intérieure de la scène. Une valeur de vitesse d'obturation de 1/100 ou 1/125 est recommandée. Par défaut, cette valeur vaut 1/512 seconde, c'est-à-dire une valeur adaptée à la scène d'extérieur.

Les paramètres de valeur d'exposition et de vitesse d'obturation sont corrélés, une modification de l'un se répercute sur l'autre directement. Un seul réglage de ces paramètres est donc suffisant.

#### **6.2.3. Nombre de rebonds**

Le rendu d'éclairage naturel à l'intérieur d'une scène peut également être amélioré par l'augmentation du nombre de rebonds de chaque rayon de lumière pénétrant à l'intérieur, via les commandes : *Barre d'outils principale > « Rendu » > « Fenêtre image rendu » > groupe « Limite de tracer/Rebonds.*

Le rendu « mental ray » est capable de générer les effet de réflexion et de réfraction par lancer de rayons qui retrace la trajectoire de rayons échantillonnés à partir de la source de lumière. Les réflexions et les réfractions ainsi créées sont physiquement précises.

Afin de réduire le temps nécessaire à la création des réflexions et des ombres, les rayons sont limités par le paramètre de **profondeur du lancer**. La profondeur du lancer limite le nombre de réflexions et réfractions possibles du rayon (ou les deux).Vous pouvez désactiver le lancer de rayons. Dans ce cas, le rendu mental ray utilise le rendu lignes de balayage uniquement.

L'activation du lancer de rayons et la définition de la profondeur du lancer se font dans la boîte de :

*Dialogue Rendu scène > Panneau Rendu > Panneau déroulant Algorithmes de rendu.*

Définissez le nombre de rebond RF (regroupement final) à 4. Cette valeur permet d'augmenter le nombre de rebonds d'un rayon de lumière sur les surfaces d'un objet d'une scène. Les valeurs entre 4 et 7 sont les plus efficaces : les résultats générés par des valeurs de rebond FG inférieures à 4 donnent des résultats peu précis tandis que des valeurs supérieures à 7 nécessitent un temps très long pour des améliorations peu visibles.

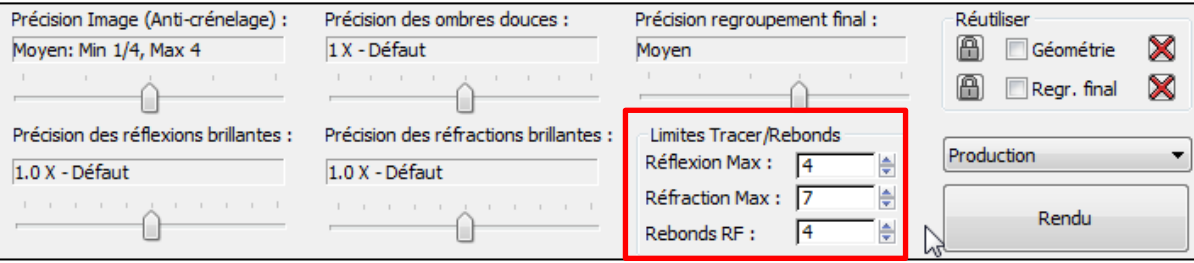

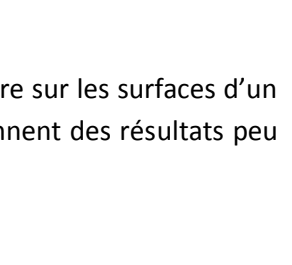

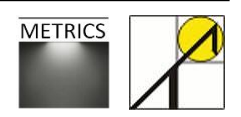

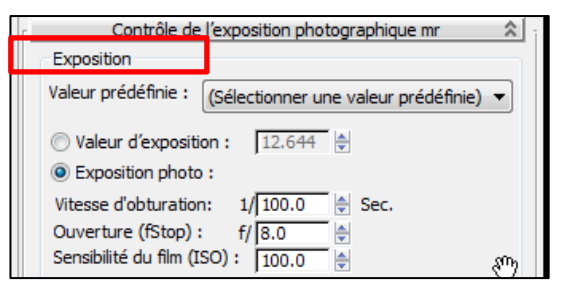

## **6.2.4. Paramètres de regroupement final**

Il est possible d'améliorer le rendu d'une scène en ajustant manuellement les paramètres « précision image » et « précision regroupement final ».

#### Ces paramètres se trouvent dans la boite de dialogue de

*« Configuration de rendu » > Onglet Illumination indirecte > panneau déroulant « Regroupement final » > groupe de base*

Dans le cas de la simulation de notre modèle sous lumière naturelle, il est conseillé d'utiliser les paramètres qui suivent :

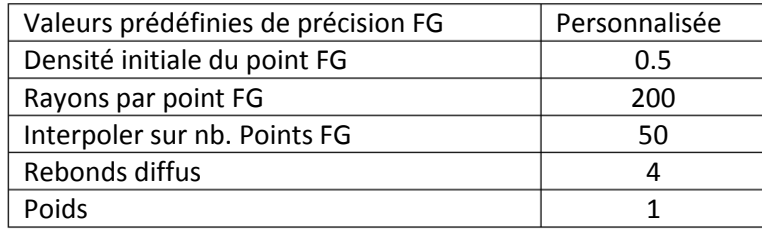

Ces paramètres permettent de supprimer une grande partie des artefacts de bruit de la scène tout en exigeant un temps de calcul acceptable.

Cependant, nous rappelons que ces valeurs doivent être adaptées à la géométrie du modèle et aux matériaux utilisés.

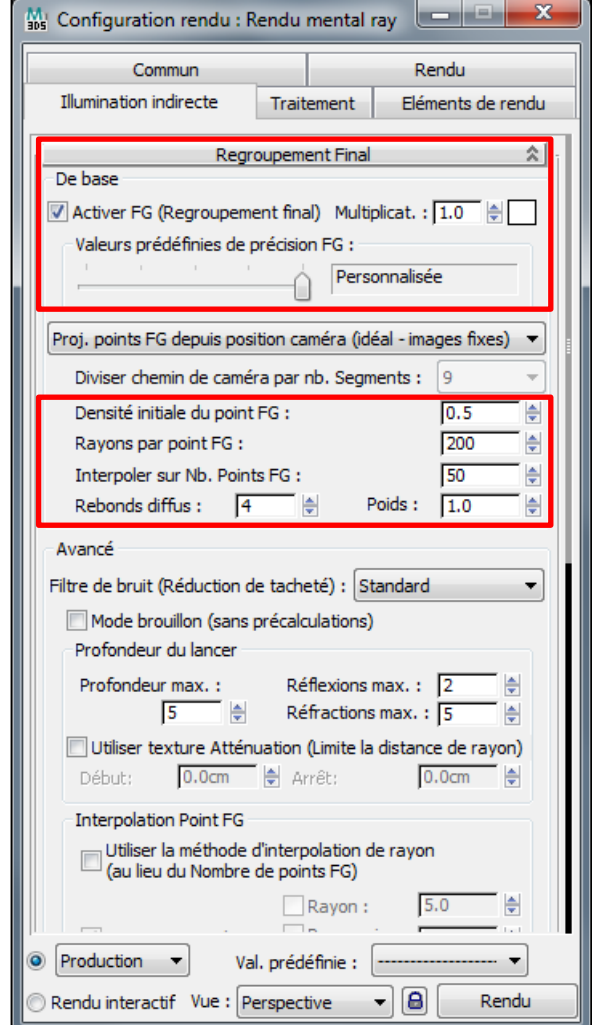

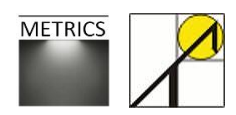

#### **6.3. Générer des rendus**

Les figures ci-dessous représentent trois paires de rendus de la même scène de notre projet, à trois dates différentes. Les images du dessus ont été générées avec une vitesse d'obturation de 1/100, et celles du dessous avec une vitesse de 1/512. Les paramètres de rendu sont repris dans l'encadré juste à droite.

*Date 1 Date* 

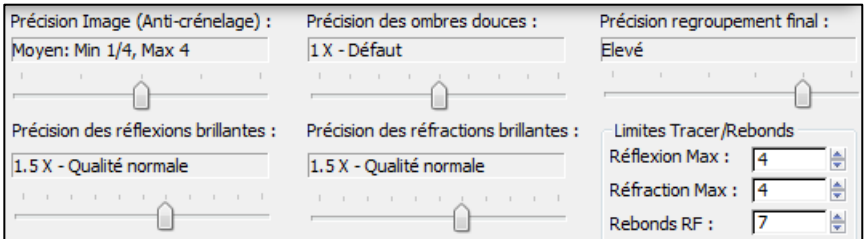

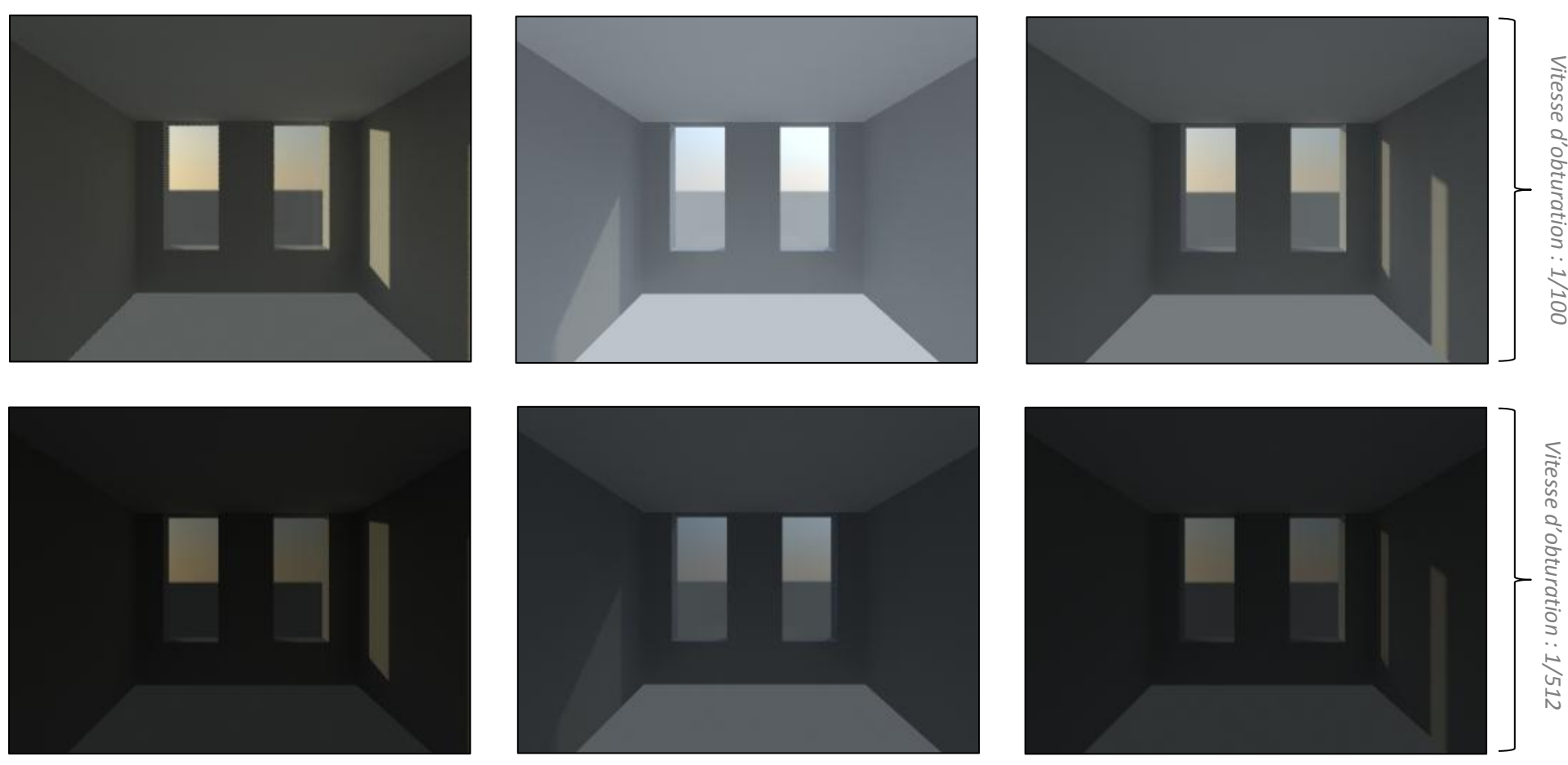

*2 Date 3*

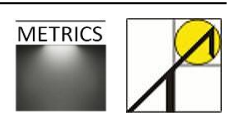